### **Programmable AC Power Source**

APS-7000 Series

### **PROGRAMMING MANUAL**

**Revision 1.2 January 2016**

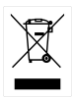

ISO-9001 CERTIFIED MANUFACTURER

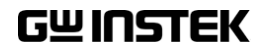

This manual contains proprietary information, which is protected by copyright. All rights are reserved. No part of this manual may be photocopied, reproduced or translated to another language without prior written consent of Good Will company.

The information in this manual was correct at the time of printing. However, Good Will continues to improve products and reserves the rights to change specification, equipment, and maintenance procedures at any time without notice.

## **Table of Contents**

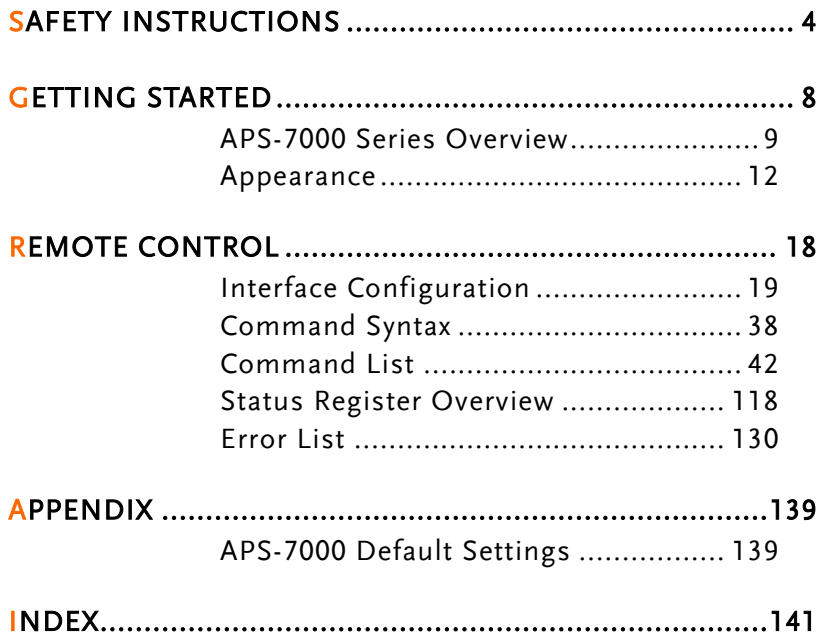

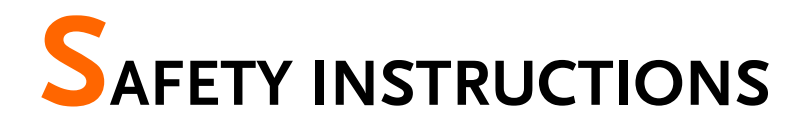

This chapter contains important safety instructions that you must follow during operation and storage. Read the following before any operation to insure your safety and to keep the instrument in the best possible condition.

### Safety Symbols

These safety symbols may appear in this manual or on the instrument.

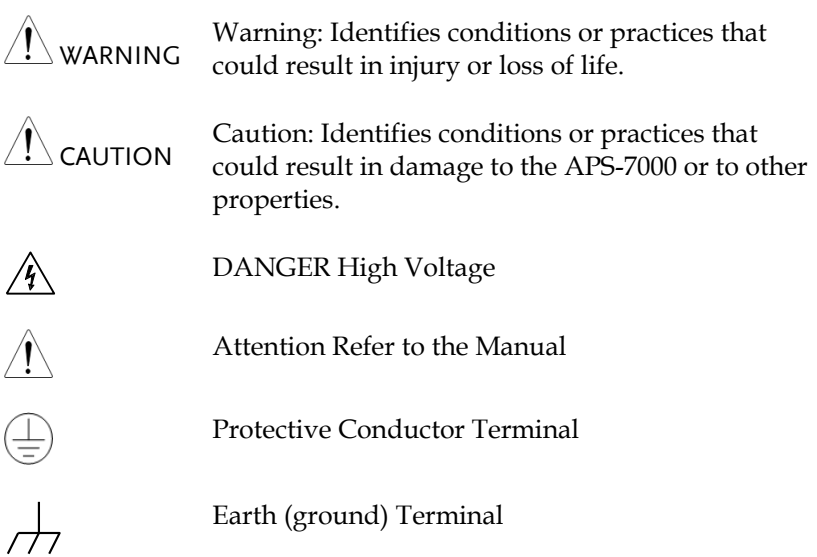

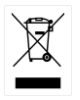

Do not dispose electronic equipment as unsorted municipal waste. Please use a separate collection facility or contact the supplier from which this instrument was purchased.

### Safety Guidelines

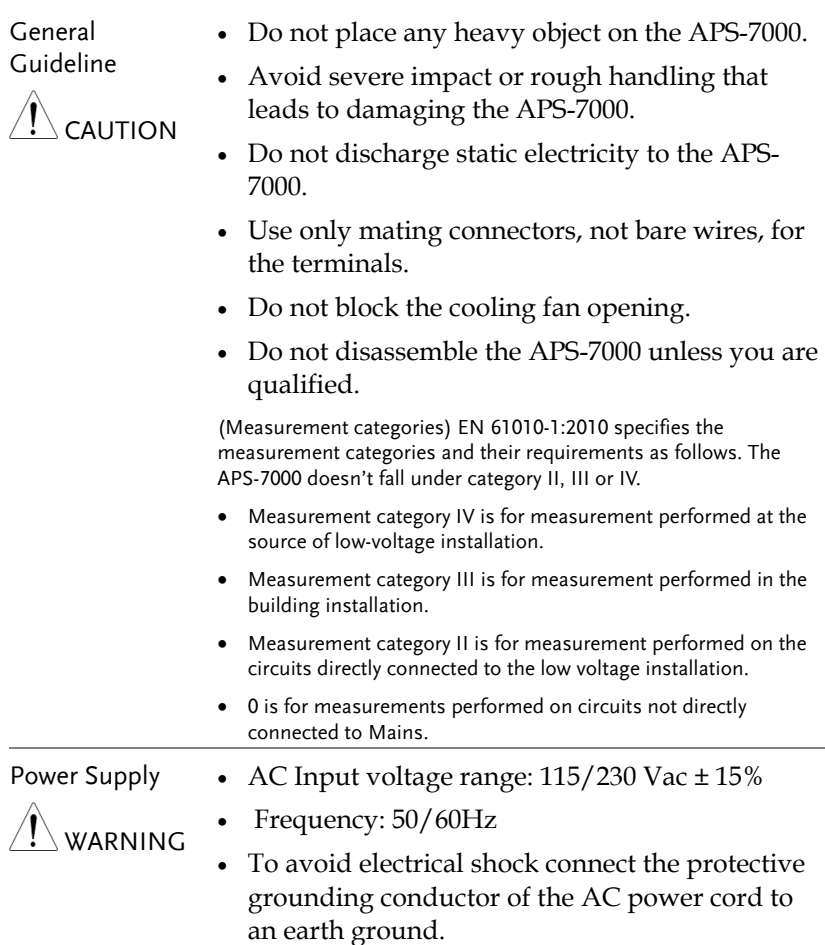

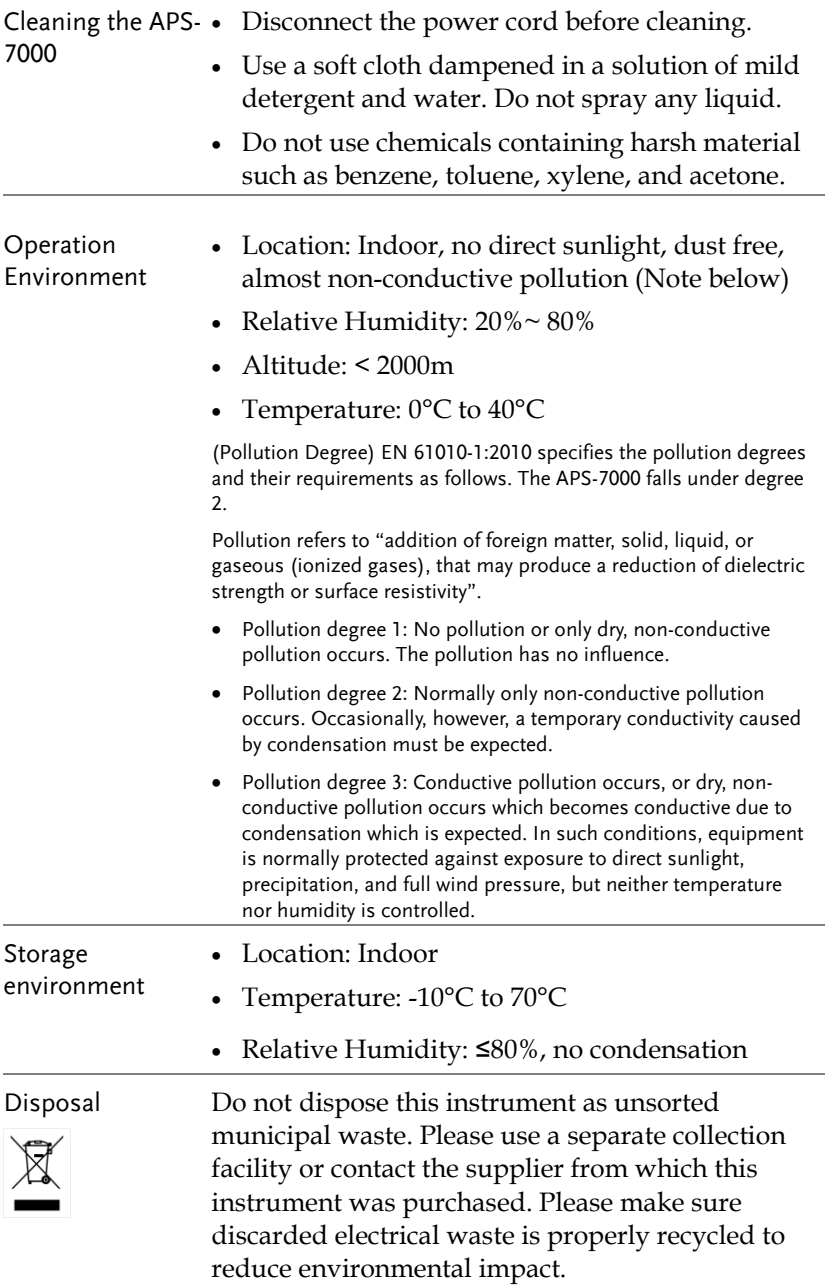

Power cord for the United Kingdom

When using the instrument in the United Kingdom, make sure the power cord meets the following safety instructions.

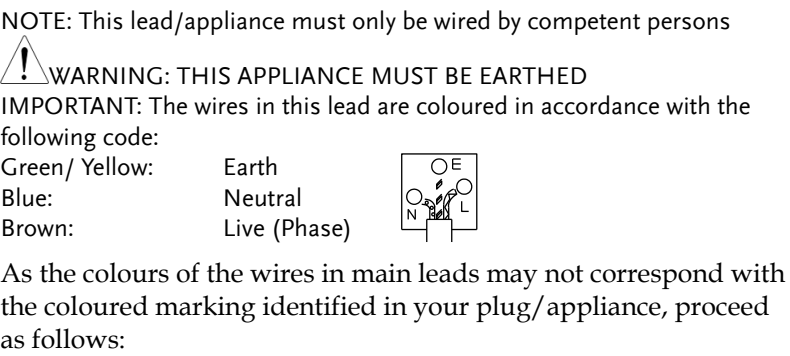

The wire which is coloured Green & Yellow must be connected to the Earth terminal marked with either the letter E, the earth symbol or coloured Green/Green & Yellow.

The wire which is coloured Blue must be connected to the terminal which is marked with the letter N or coloured Blue or Black.

The wire which is coloured Brown must be connected to the terminal marked with the letter L or P or coloured Brown or Red.

If in doubt, consult the instructions provided with the equipment or contact the supplier.

This cable/appliance should be protected by a suitably rated and approved HBC mains fuse: refer to the rating information on the equipment and/or user instructions for details. As a guide, a cable of 0.75mm<sup>2</sup> should be protected by a 3A or 5A fuse. Larger conductors would normally require 13A types, depending on the connection method used.

Any exposed wiring from a cable, plug or connection that is engaged in a live socket is extremely hazardous. If a cable or plug is deemed hazardous, turn off the mains power and remove the cable, any fuses and fuse assemblies. All hazardous wiring must be immediately destroyed and replaced in accordance to the above standard.

# **GETTING STARTED**

This chapter describes the power source in a nutshell, including its main features and front / rear panel introduction.

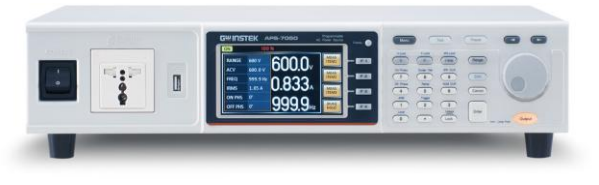

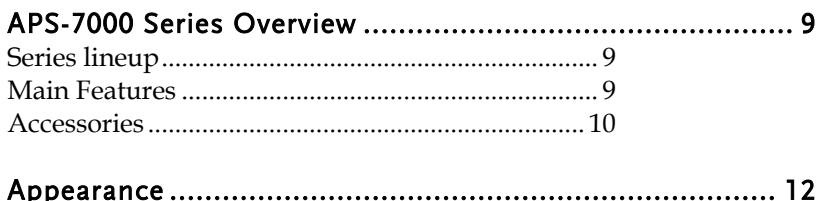

### <span id="page-8-0"></span>APS-7000 Series Overview

#### <span id="page-8-1"></span>Series lineup

The APS-7000 series consists of 2 models, the APS-7050 and the APS-7100, differing only in capacity. Note that throughout the user manual, the term "APS-7000" refers to both the APS-7050 and APS-7100, unless stated otherwise.

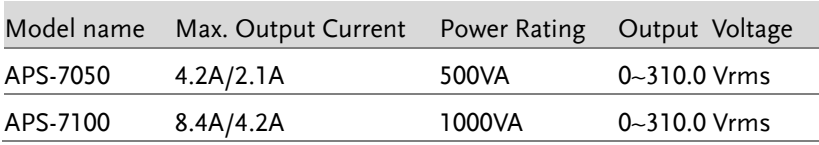

#### <span id="page-8-2"></span>Main Features

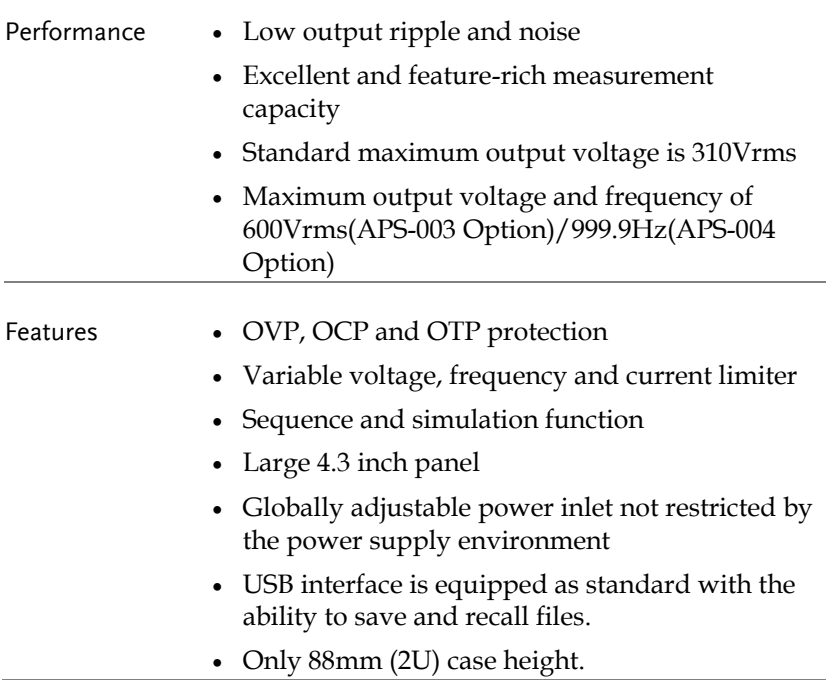

#### Interface • Ethernet port

- USB host
- RS-232 / USB CDC (optional)
- GPIB (optional)

#### <span id="page-9-0"></span>Accessories

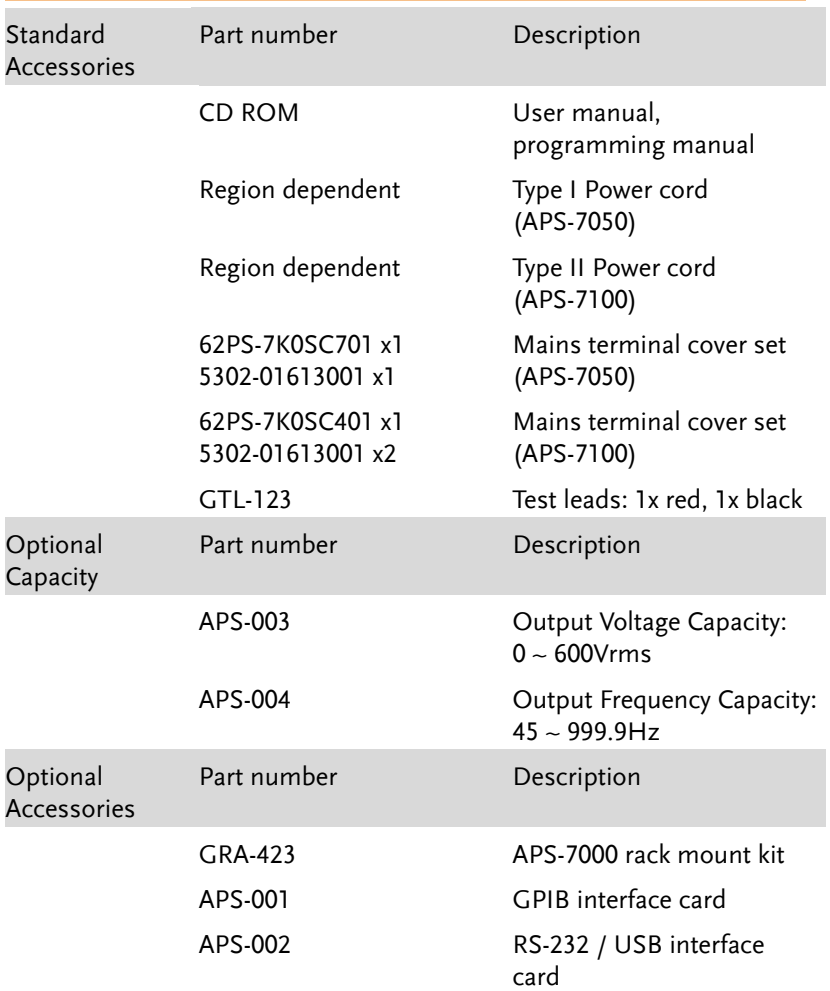

#### **GETTING STARTED**

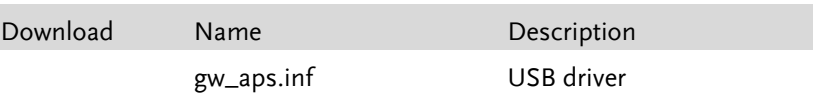

### <span id="page-11-0"></span>Appearance

### Front Panel

APS-7050, APS-7100

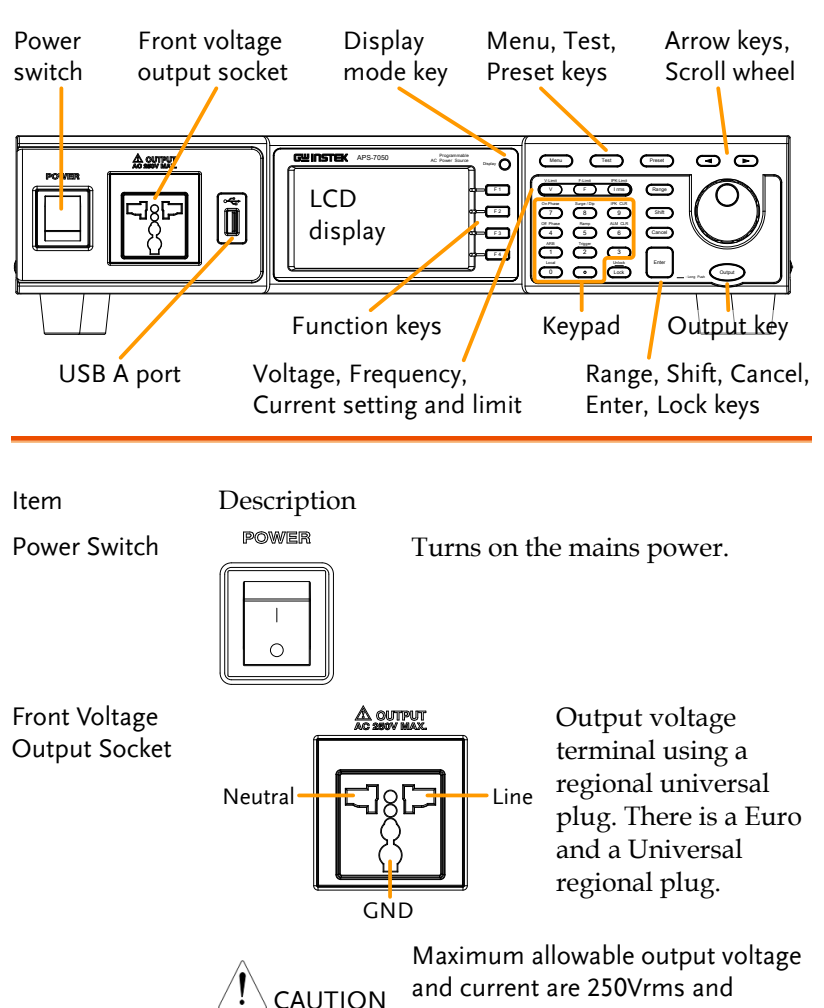

10Arms.

For voltages exceeding 250Vrms, please use the rear output terminal.

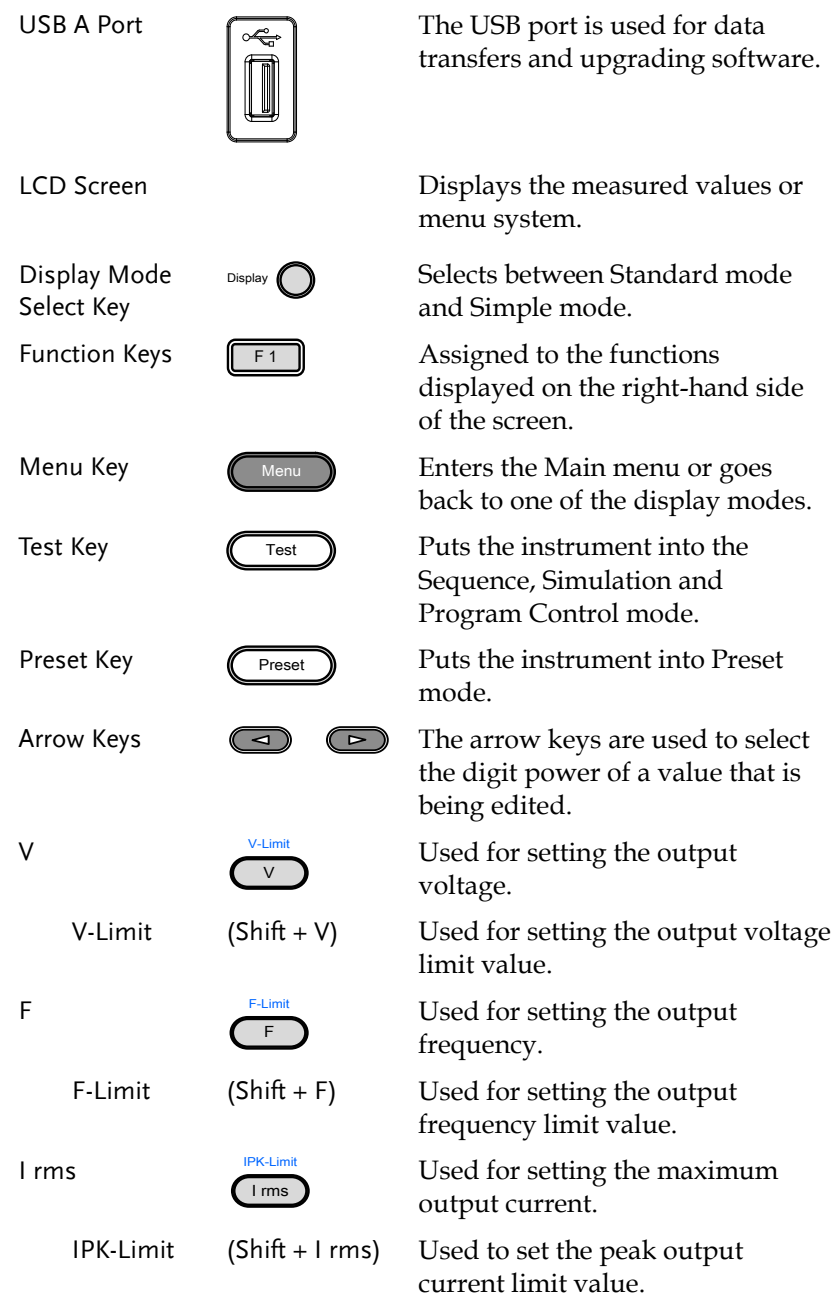

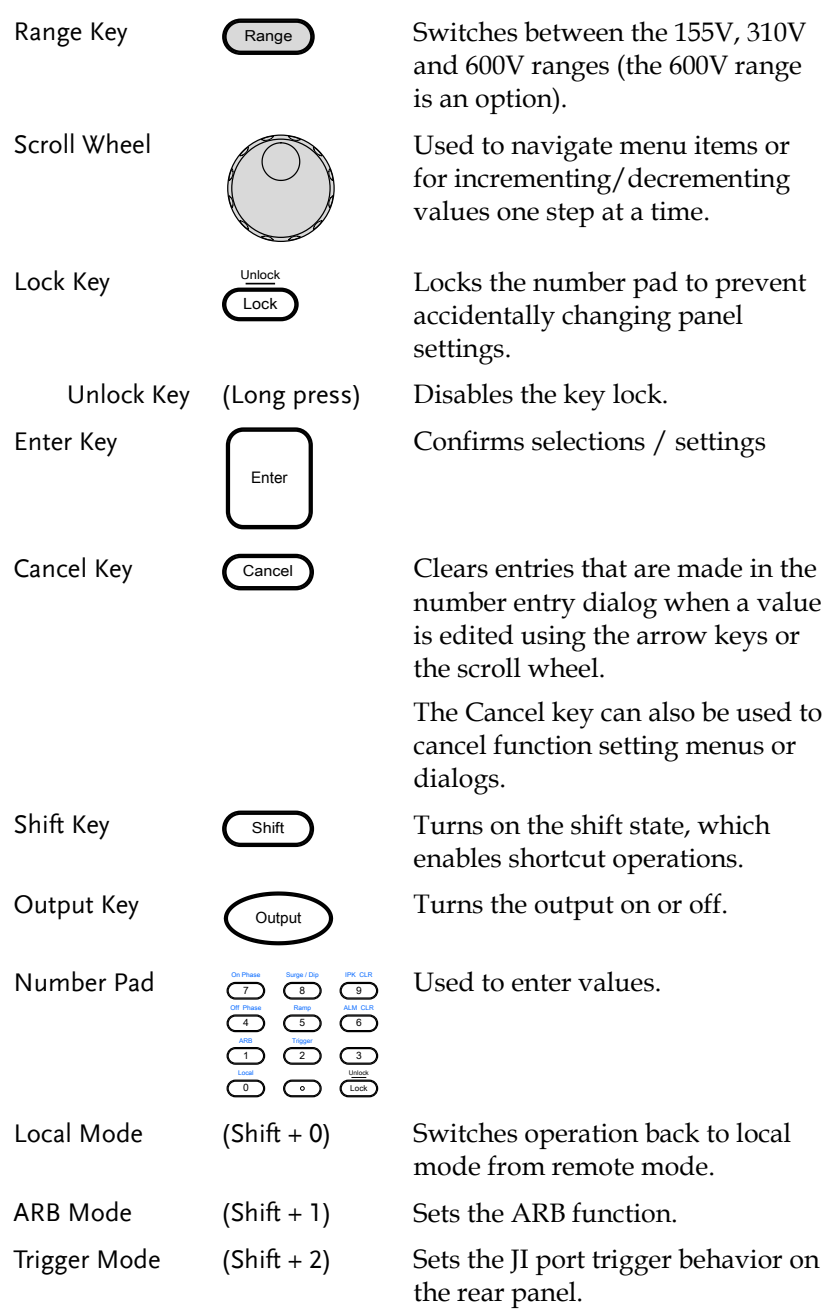

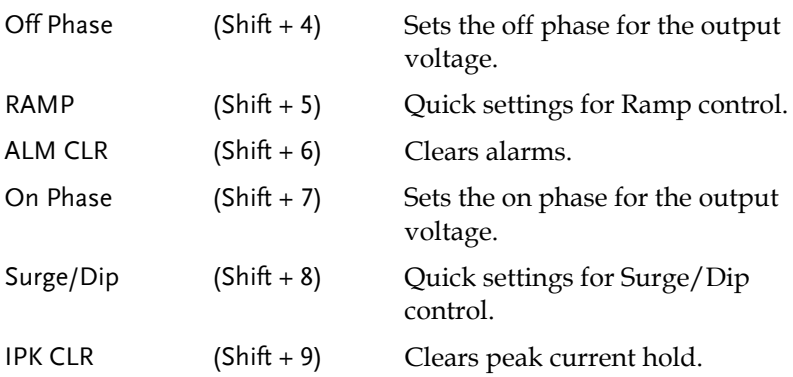

#### Rear Panel

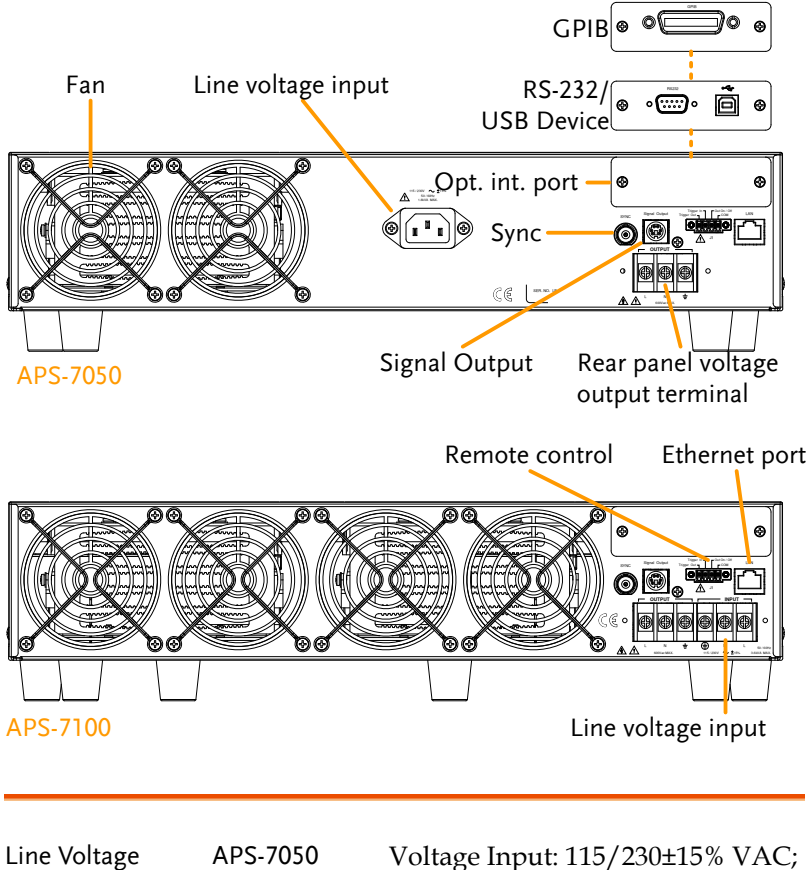

Input

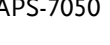

Line frequency: 50Hz/60 Hz (Automatically switchable)

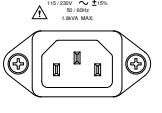

APS-7100

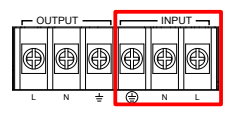

Voltage Input: 115/230±15% VAC ; Line frequency: 50Hz/60 Hz (Automatically switchable)

Rear Voltage Output Socket Output voltage terminal.

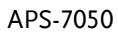

**OUTPUT** APS-7100

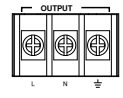

Sync Output Socket

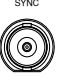

Signal Output

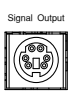

Remote Control

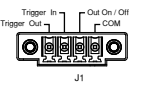

Ethernet Port

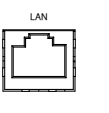

OUT ON/OFF states. The Ethernet port is used for remote control and digital monitoring from a PC.

Optional Interface Slot Optional GPIB communication, RS-232/USB B communication port.

FAN Temperature controlled fan.

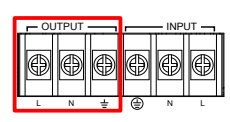

BNC socket. This socket will output a signal of approximately 10V when the output is on.

Connector for monitoring PASS, FAIL and PROCESSING output signals when using the Program mode.

Connector for controlling the TRIGGER IN, TRIGGER OUT and

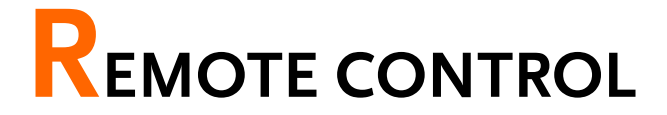

This chapter describes basic configuration of IEEE488.2 based remote control.

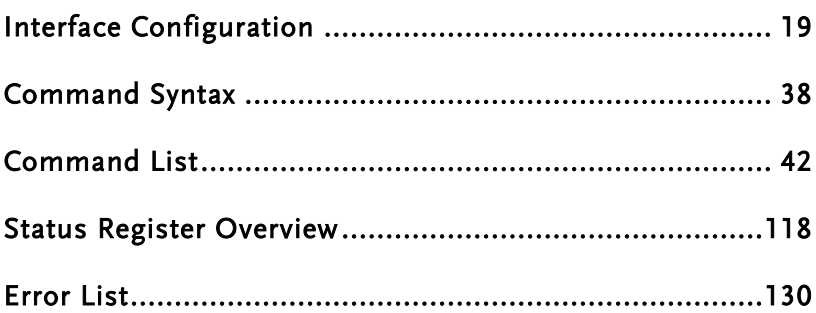

### <span id="page-18-0"></span>Interface Configuration

### <span id="page-18-1"></span>USB Remote Interface - Optional

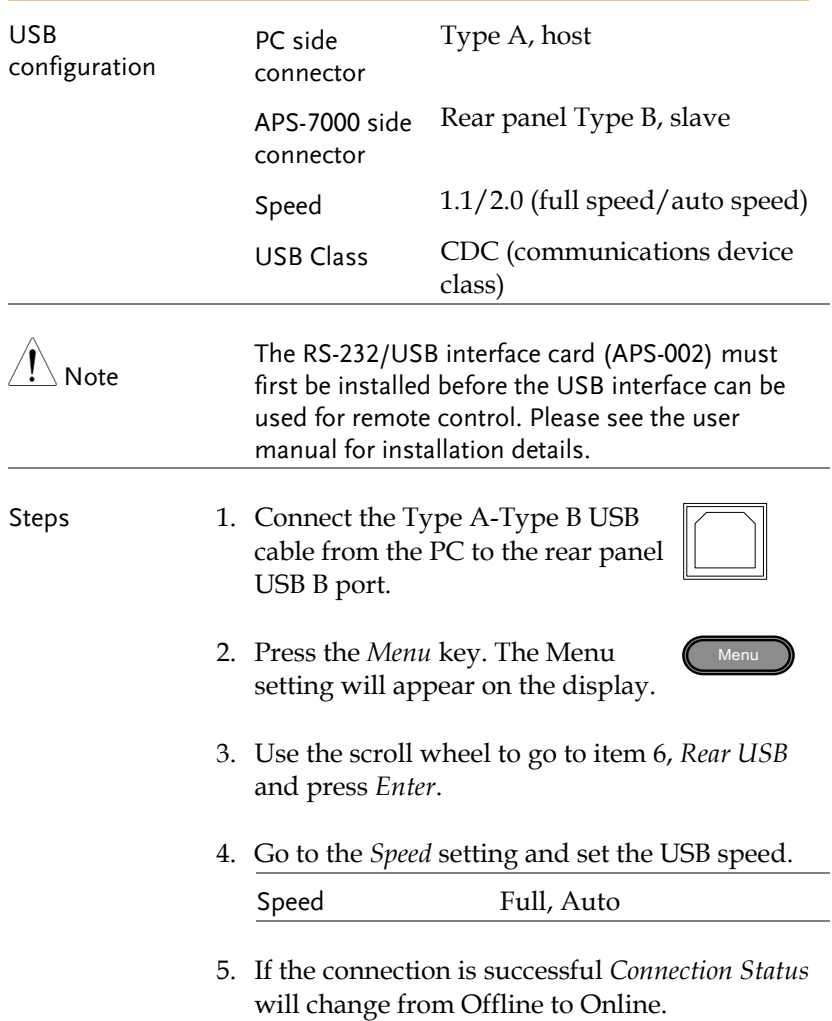

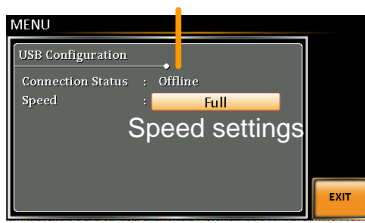

Exit 6. Press *Exit* [F4] to exit from the rear panel USB settings.

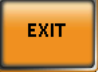

### <span id="page-19-0"></span>RS-232 Remote Interface - Optional

The APS-002 RS-232/USB interface card must be installed to remotely control the APS-7000 via the serial port.

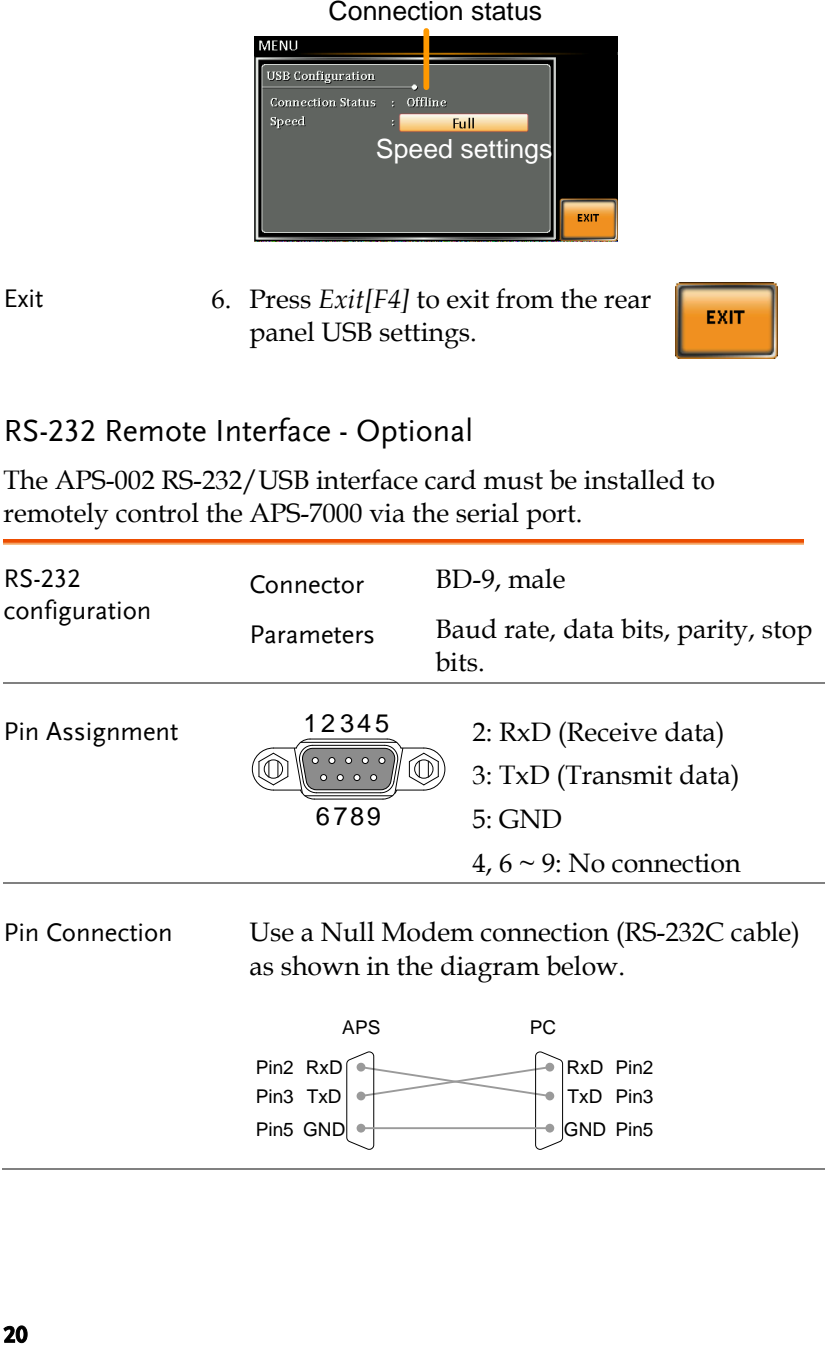

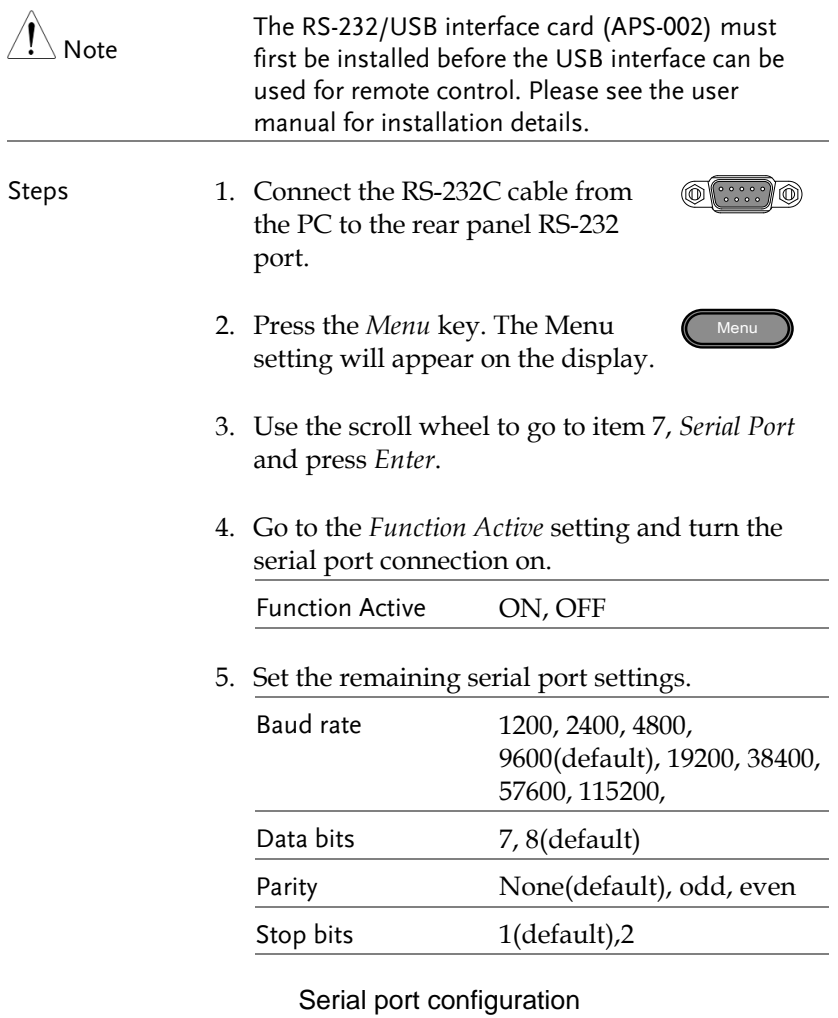

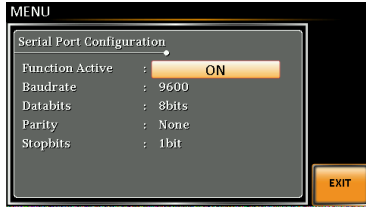

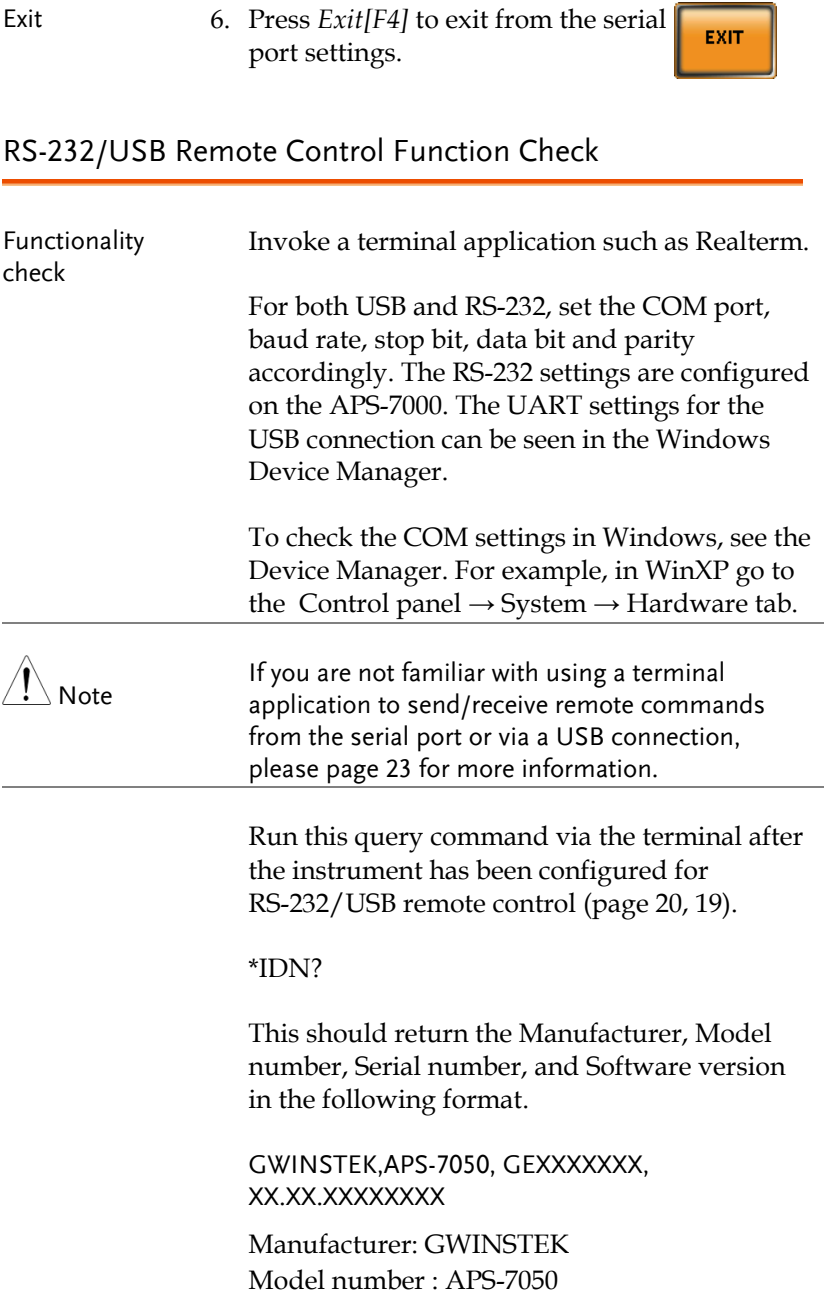

Serial number : GEXXXXXXX Software version : XX.XX.XXXXXXXX

### <span id="page-22-0"></span>Using Realterm to Establish a Remote Connection

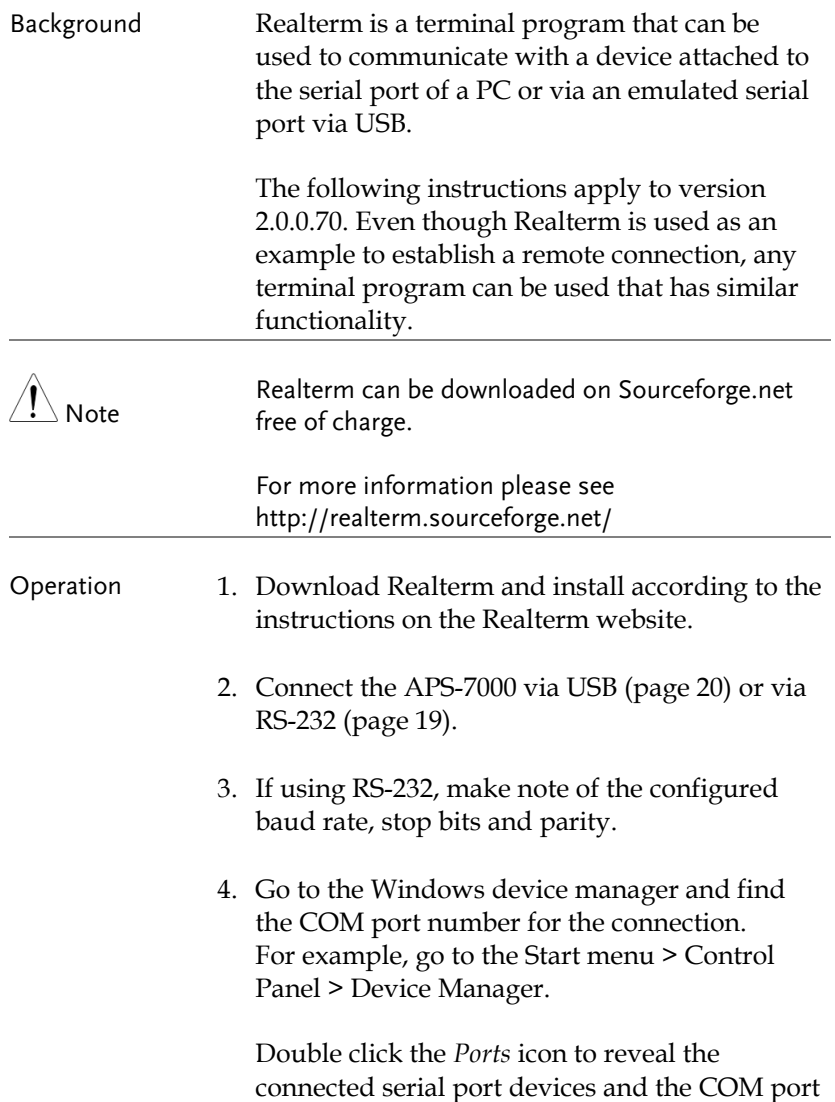

for the each connected device.

If using USB, the baud rate, stop bit and parity settings can be viewed by right-clicking the connected device and selecting the *Properties* option.

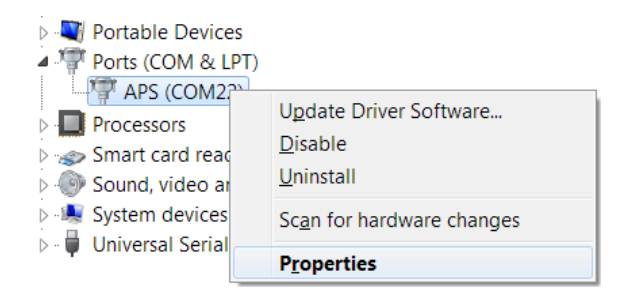

5. Start Realterm on the PC as an administrator. Click:

Start menu>All Programs>RealTerm>realterm

Tip: to run as an administrator, you can right click the Realterm icon in the Windows Start menu and select the *Run as Administrator* option.

6. After Realterm has started, click on the *Port* tab.

Enter the *Baud\**, *Parity*, *Data bits*, *Stop bits* and *Port* number configuration for the connection.

The *Hardware Flow Control*, *Software Flow Control* options can be left at the default settings.

Press *Open* to connect to the APS-7000.

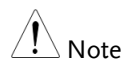

\*The baud must be set to 115200 when using USB to control the APS with RealTerm.

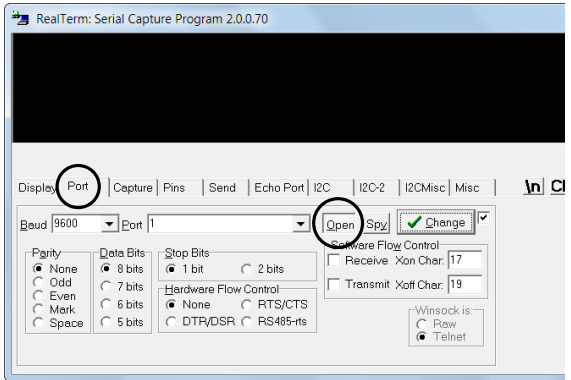

7. Click on the *Send* tab.

In the *EOL* configuration, check on the *+LF* check boxes.

Enter the query: *\*idn?*

Click on *Send ASCII*.

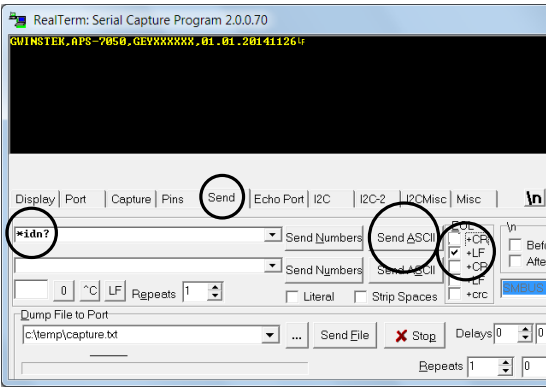

8. The terminal display will return the following:

*GWINSTEK,APS-7050, GEXXXXXXX, XX.XX.XXXXXXXX* 

(manufacturer, model, serial number, software version)

9. If Realterm fails to connect to the APS-7000, please check all the cables and settings and try again.

### Configure GPIB Interface - Optional

To use GPIB, the optional APS-001 GPIB interface card must first be installed.

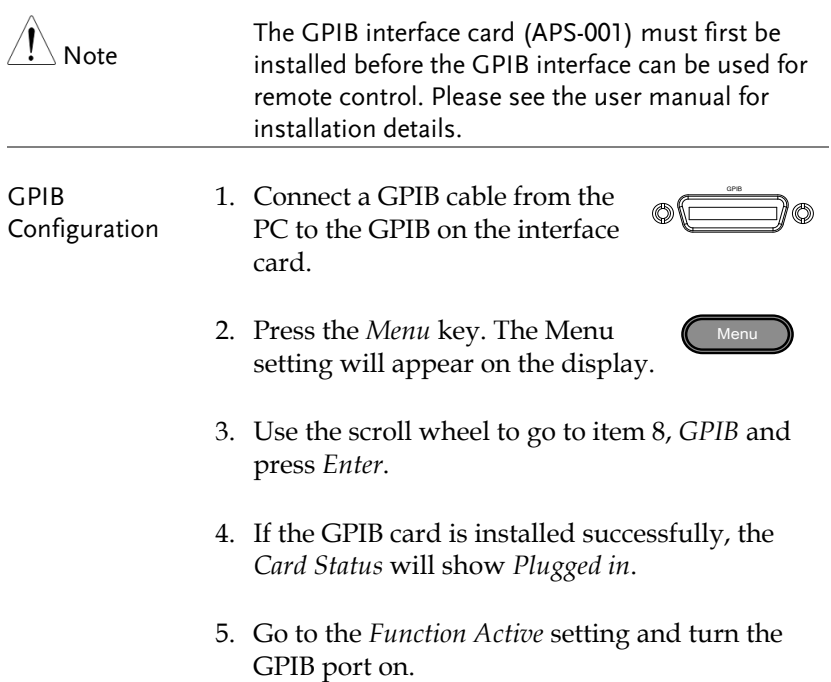

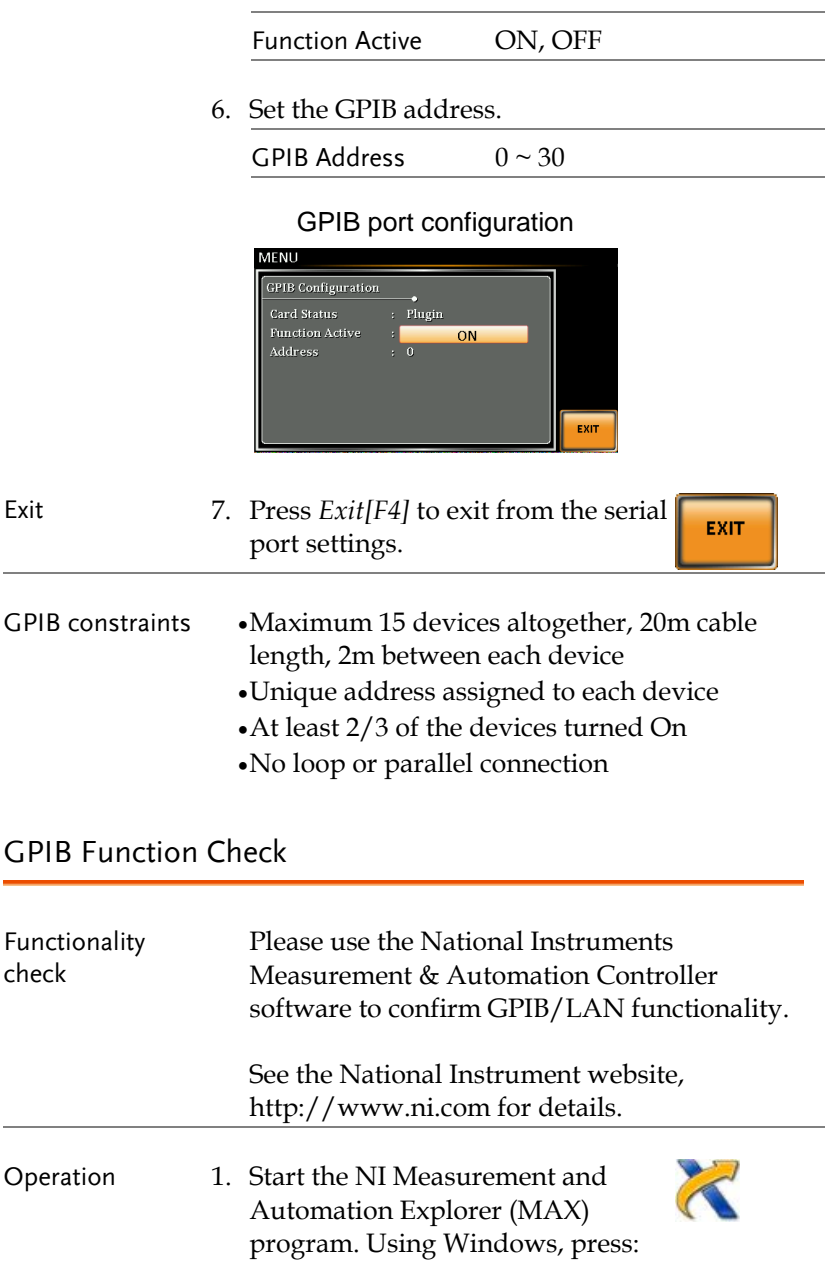

#### *Start>All Programs>NI MAX*

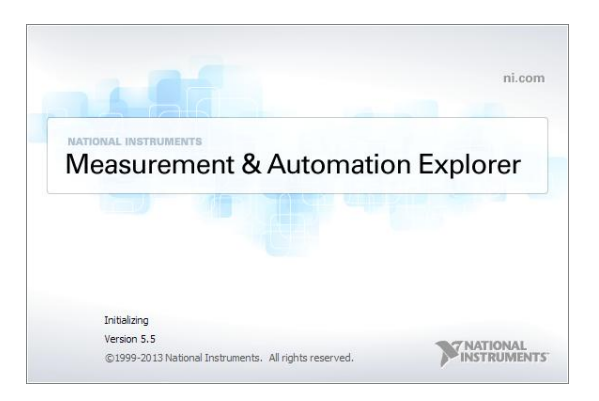

- 2. From the Configuration panel access; My System>Devices and Interfaces>GPIB0
- 3. Press the *Scan for Instruments* button.
- 4. In the *Connected Instruments* panel the APS-7000 should be detected as *Instrument 0* with the address the same as that configured on the APS-7000.
- 5. Double click the *Instrument 0* icon.

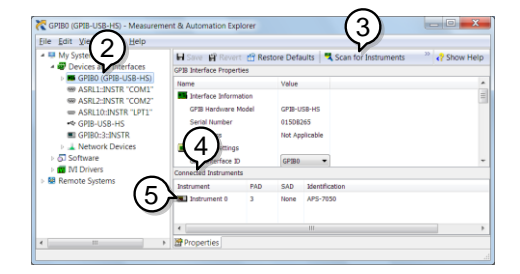

- 6. Click on *Visa Properties*.
- 7. Click on *Open Visa Test Panel*.

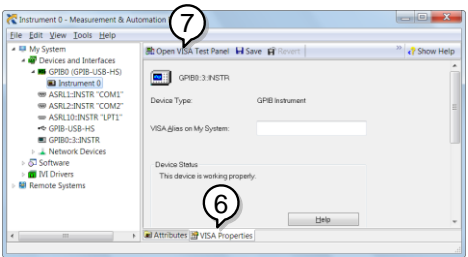

- 8. Click on the *Input/Output* icon.
- 9. Under the Basic I/O tab, ensure *\*IDN?* is written in the *Select or Enter Command* text box.
- 10. Click on the *Query* button to send the *\*IDN?* query to the instrument.
- 11. The instrument identification string will be returned to the buffer area:

*GWINSTEK,APS-7050, GEXXXXXXX, XX.XX.XXXXXXXX* 

(manufacturer, model, serial number, software version)

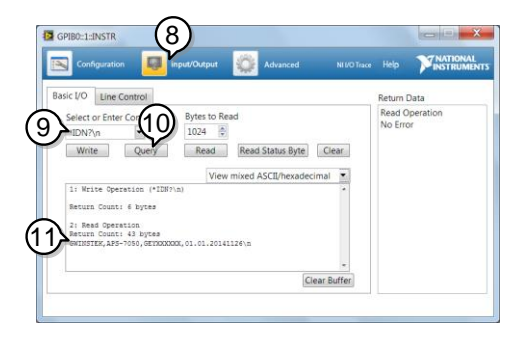

12. The function check is complete.

### <span id="page-29-0"></span>Configure Ethernet Connection

The Ethernet interface can be configured for a number of different applications. Ethernet can be configured for basic remote control or monitoring using a web server or it can be configured as a socket server.

The APS-7000 supports both DHCP connections so the instrument can be automatically connected to an existing network or alternatively, network settings can be manually configured.

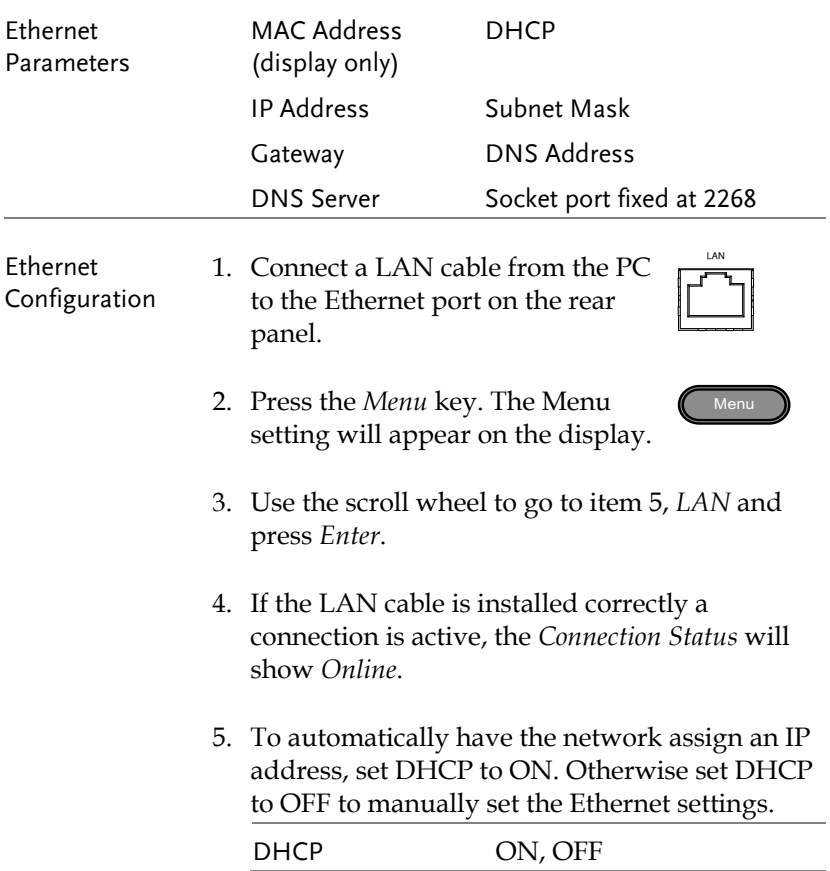

6. If DHCP was set to OFF, configure the remaining LAN parameters.

IP Address Subnet Mask Gateway DNS Server

#### LAN configuration

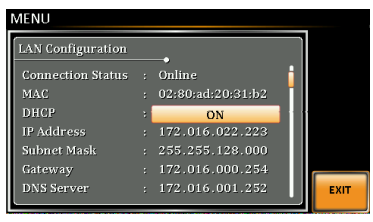

Exit 7. Press *Exit* [F4] to exit from the LAN settings.

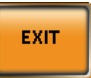

### Web Server Remote Control Function Check

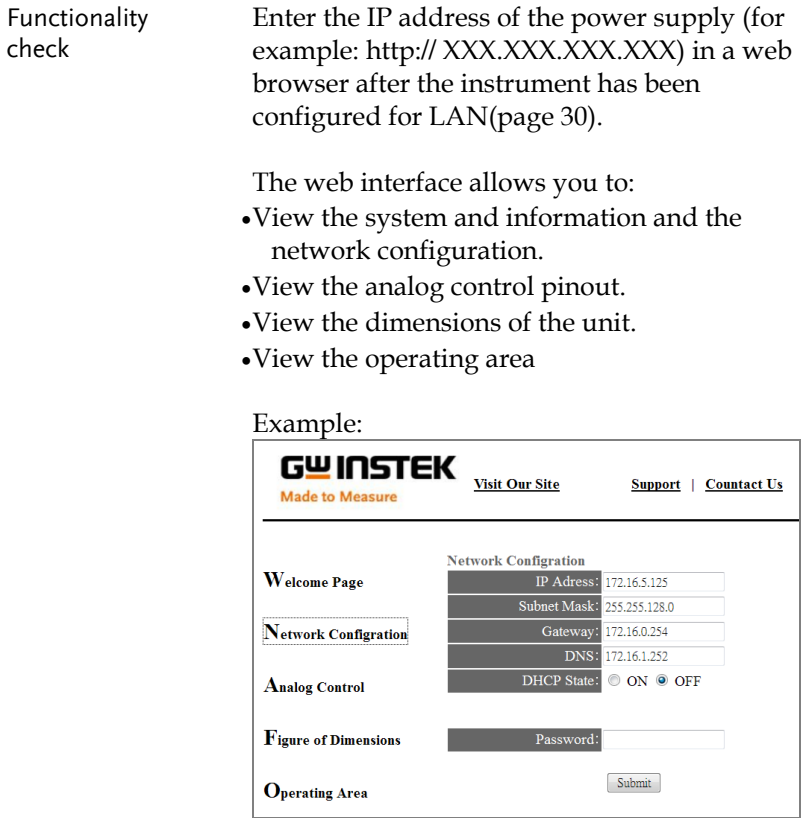

#### Socket Server Function Check

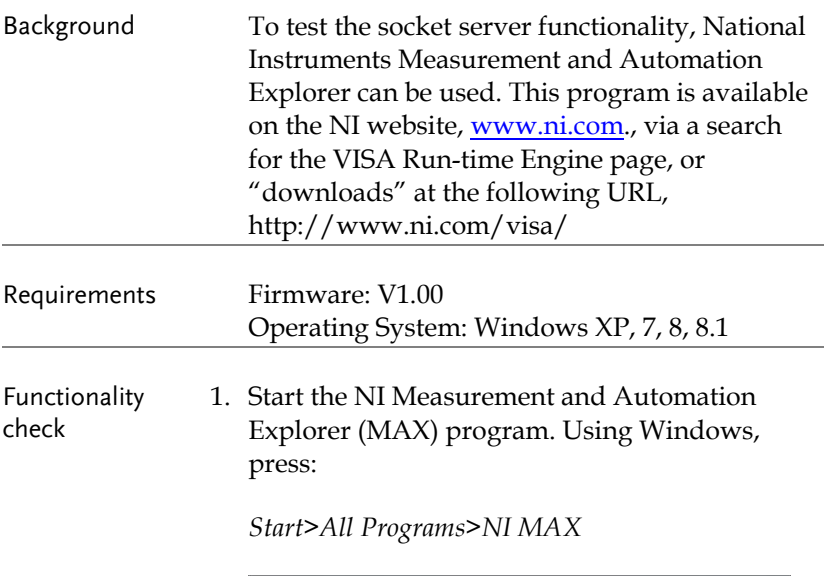

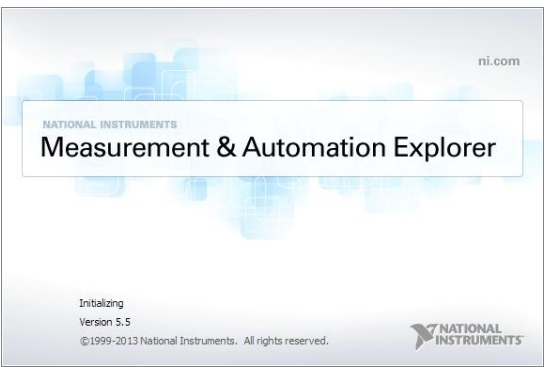

2. From the Configuration panel access;

*My System>Devices and Interfaces>Network Devices* 

3. Press *Add New Network Device>Visa TCP/IP* 

*Resource…*

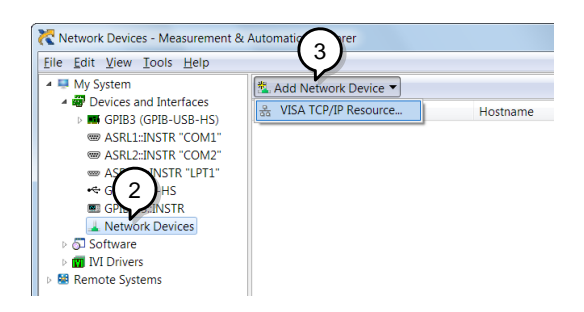

4. Select *Manual Entry of Raw Socket* from the popup window.

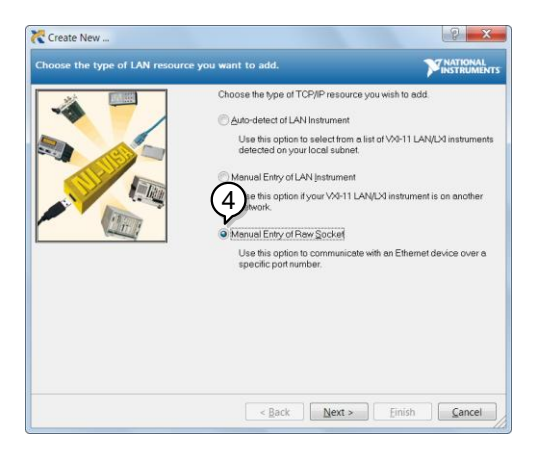

- 5. Enter the IP address and the port number of the APS-7000. The port number is fixed at 2268.
- 6. Double click the Validate button and press *Next*.

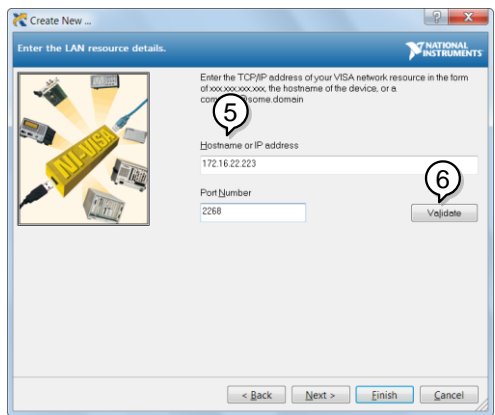

- 7. Next configure the Alias (name) of the APS-7000 connection. In this example the Alias is: APS
- 8. Click finish.

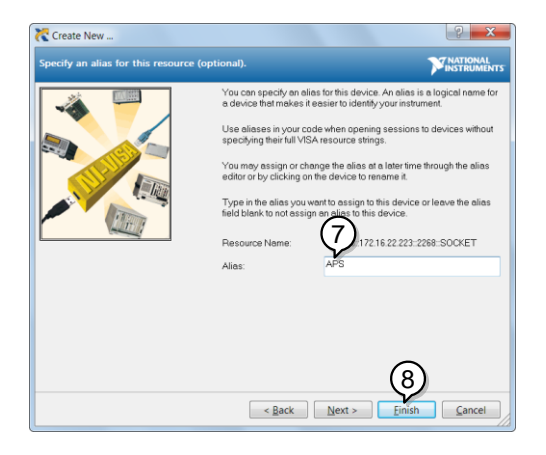

9. The IP address of the power supply will now appear under Network Devices in the configuration panel. Select this icon now.

10. Press *Open VISA Test Panel.* 

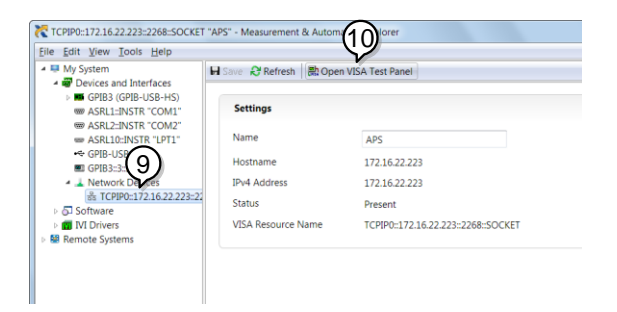

11. Click the *Configuration* Icon. Under the *IO Settings* tab check *Enable Termination Character*. The termination character should be set as *Line Feed -\n*.

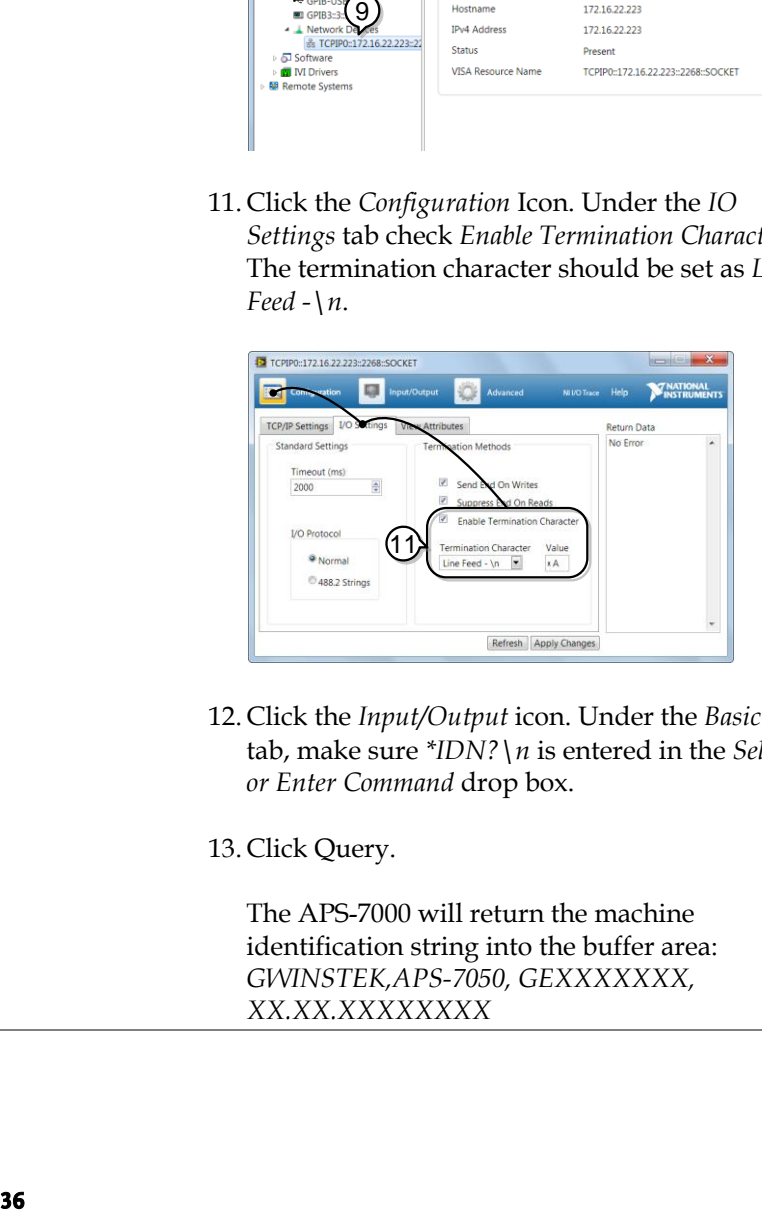

12. Click the *Input/Output* icon. Under the *Basic I/O* tab, make sure *\*IDN?\n* is entered in the *Select or Enter Command* drop box.

13. Click Query.

The APS-7000 will return the machine identification string into the buffer area: *GWINSTEK,APS-7050, GEXXXXXXX, XX.XX.XXXXXXXX*
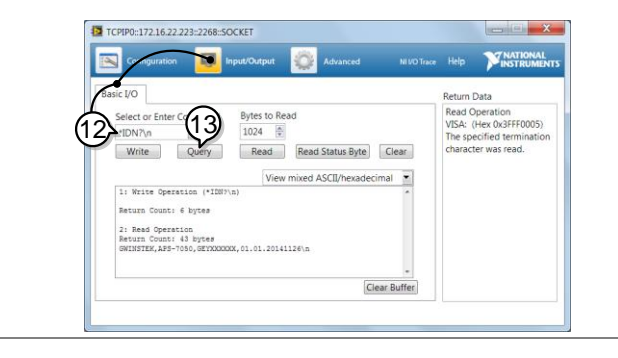

# Command Syntax

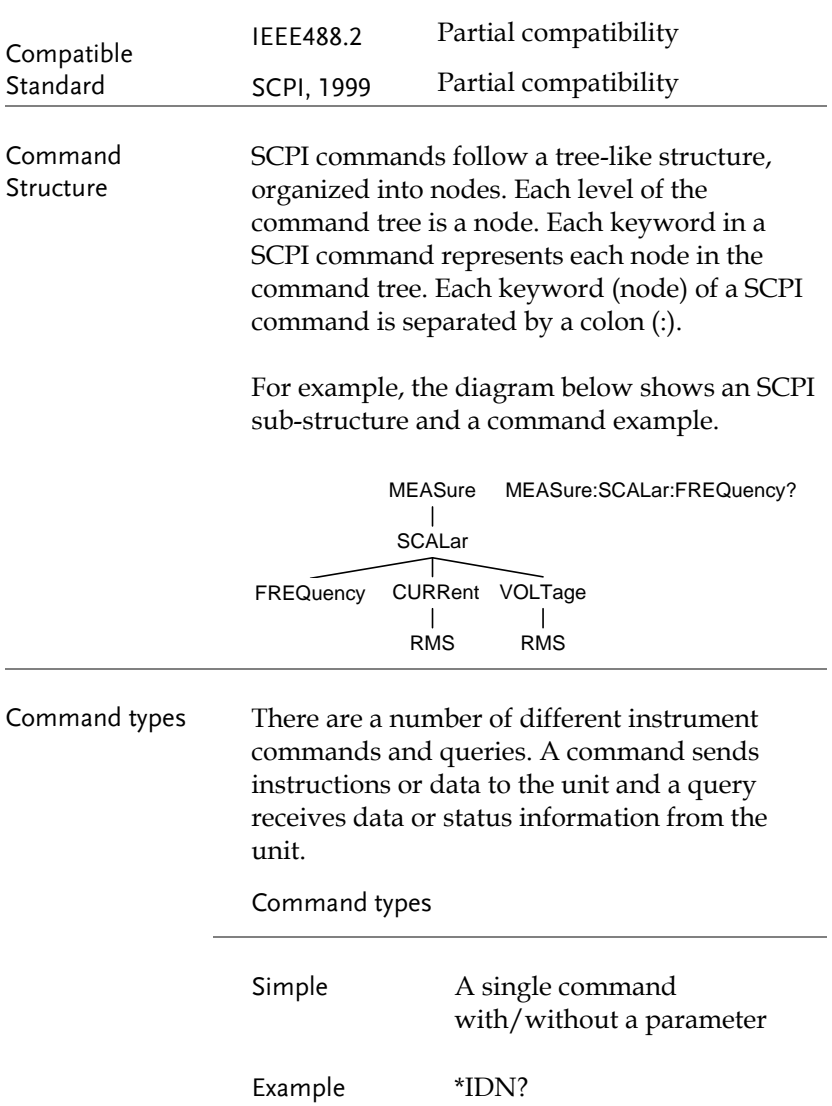

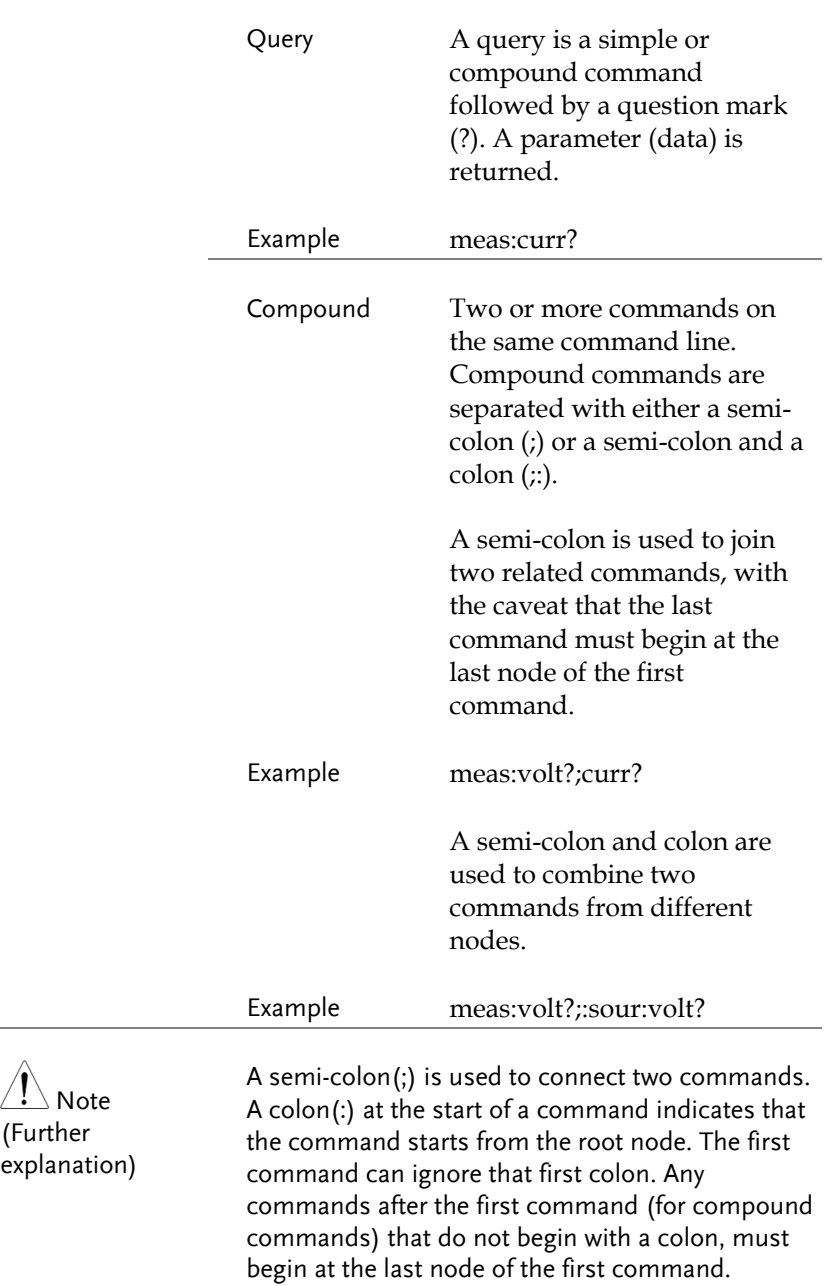

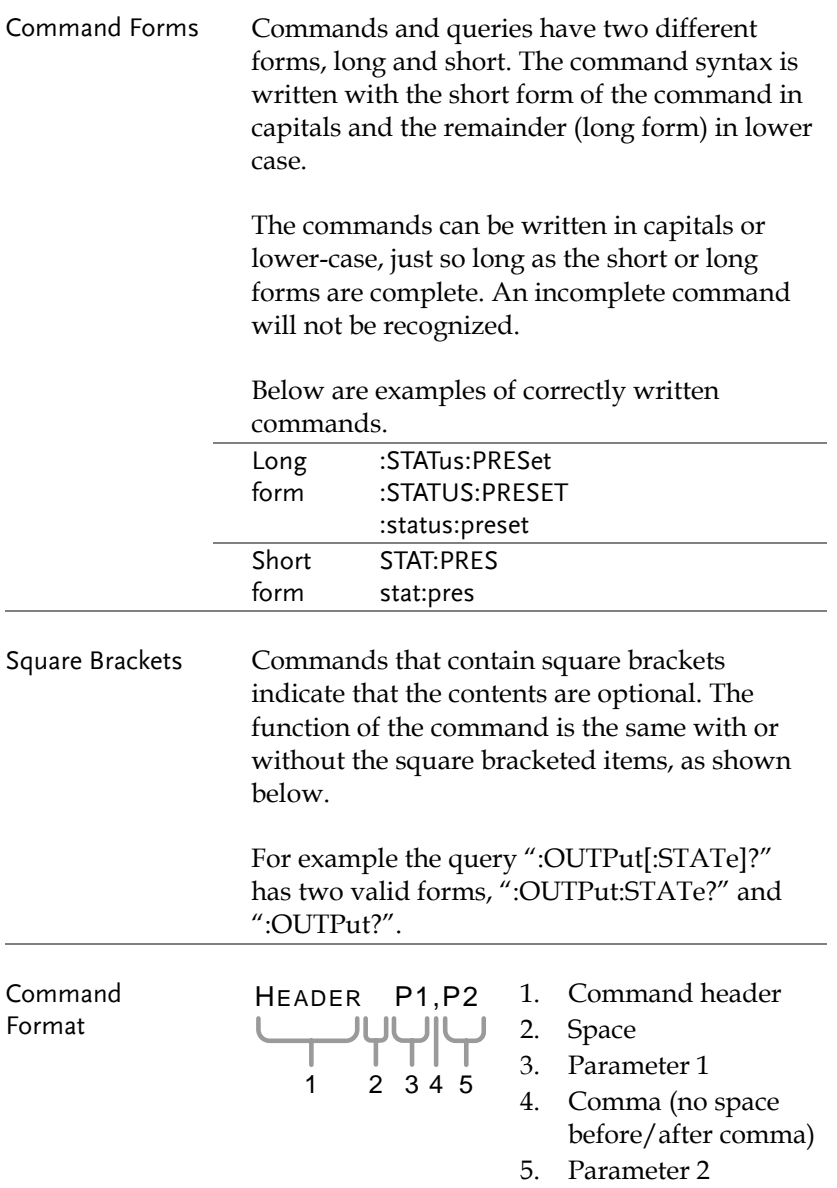

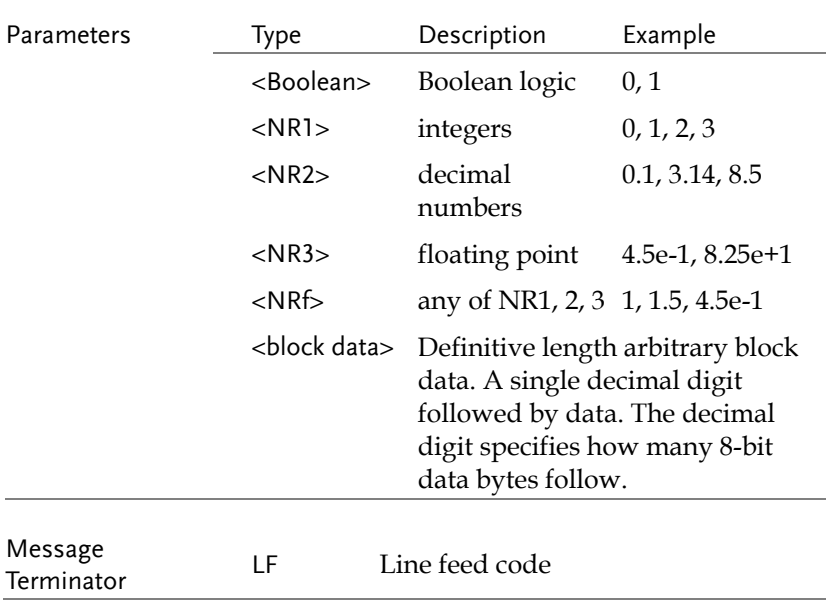

# Command List

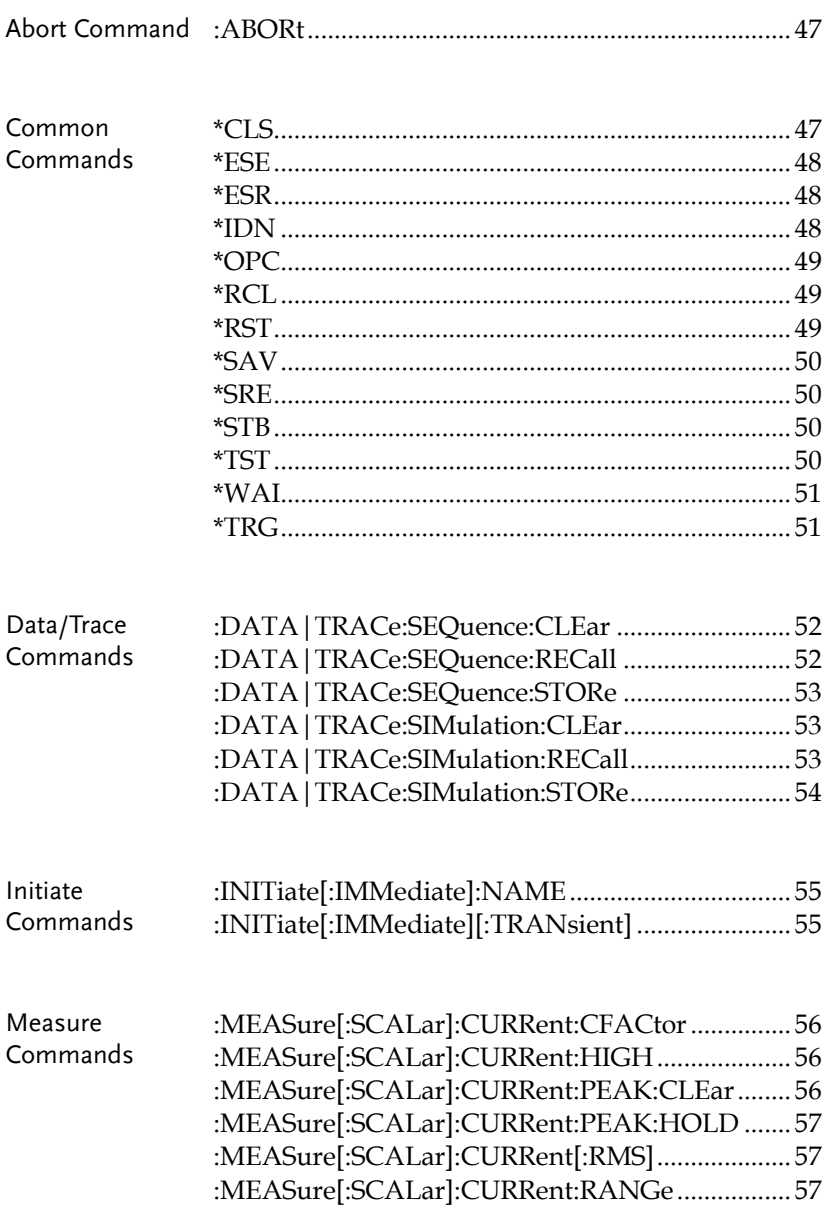

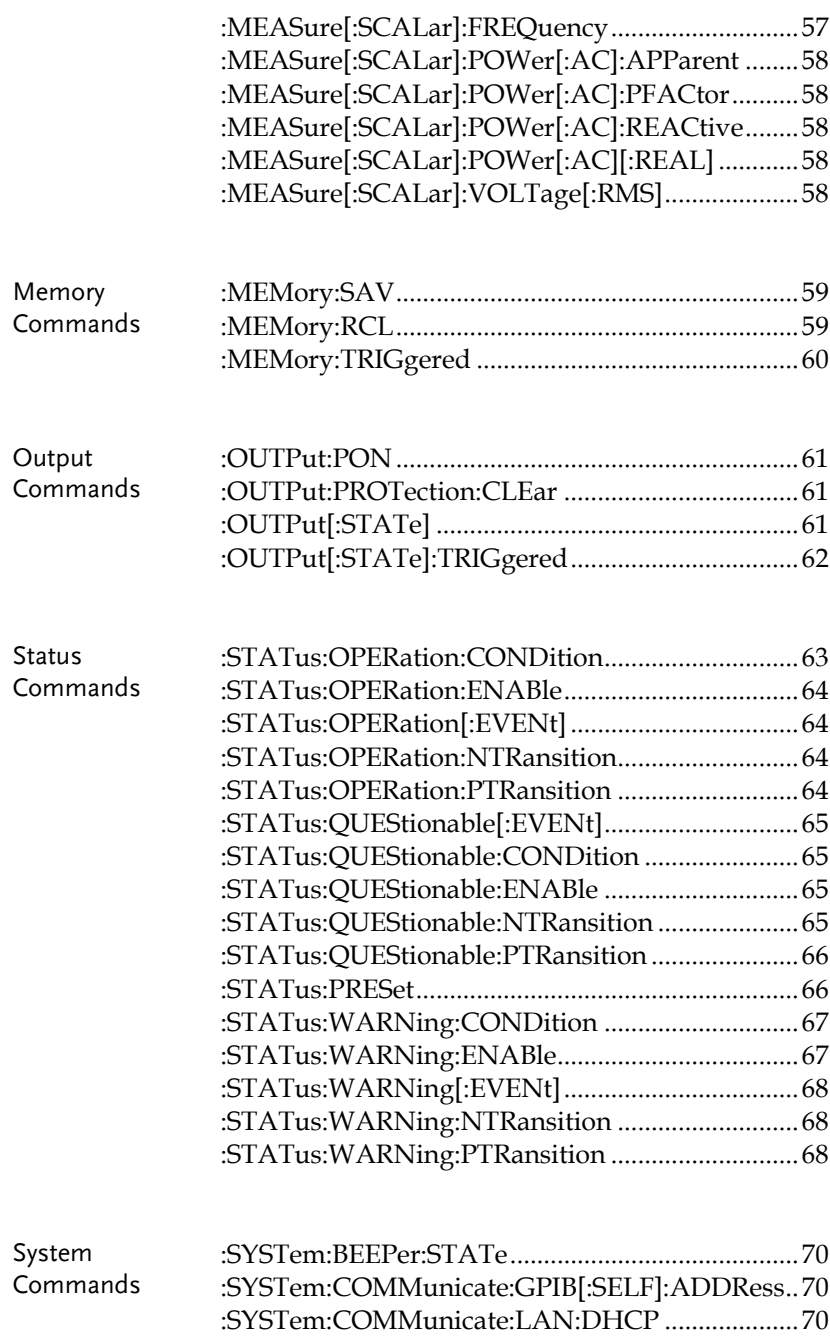

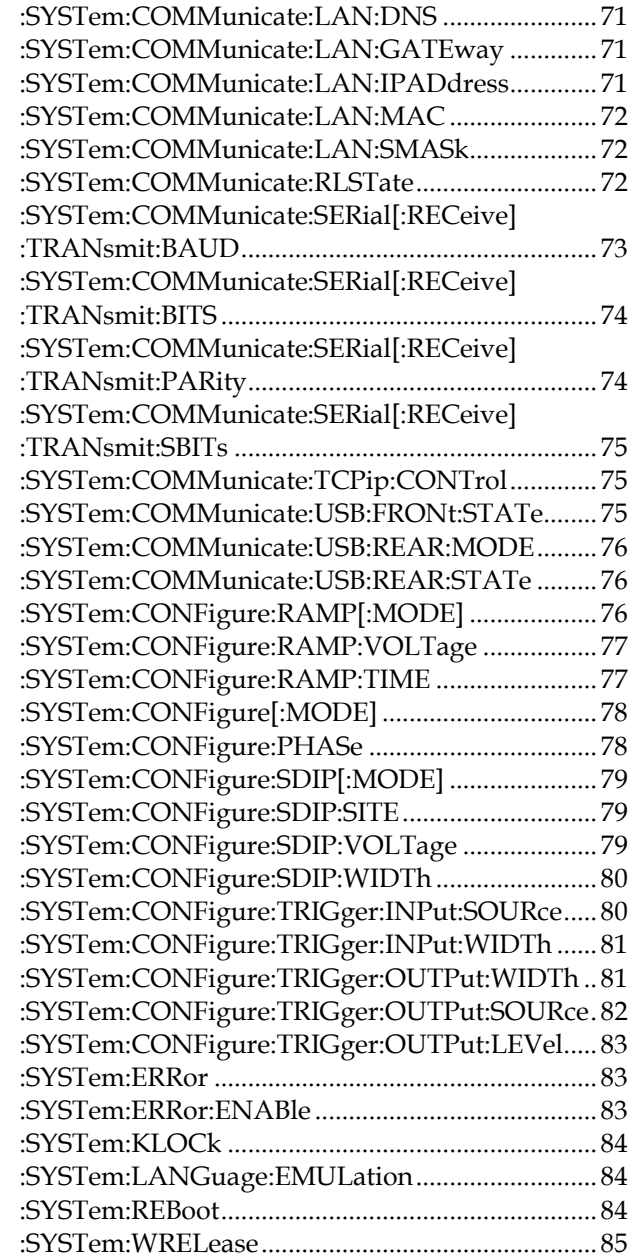

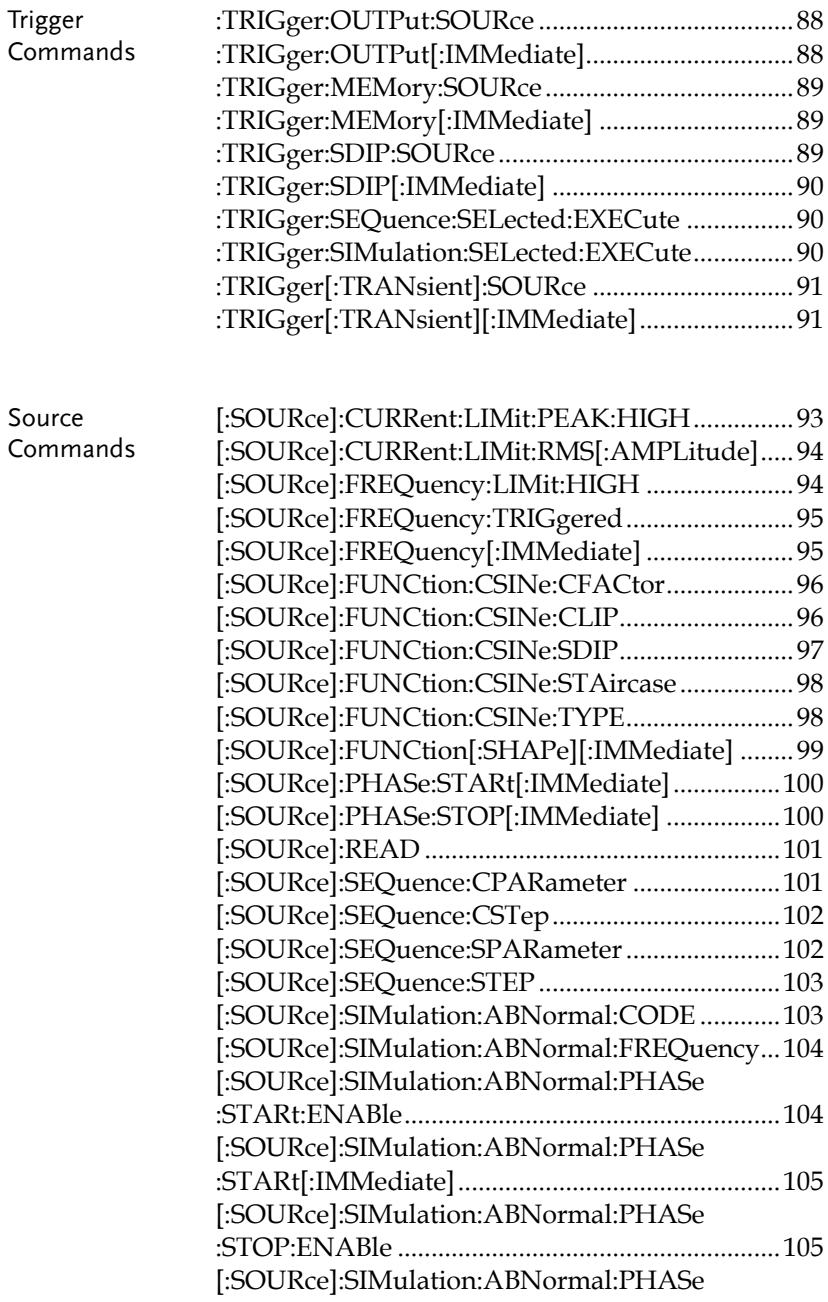

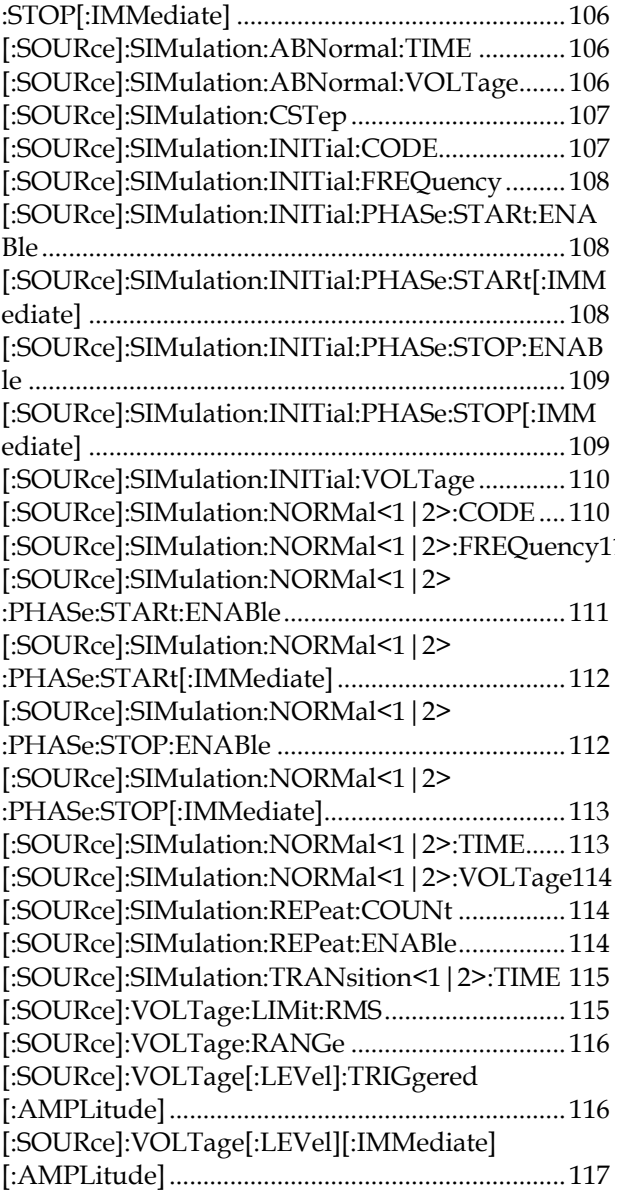

#### Abort Command

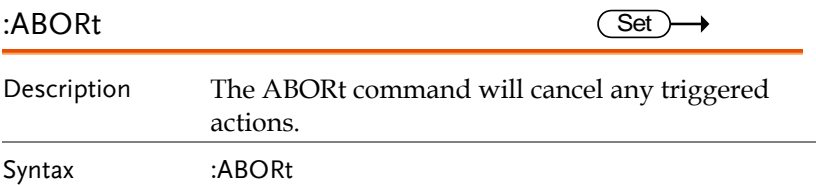

#### IEEE 488.2 Common Commands

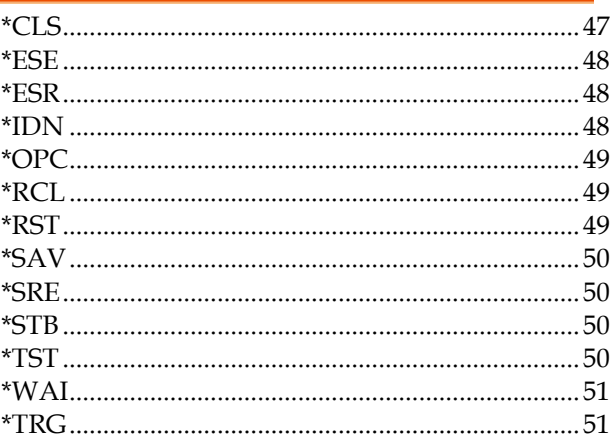

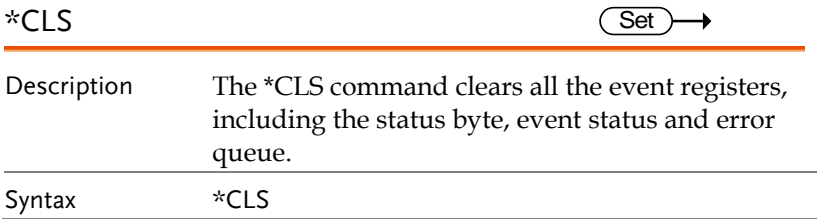

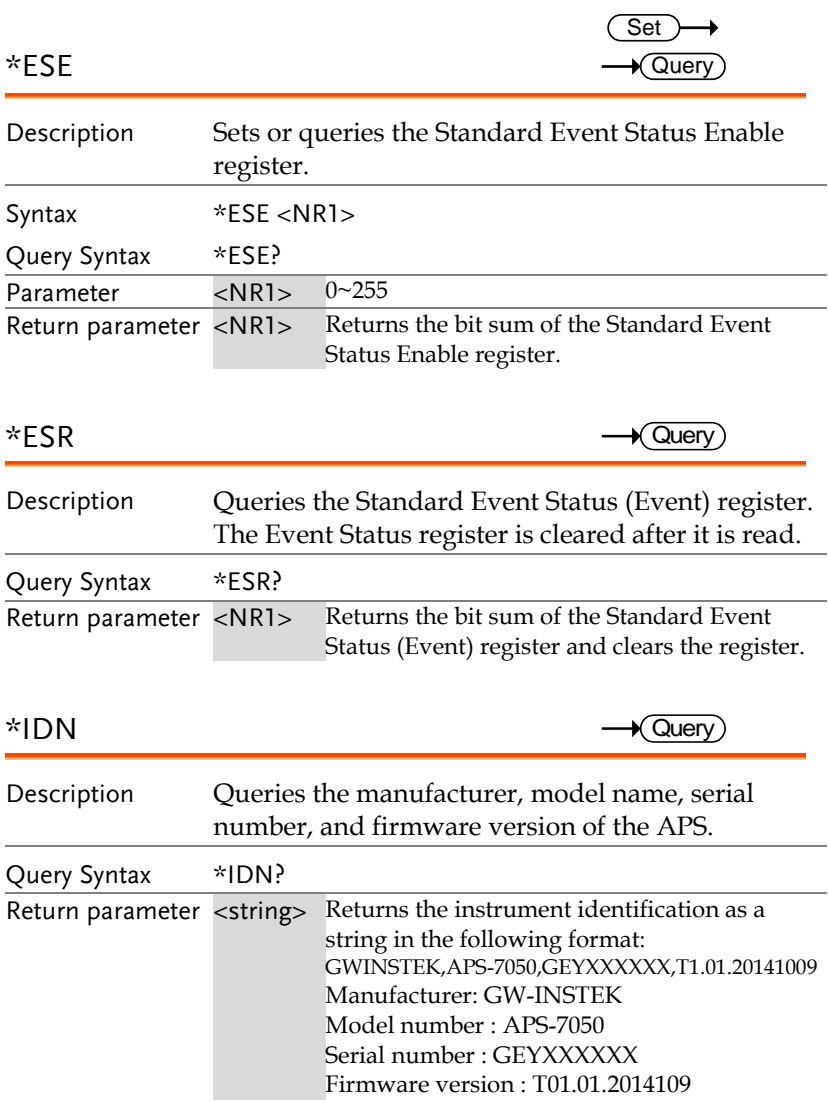

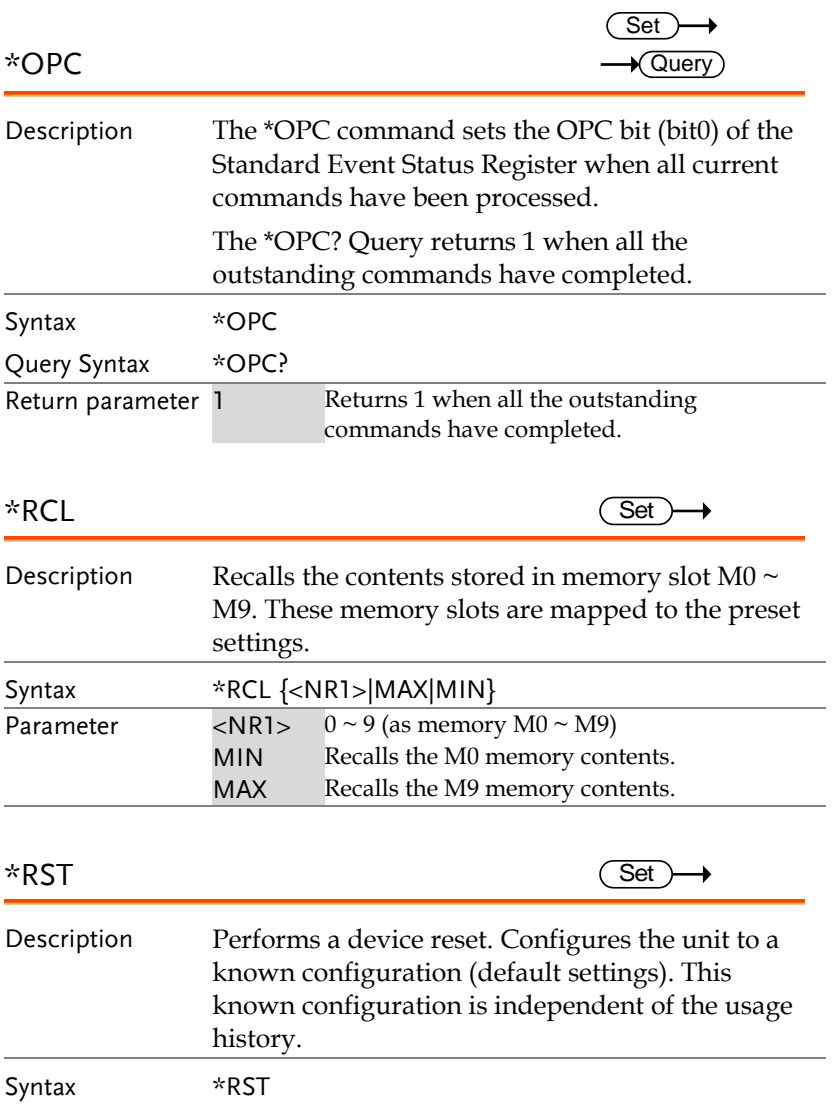

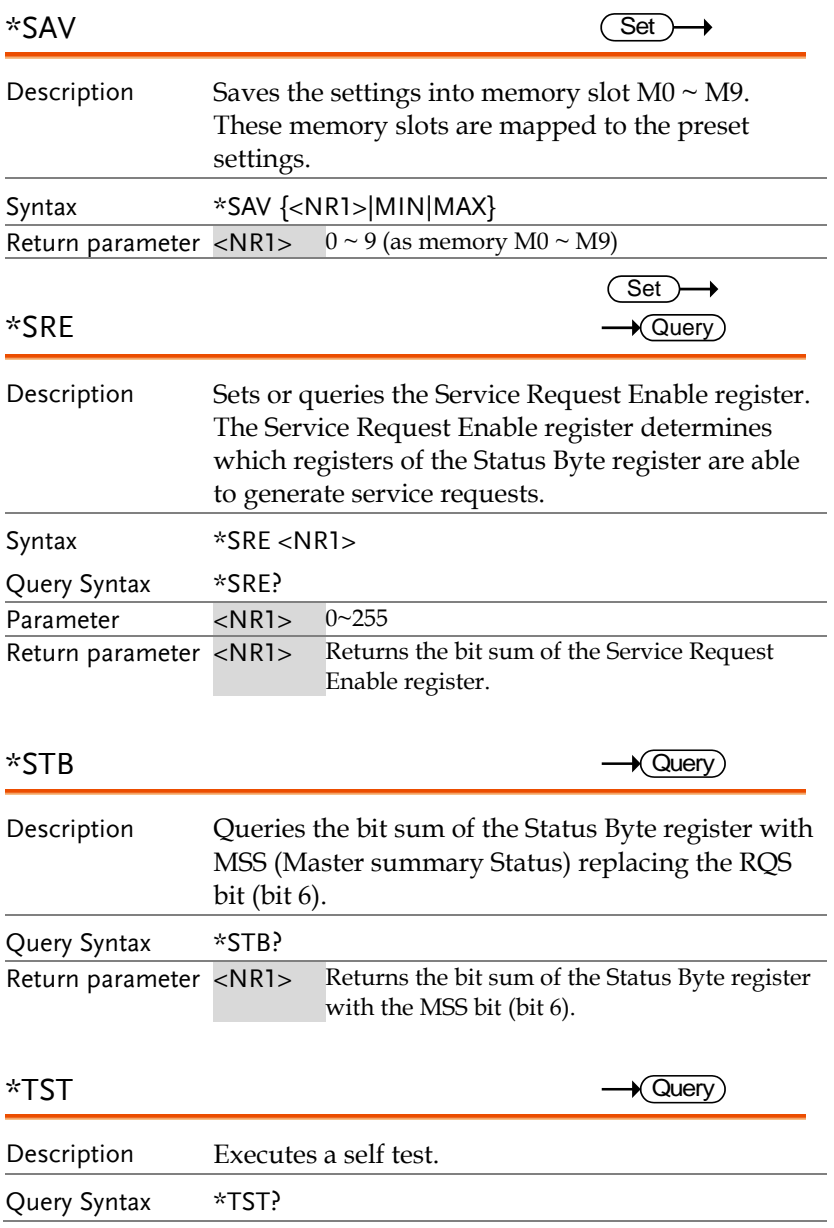

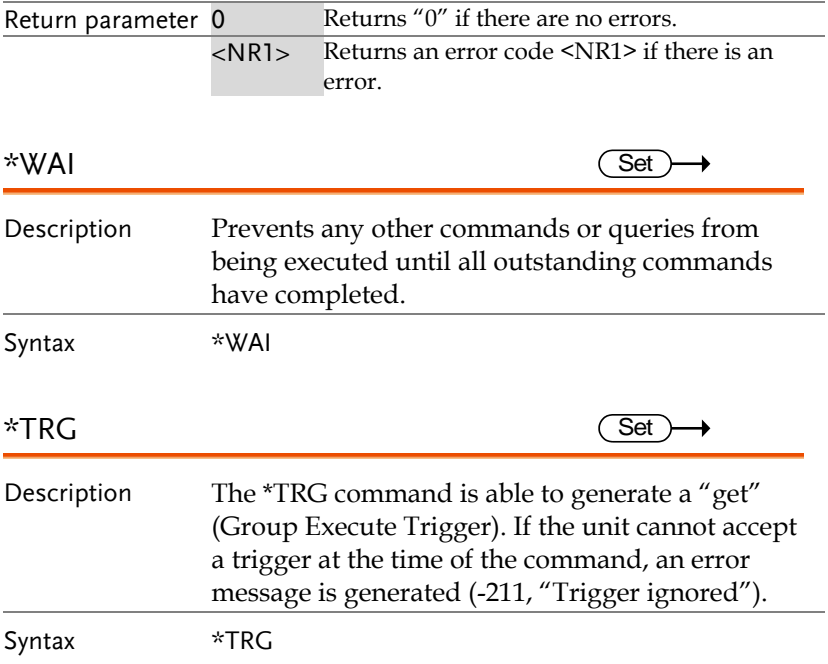

## Data/Trace Commands

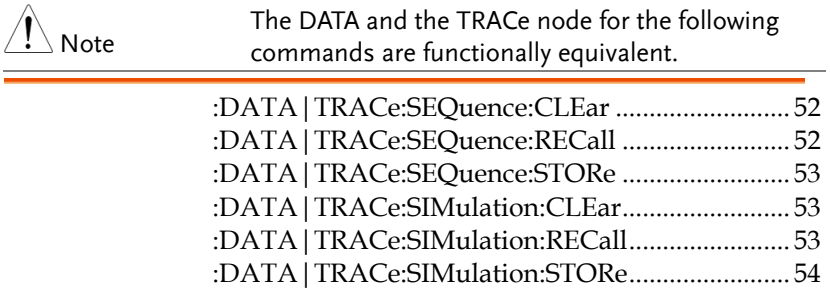

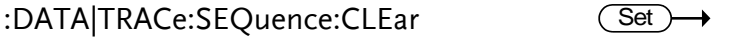

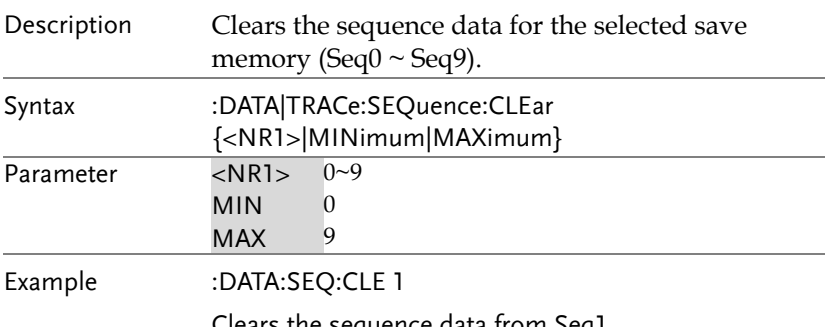

Clears the sequence data from Seq1.

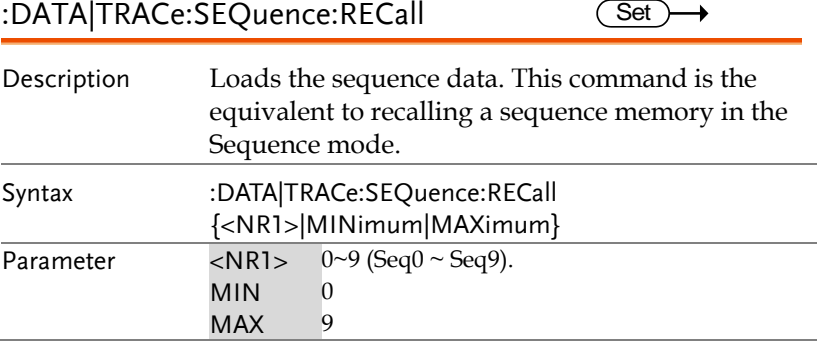

Example :DATA:SEQ:REC 1 Loads the data from Seq1.

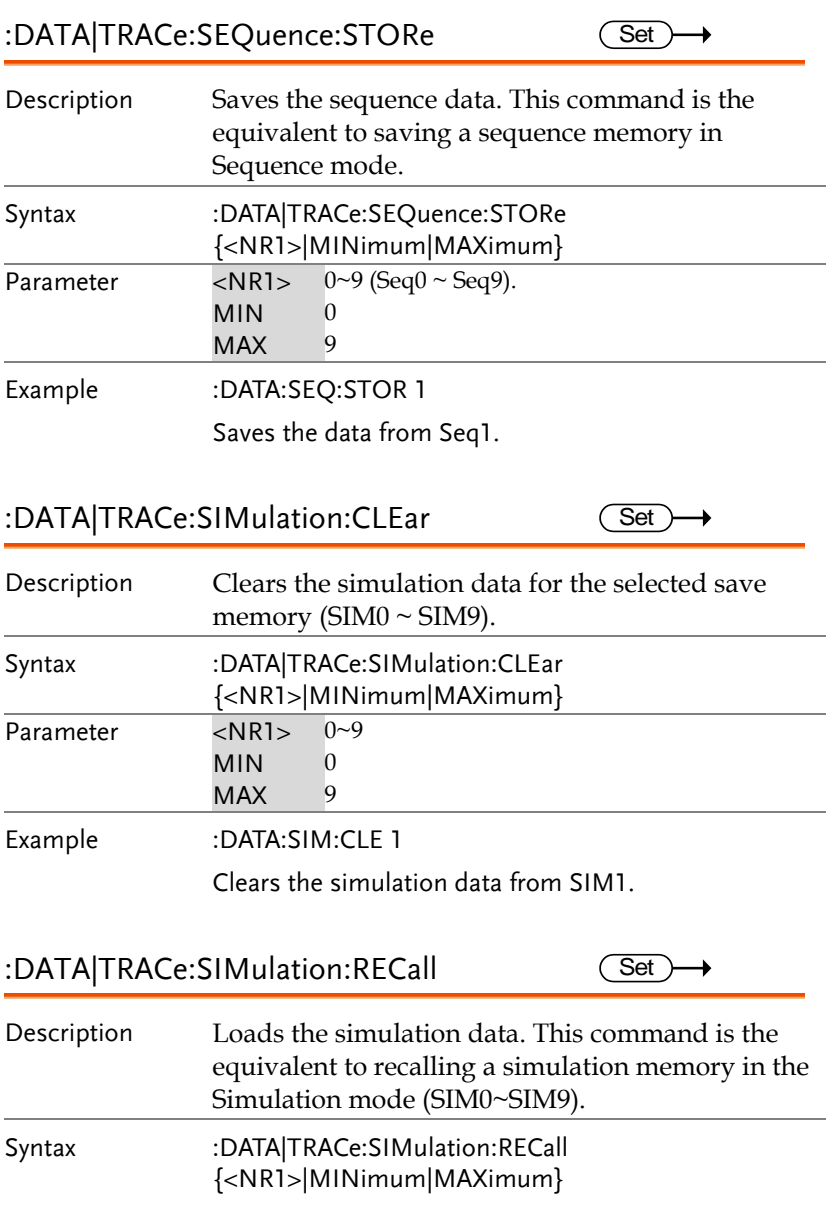

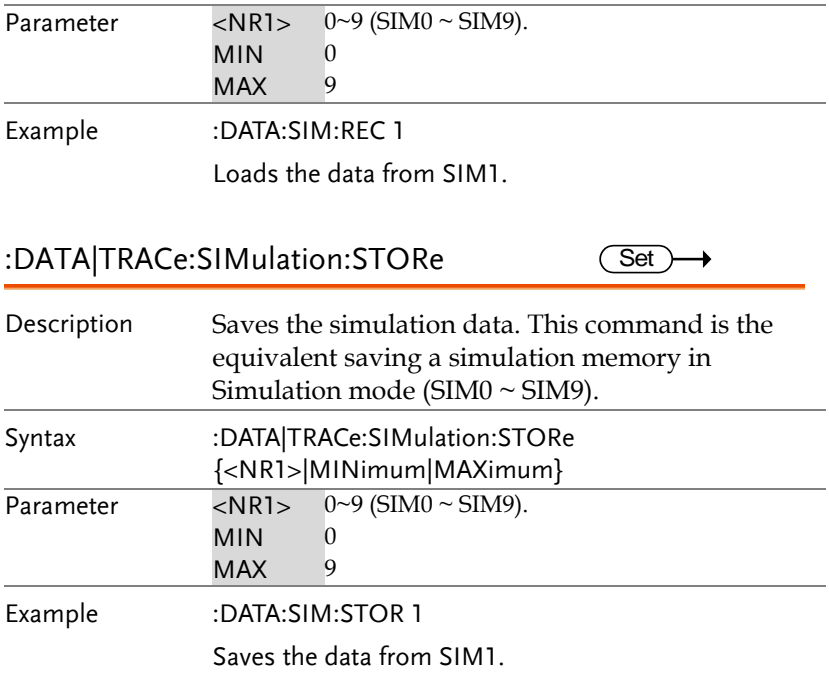

#### Initiate Commands

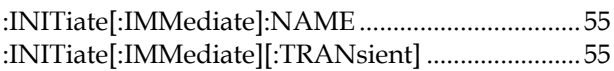

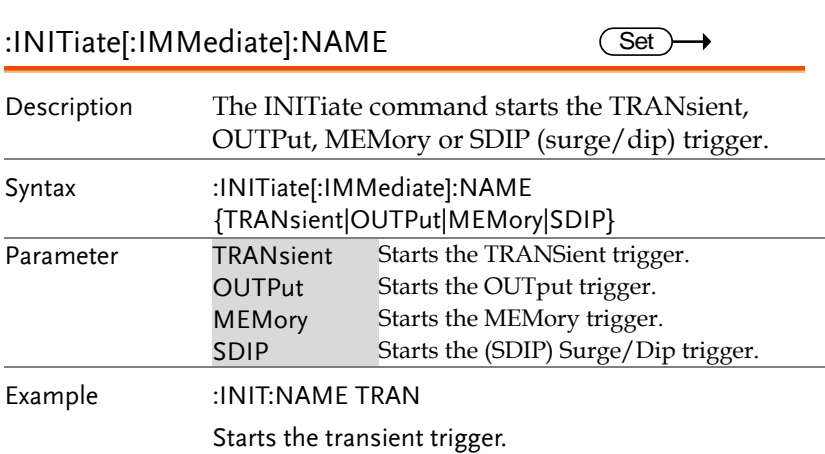

:INITiate[:IMMediate][:TRANsient]  $\overline{\text{Set}}$ 

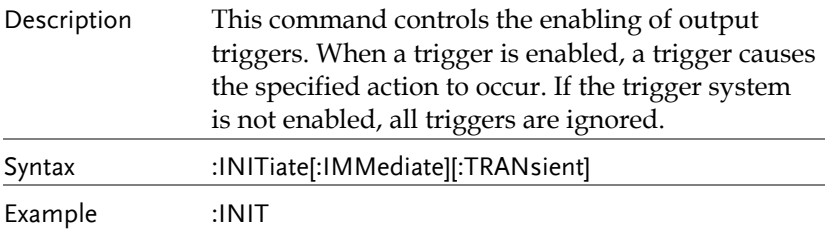

#### Measure Commands

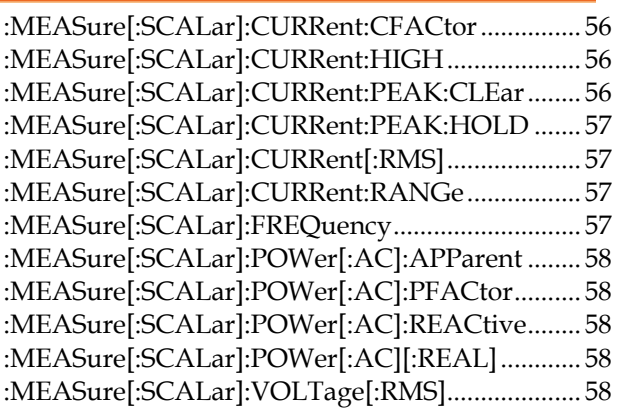

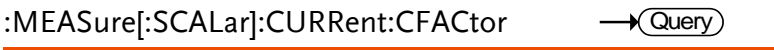

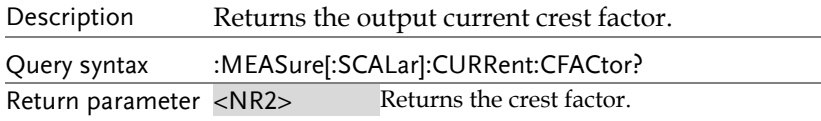

#### :MEASure[:SCALar]:CURRent:HIGH  $\rightarrow$  Query

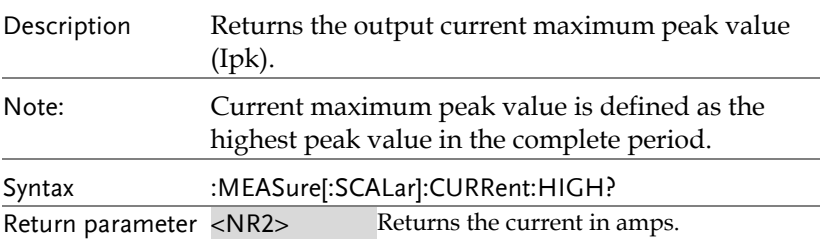

#### :MEASure[:SCALar]:CURRent:PEAK:CLEar (Set  $\rightarrow$

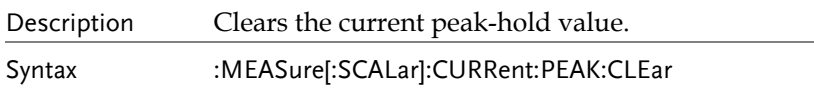

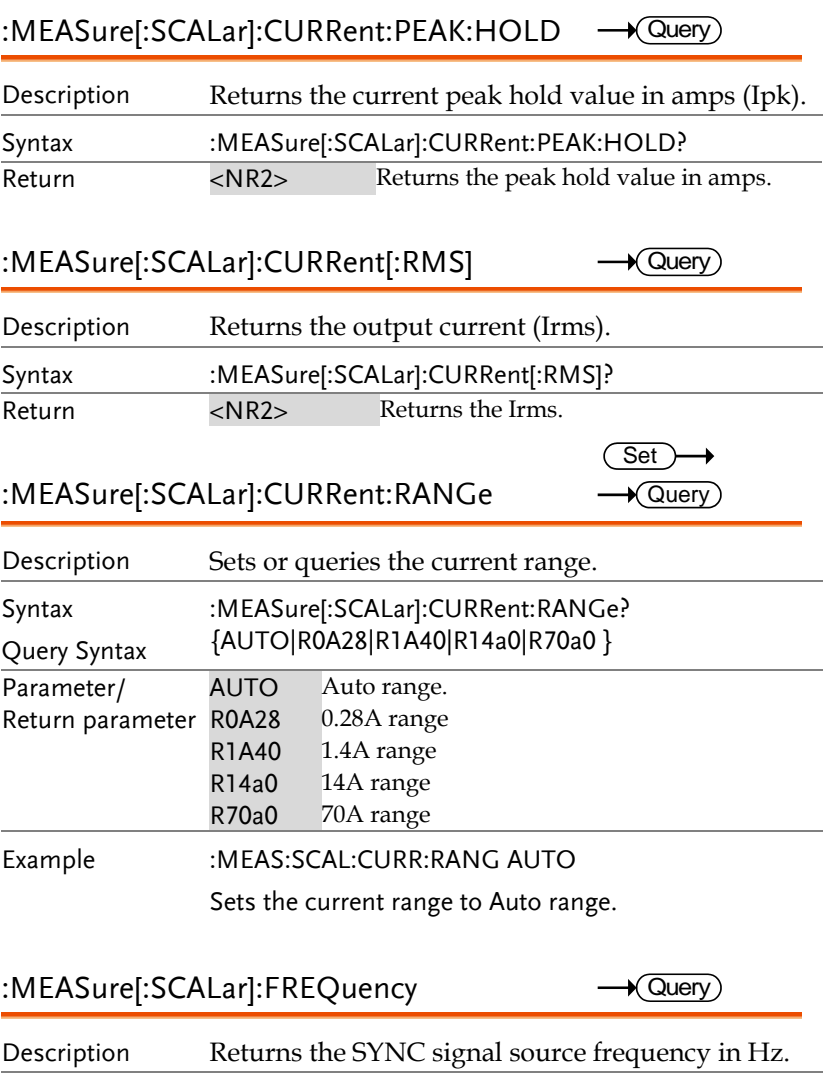

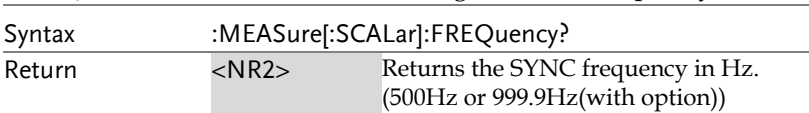

÷

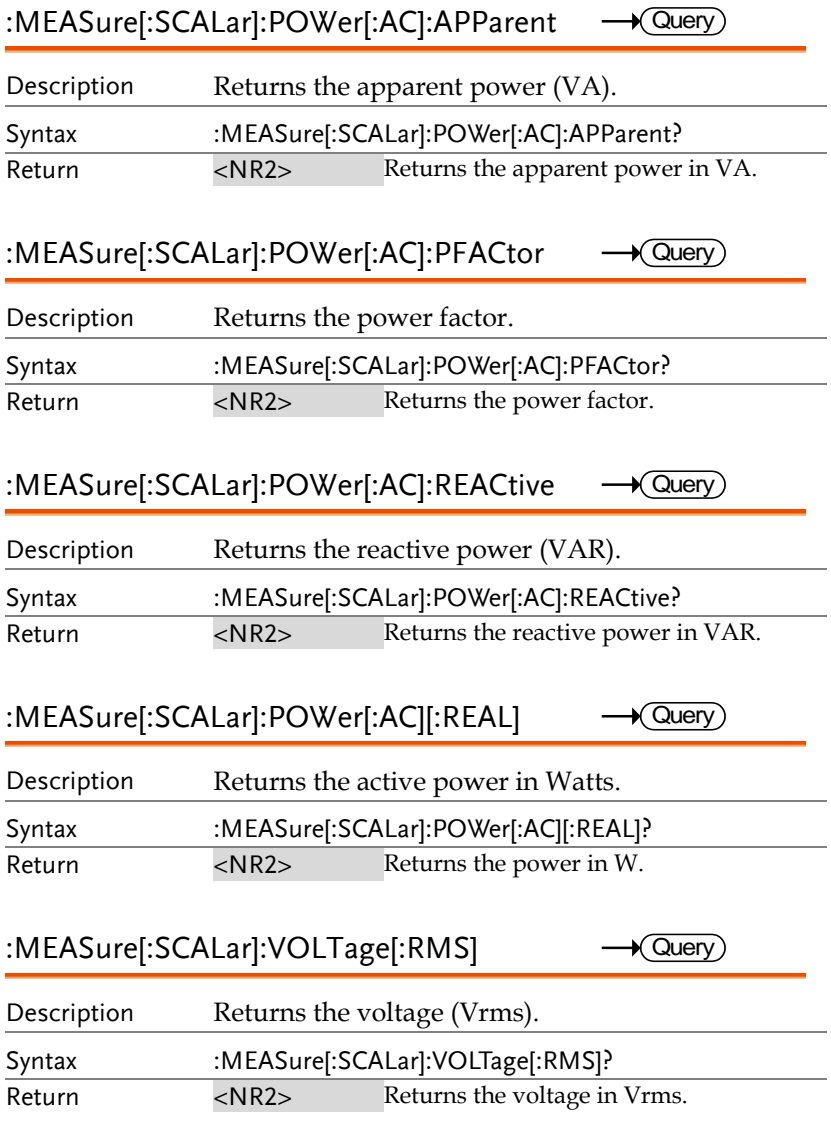

### Memory Commands

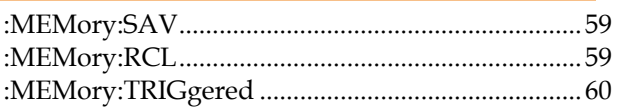

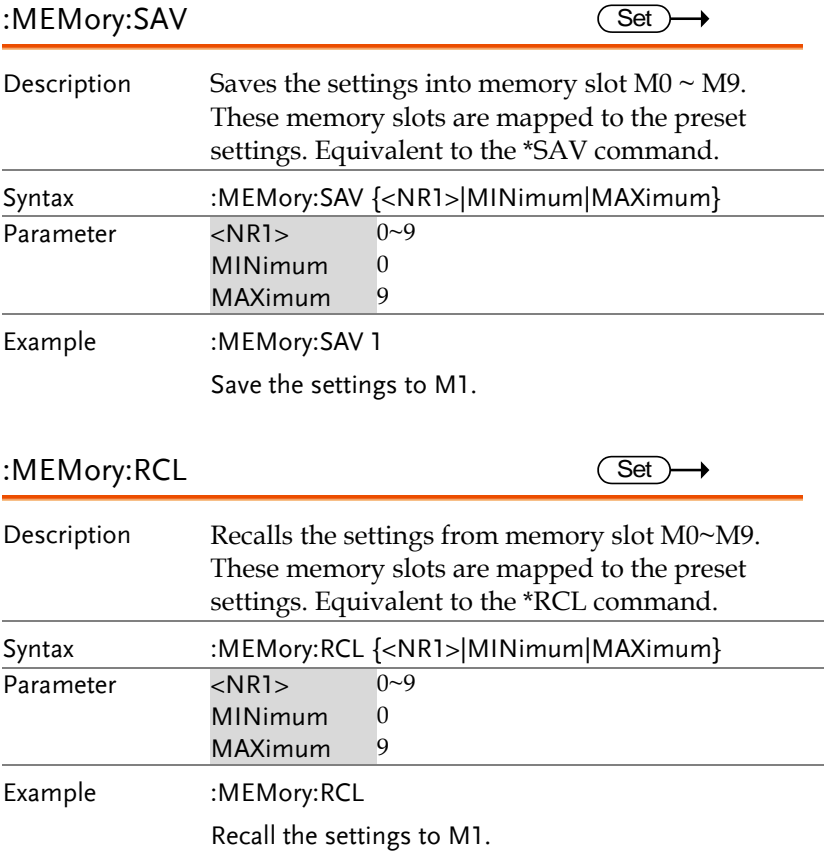

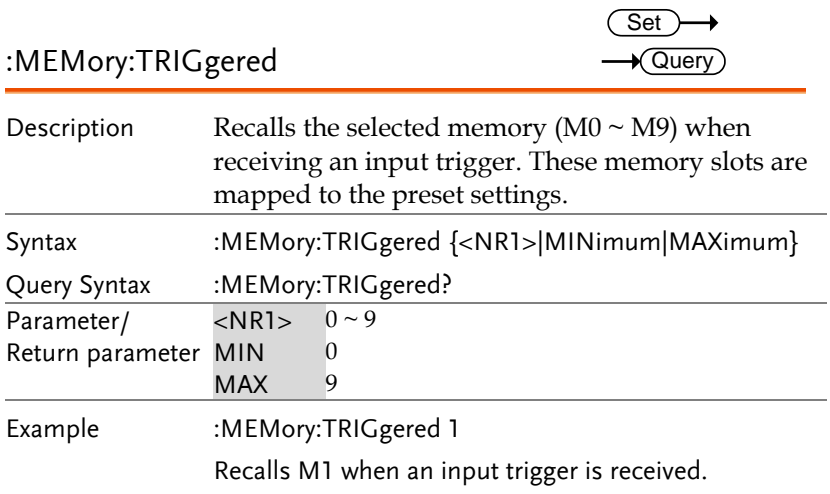

#### Output Commands

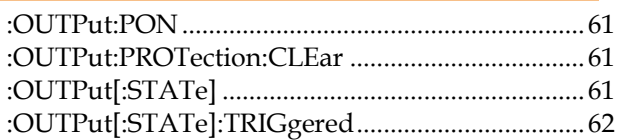

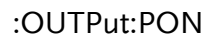

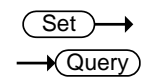

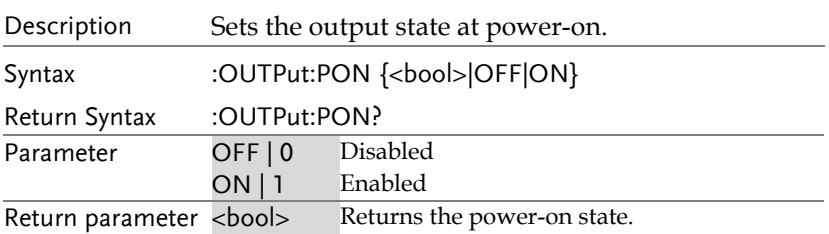

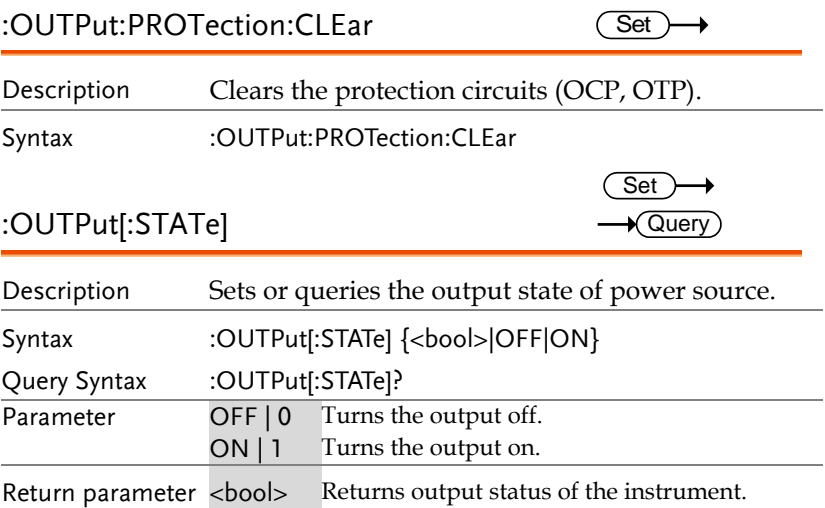

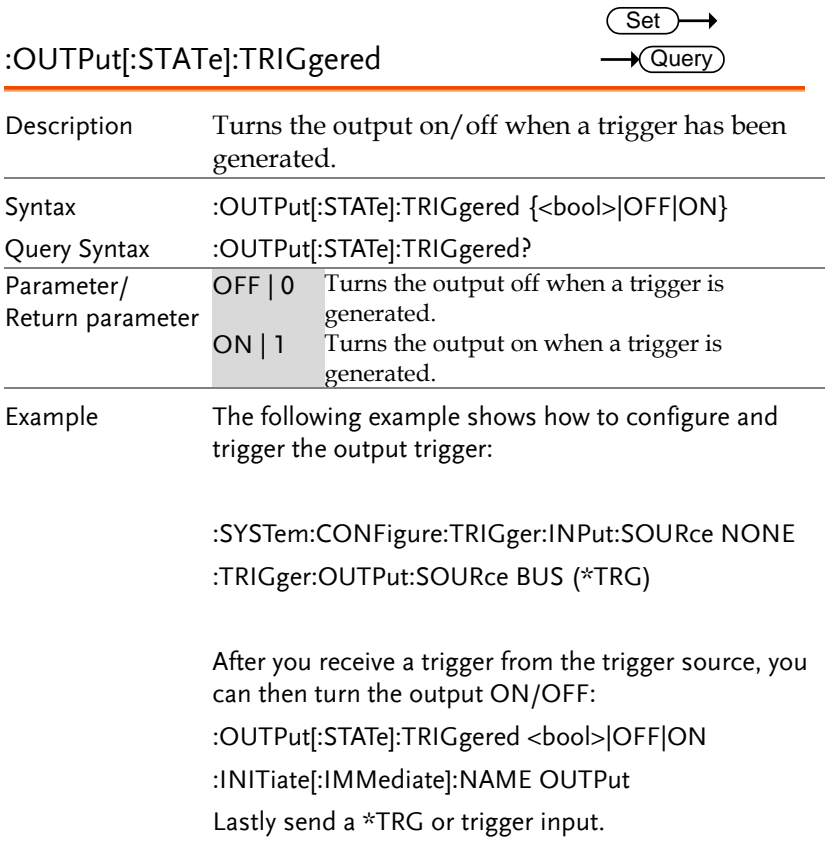

#### Status Commands

For an overview of all the status registers, their associated register contents and the system diagram, please see the status overview on page [118](#page-117-0)

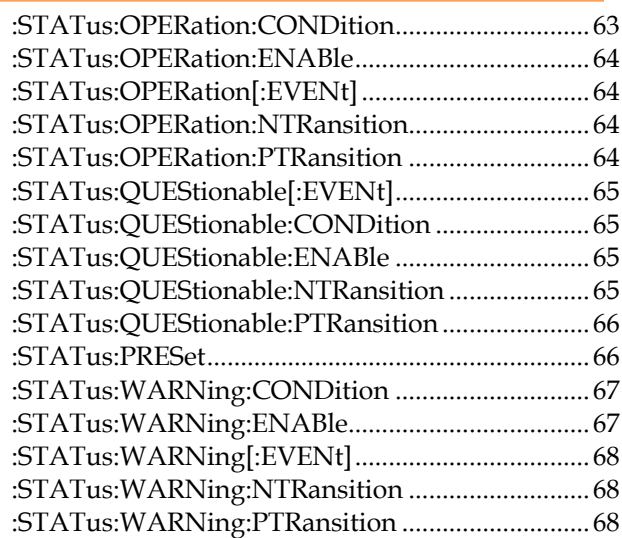

:STATus:OPERation:CONDition

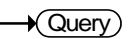

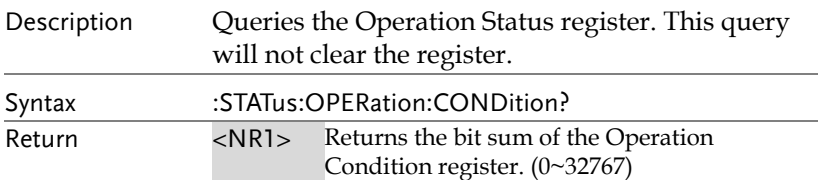

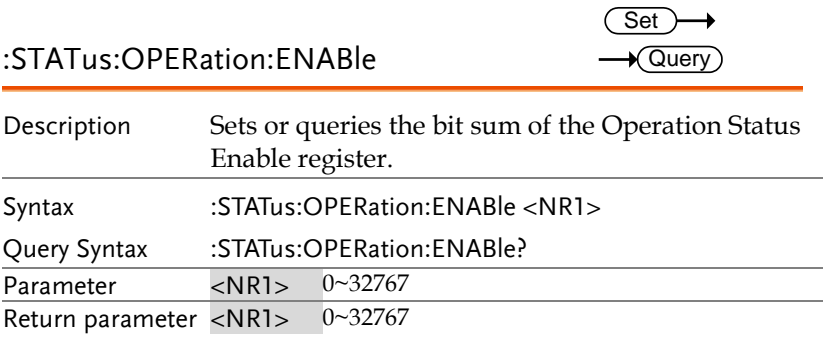

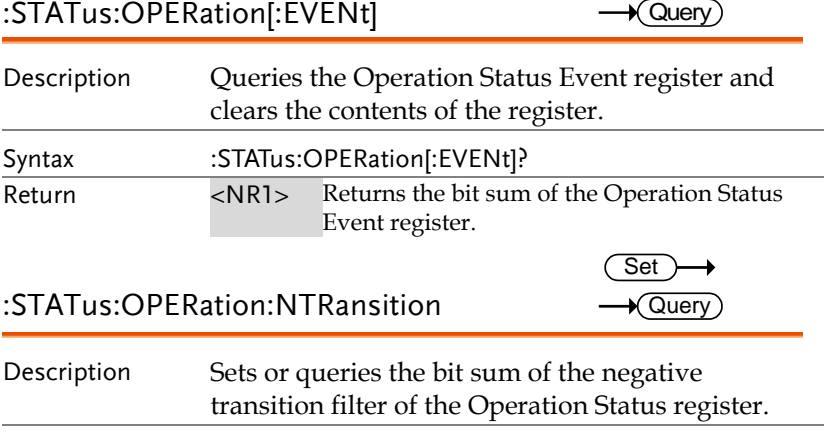

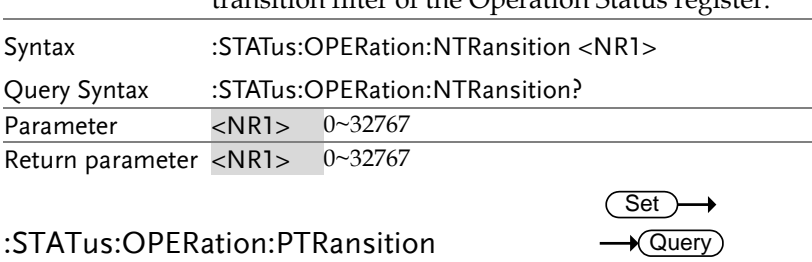

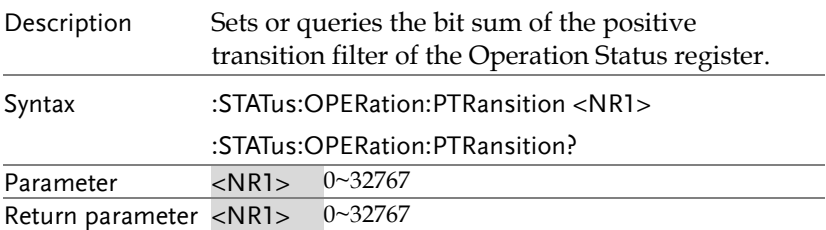

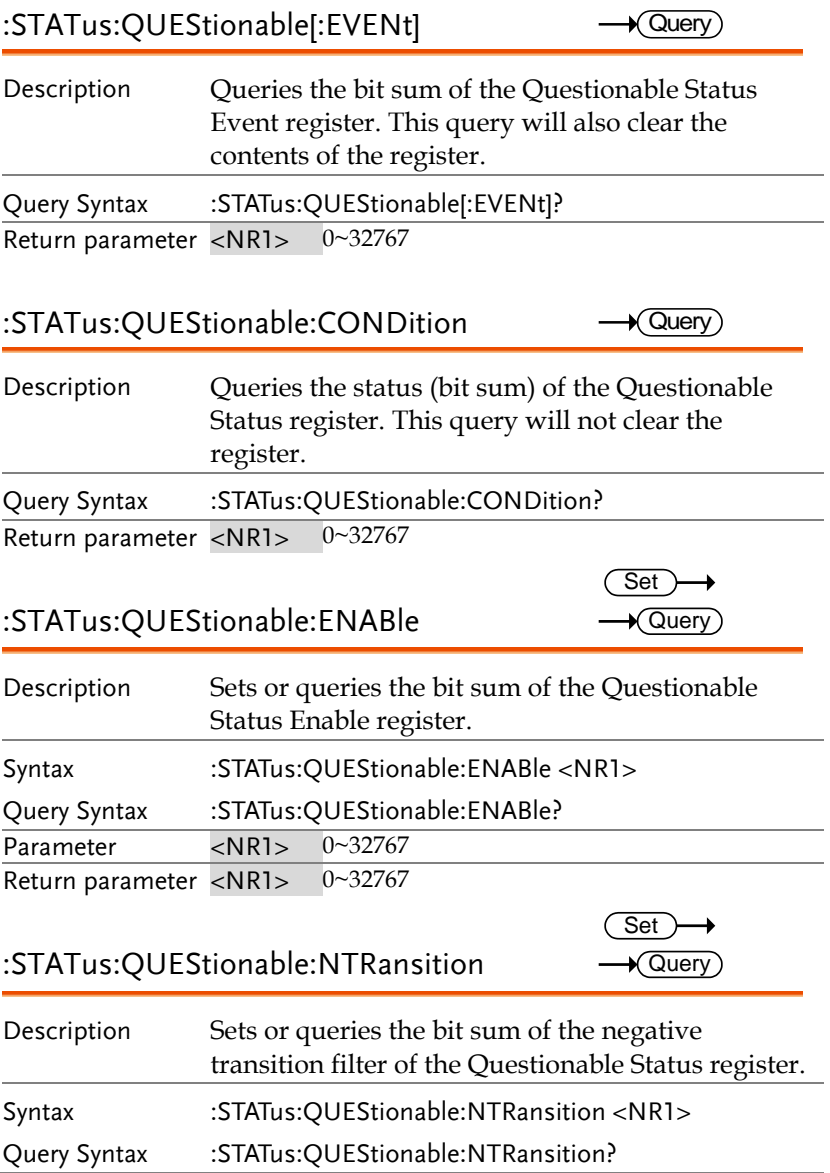

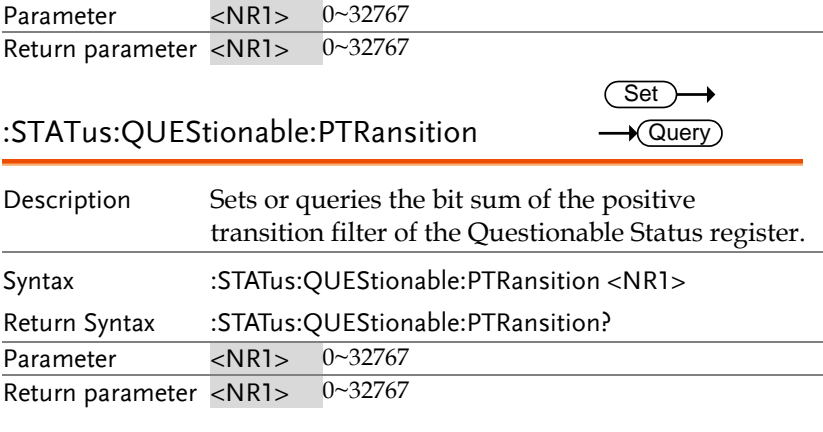

### :STATus:PRESet

 $Set \rightarrow$ 

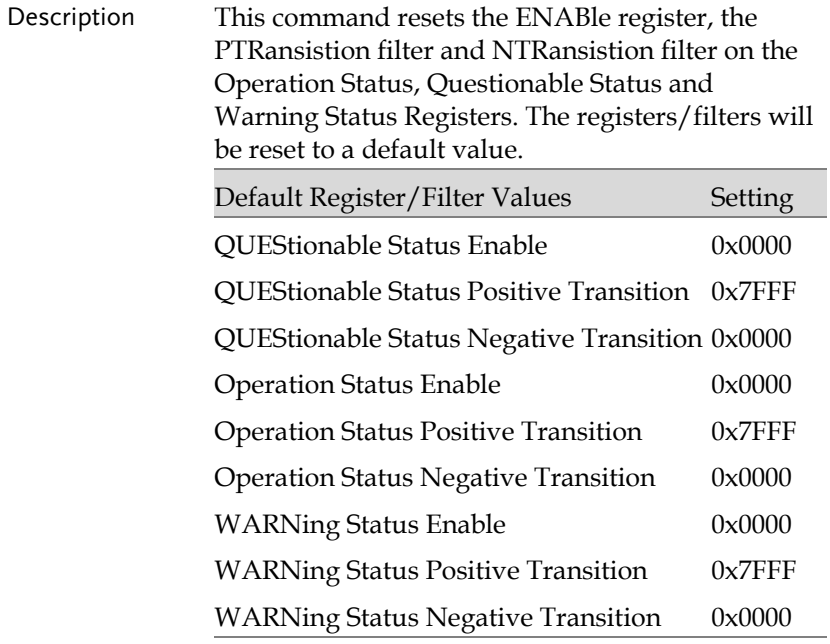

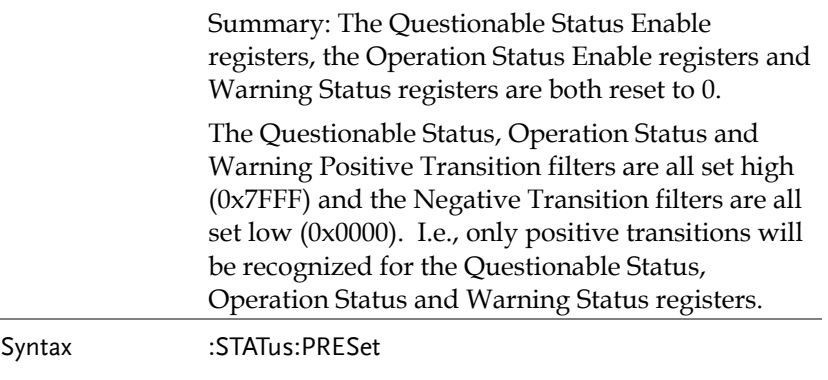

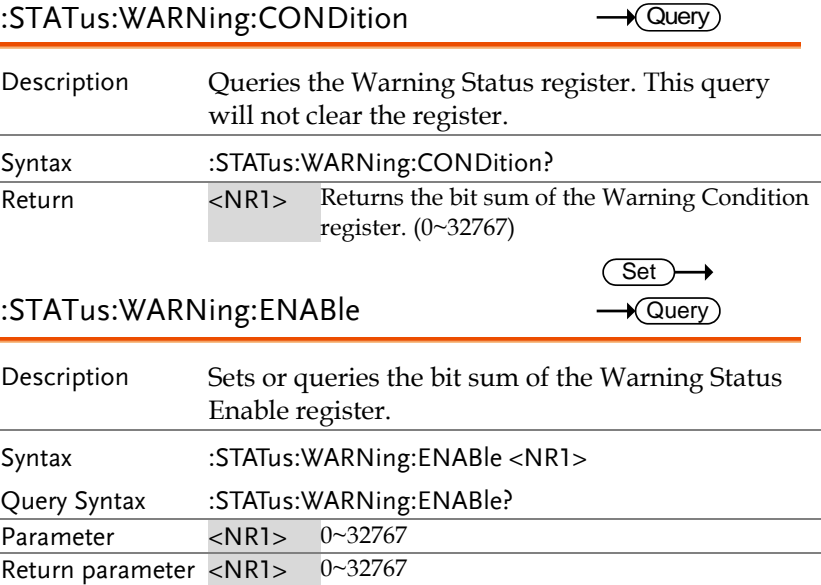

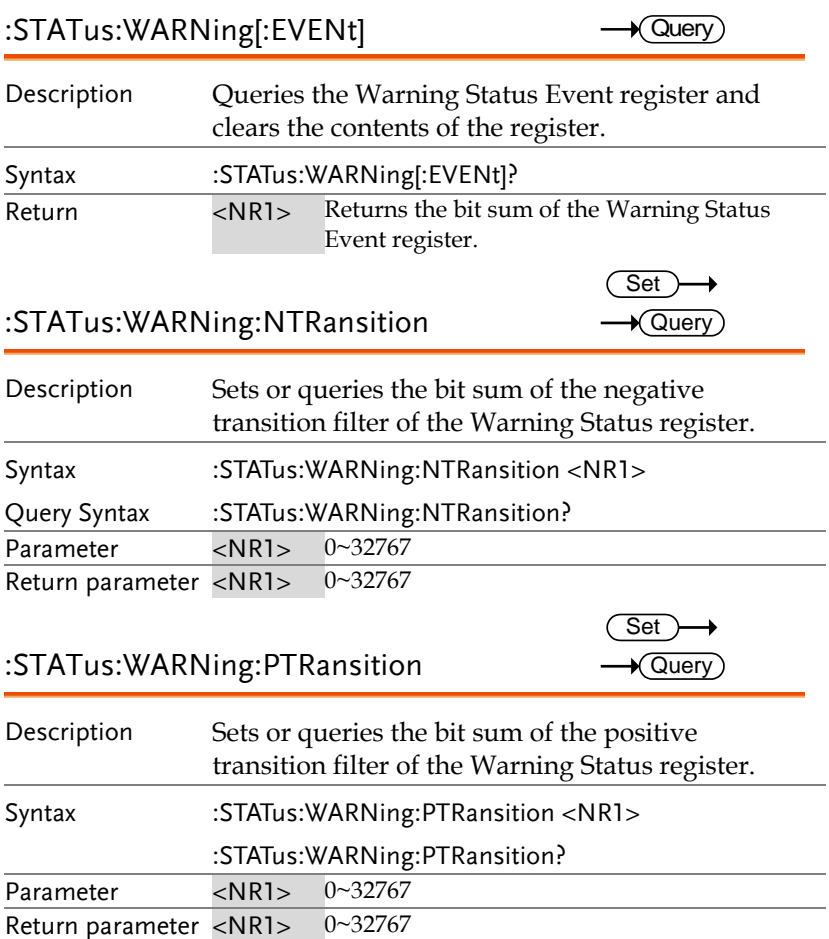

# System Function Command

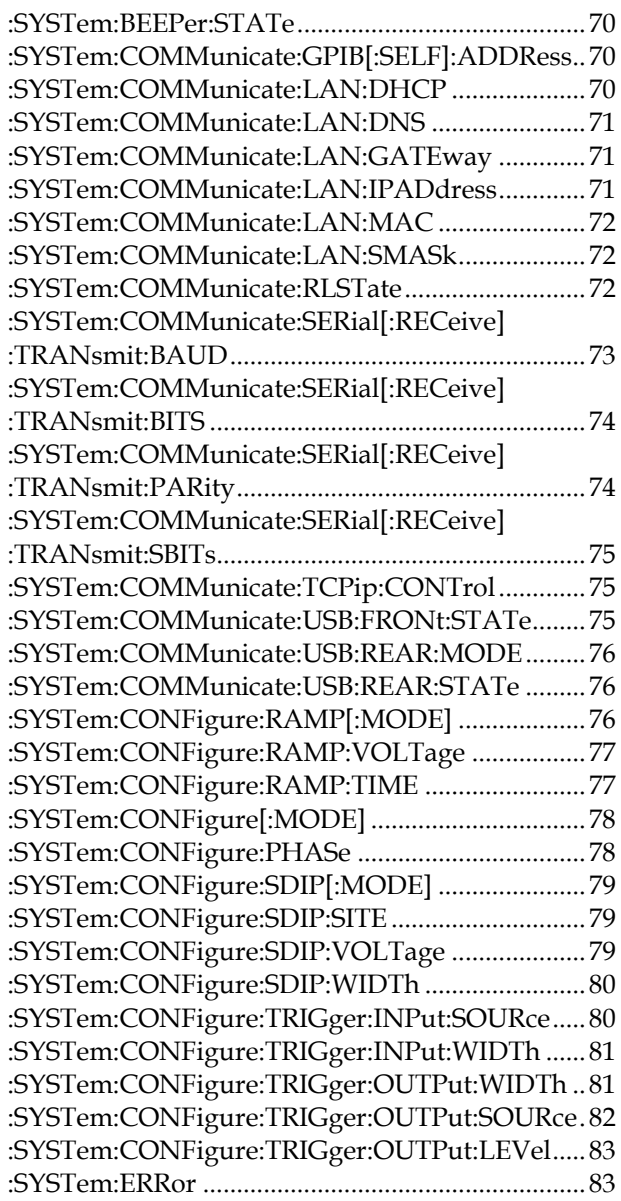

**69** 

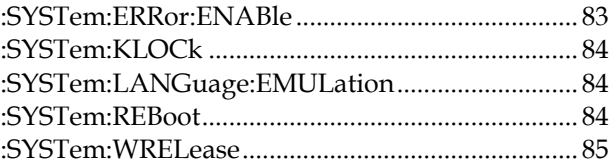

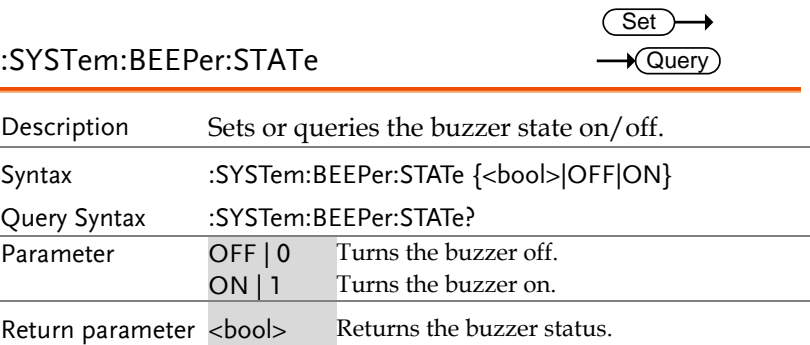

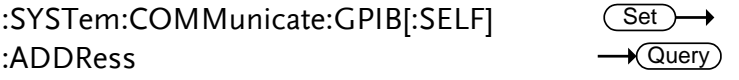

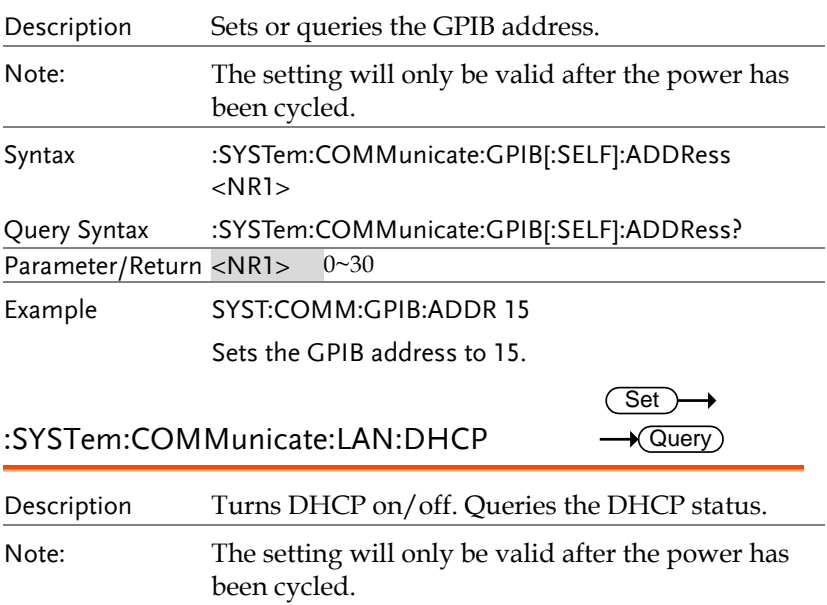

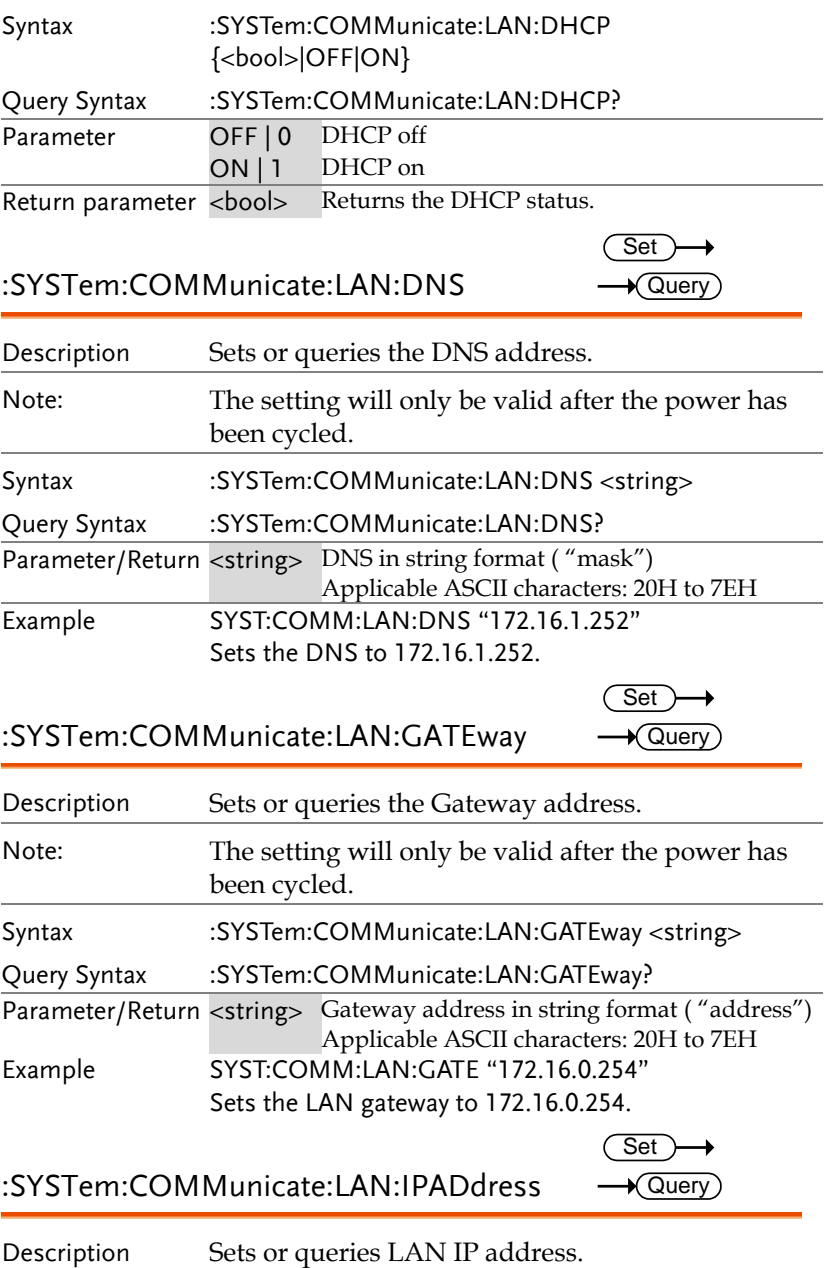

 $Set \rightarrow$  $\rightarrow$  Query

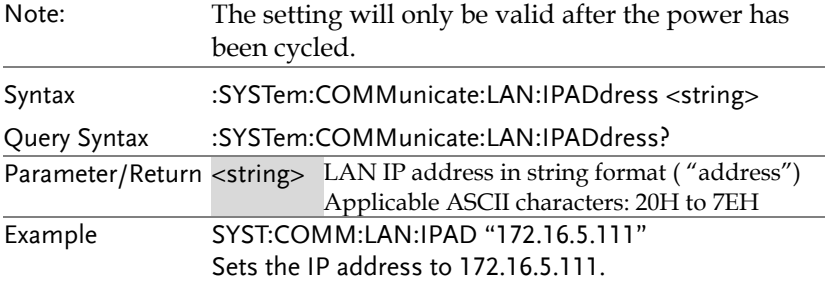

:SYSTem:COMMunicate:LAN:MAC  $\rightarrow$  Query

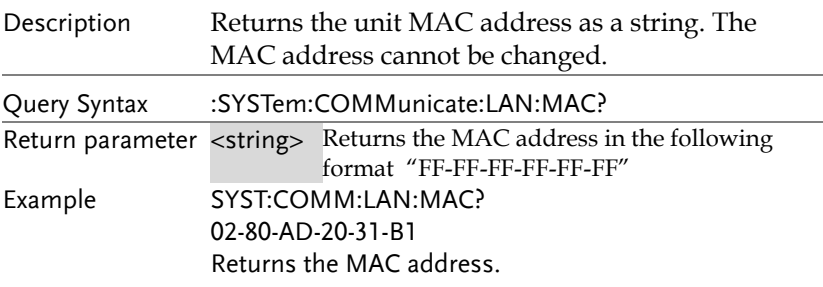

:SYSTem:COMMunicate:LAN:SMASk

instrument.

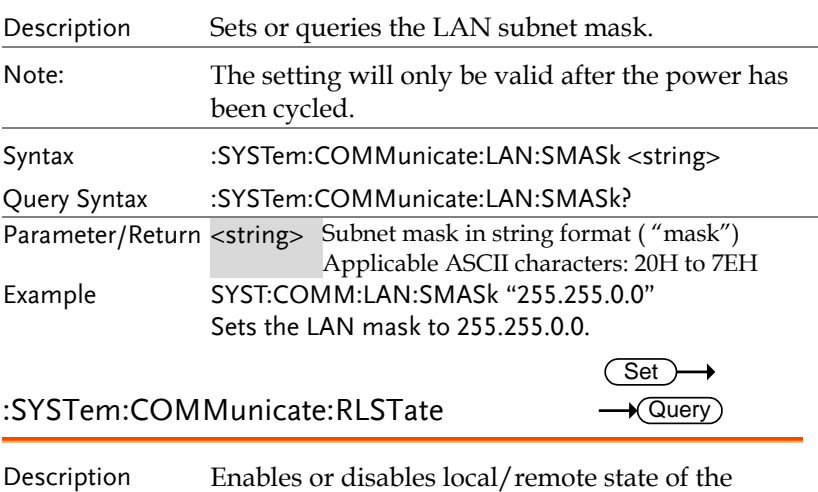
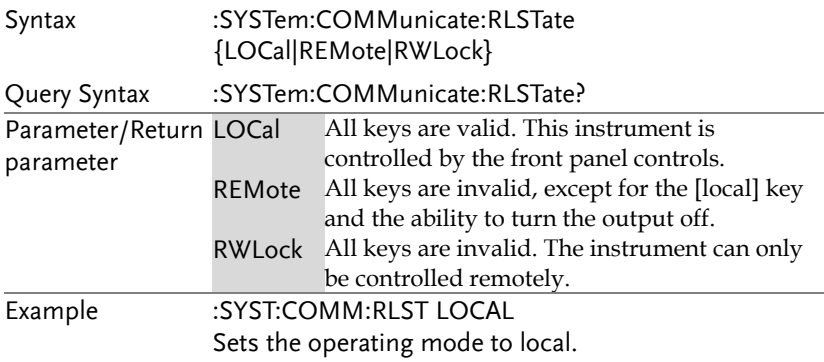

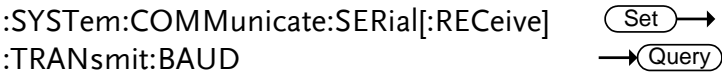

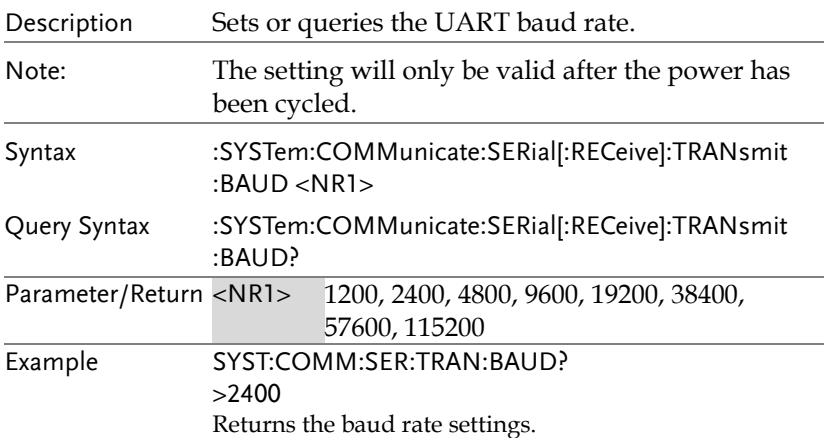

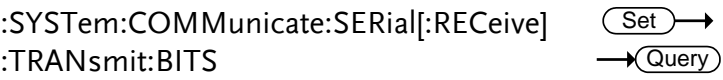

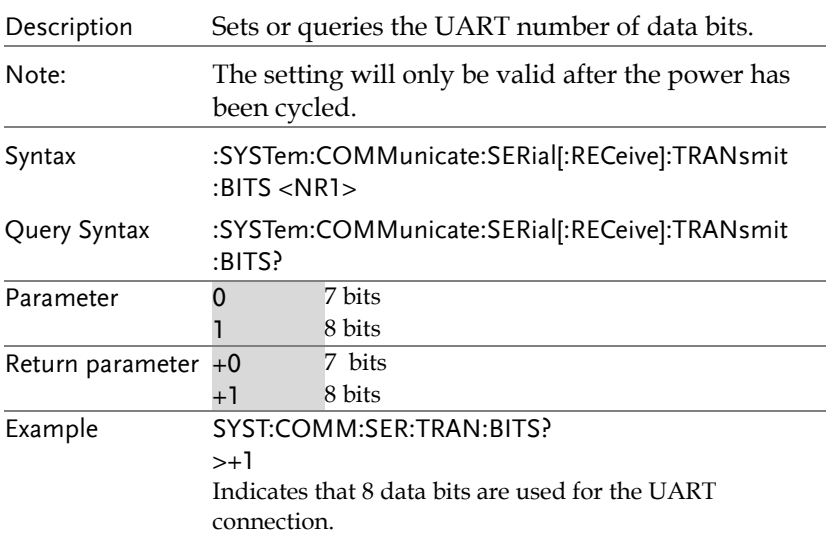

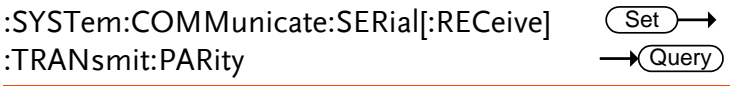

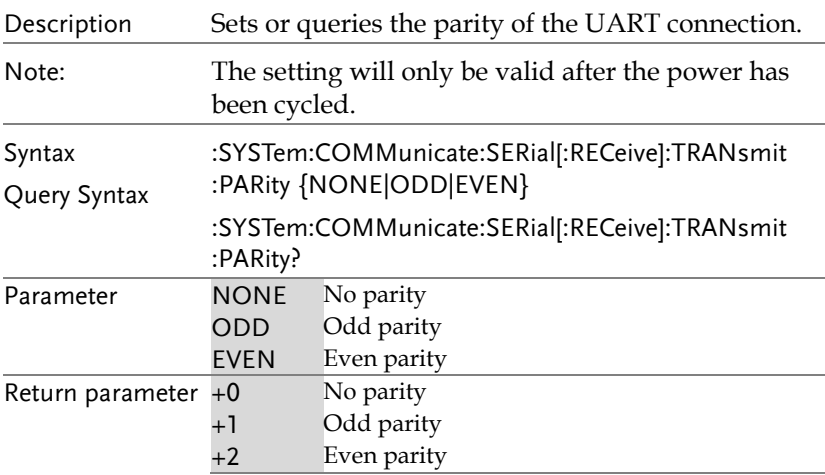

#### Example SYST:COMM:SER:TRAN:PARity?

 $> +0$ 

Indicates that no parity is used for the UART connection.

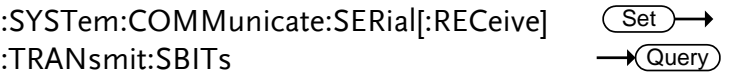

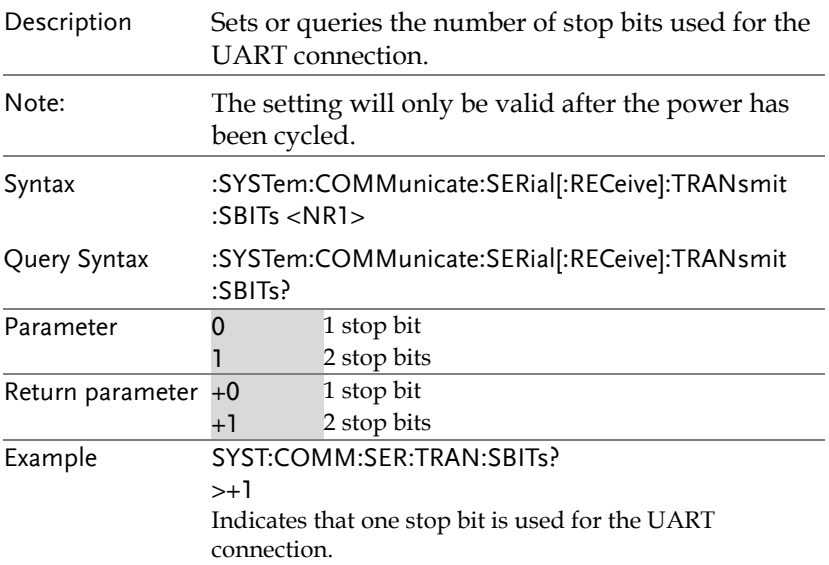

:SYSTem:COMMunicate:TCPip:CONTrol  $\sqrt{\mathsf{Query}}$ 

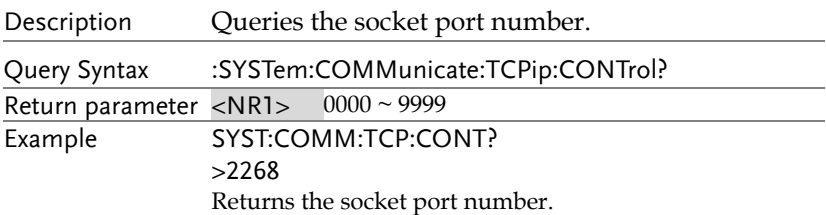

## :SYSTem:COMMunicate:USB:FRONt:STATe Query

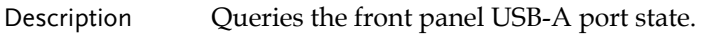

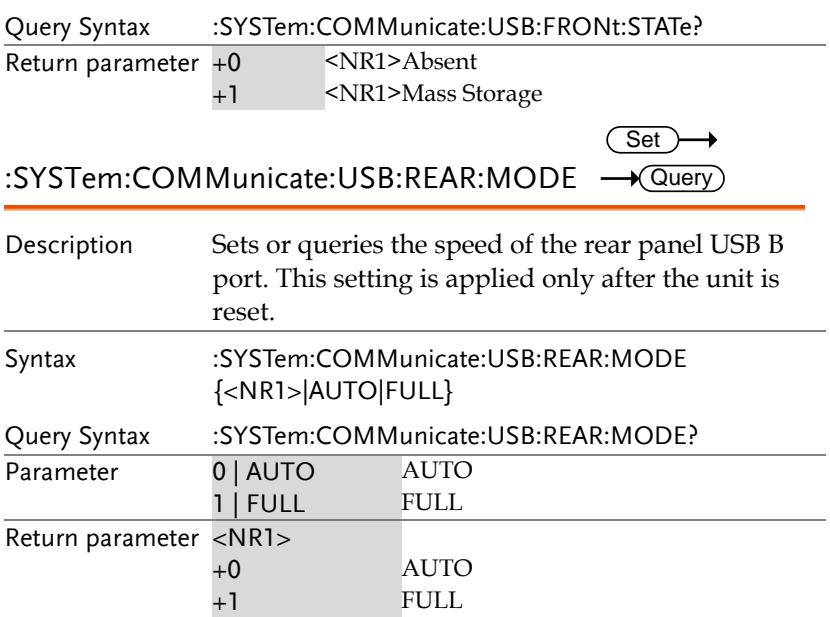

:SYSTem:COMMunicate:USB:REAR:STATe Query

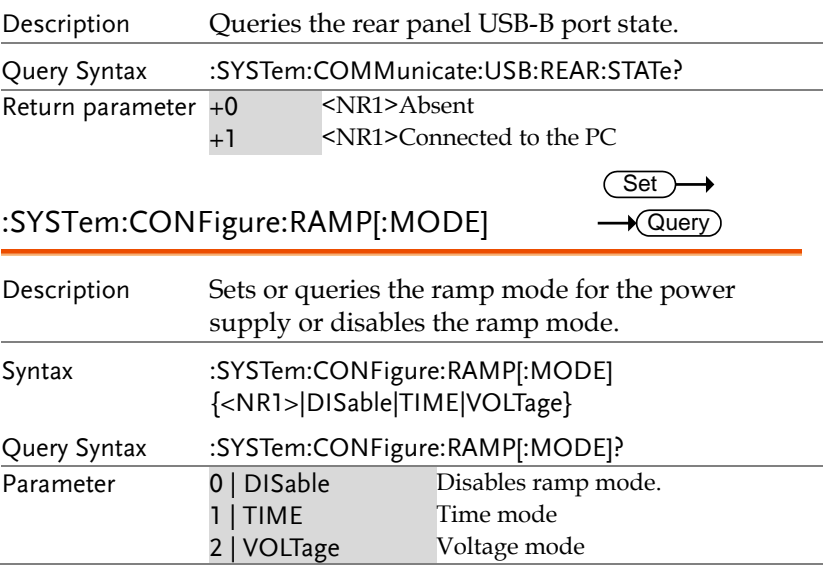

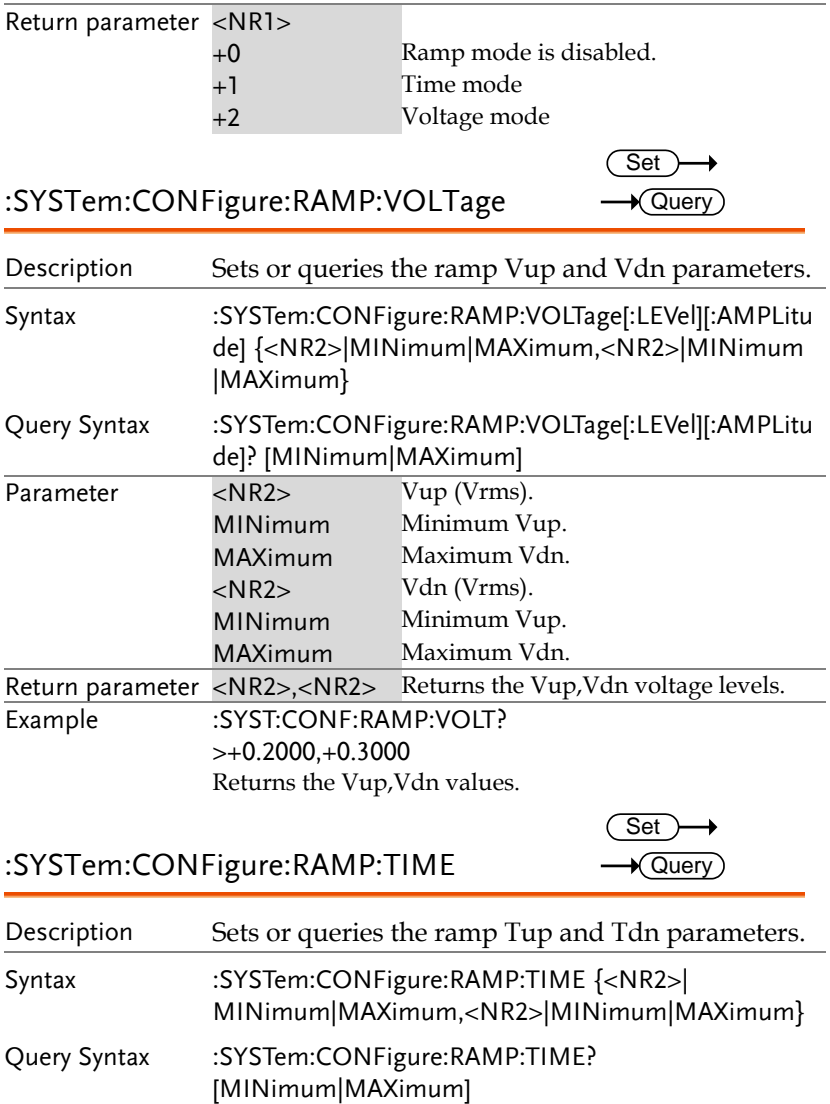

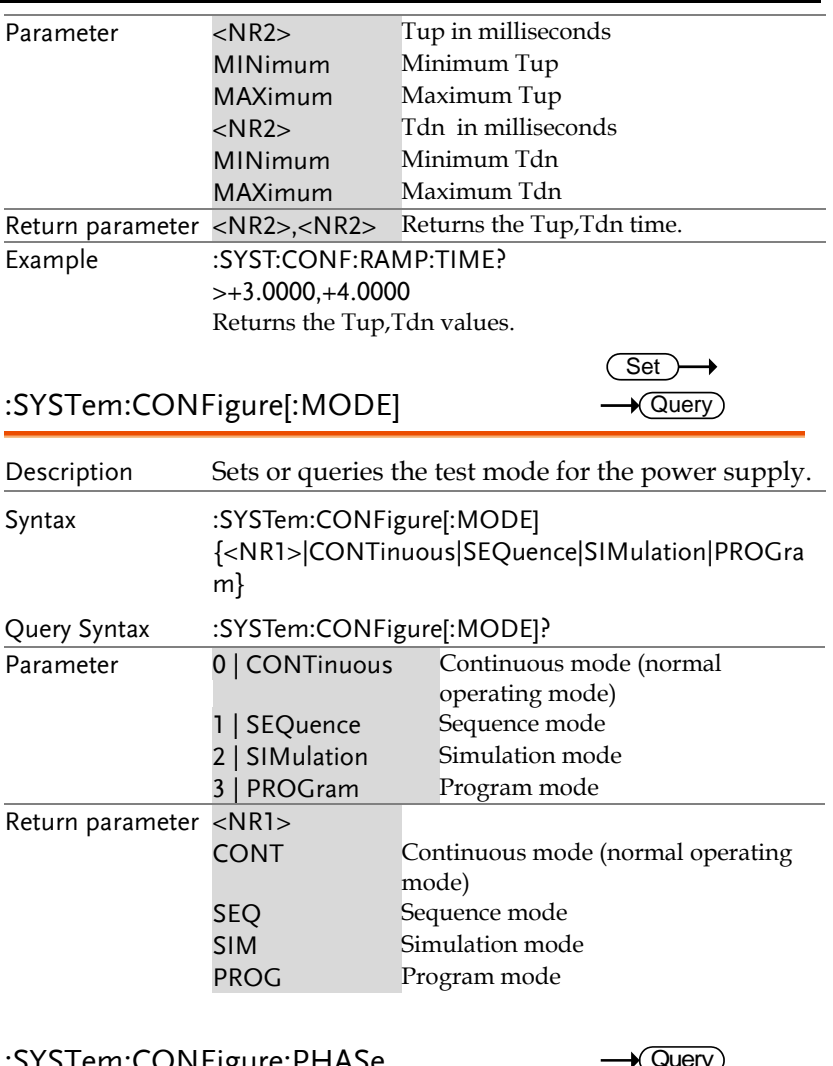

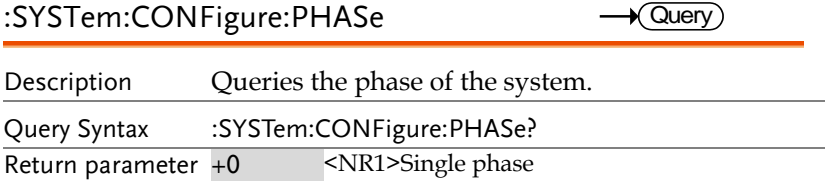

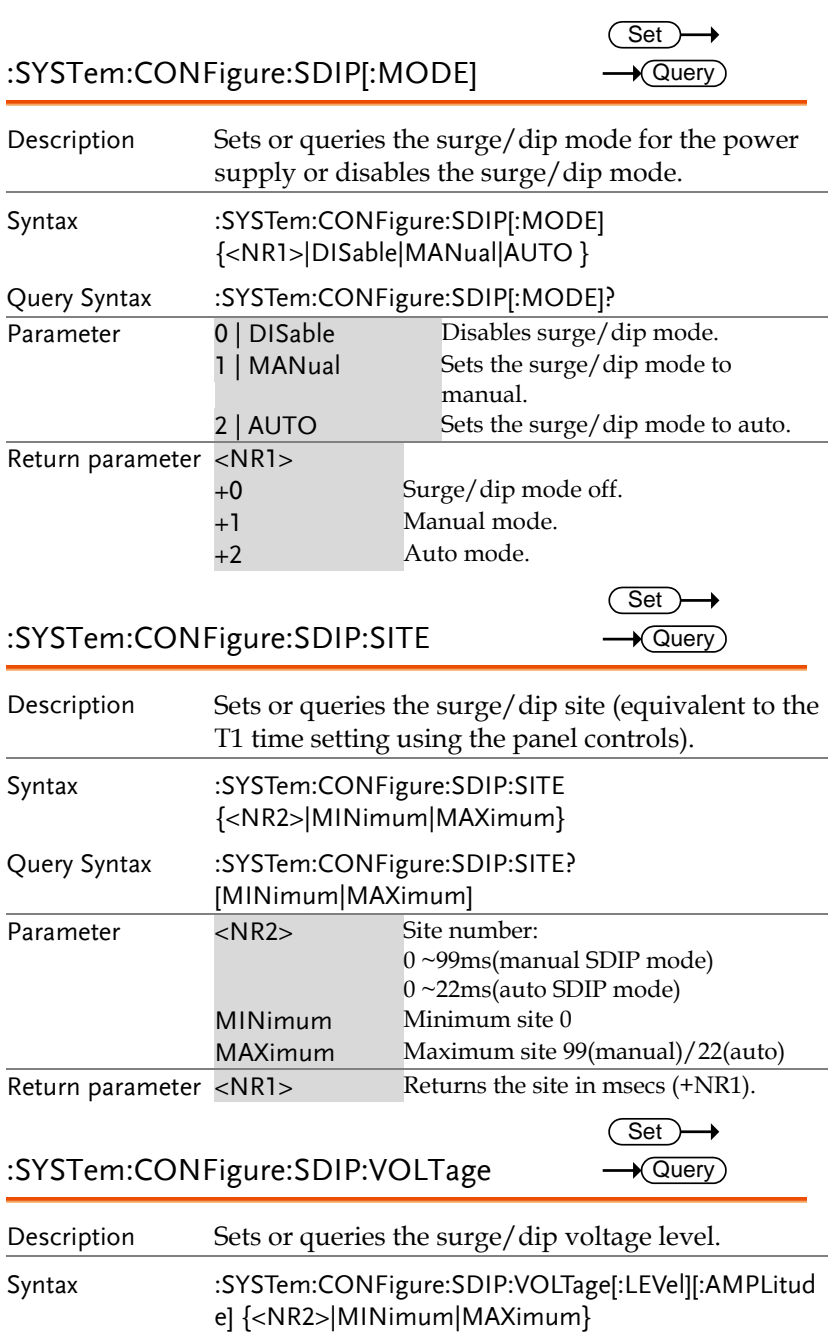

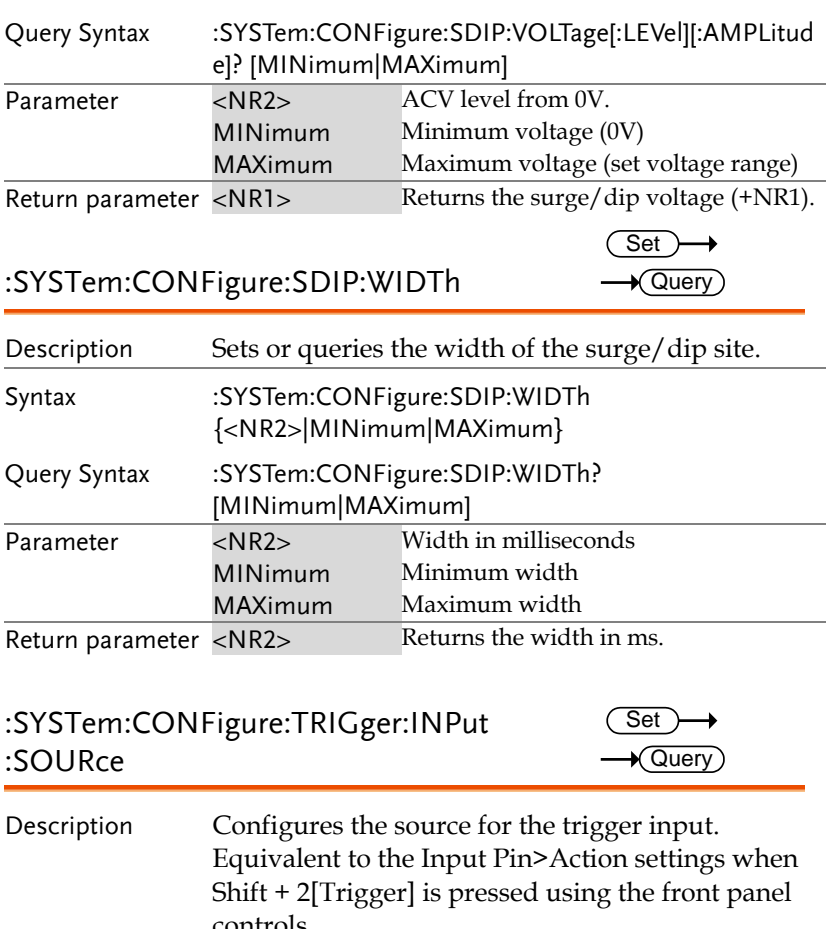

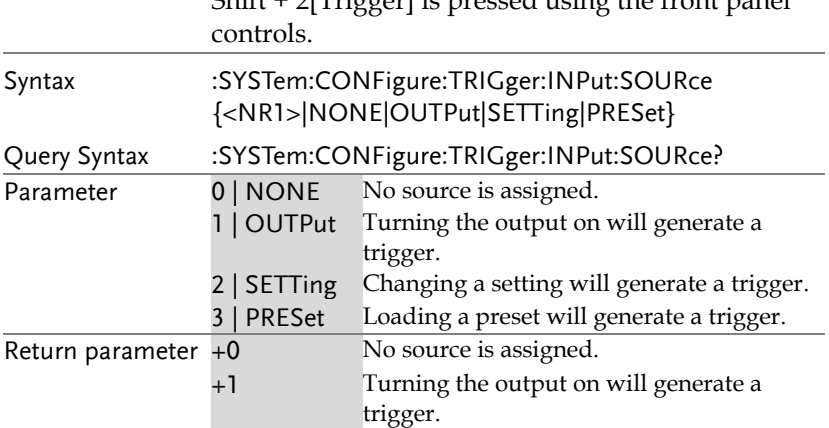

#### **REMOTE CONTROL**

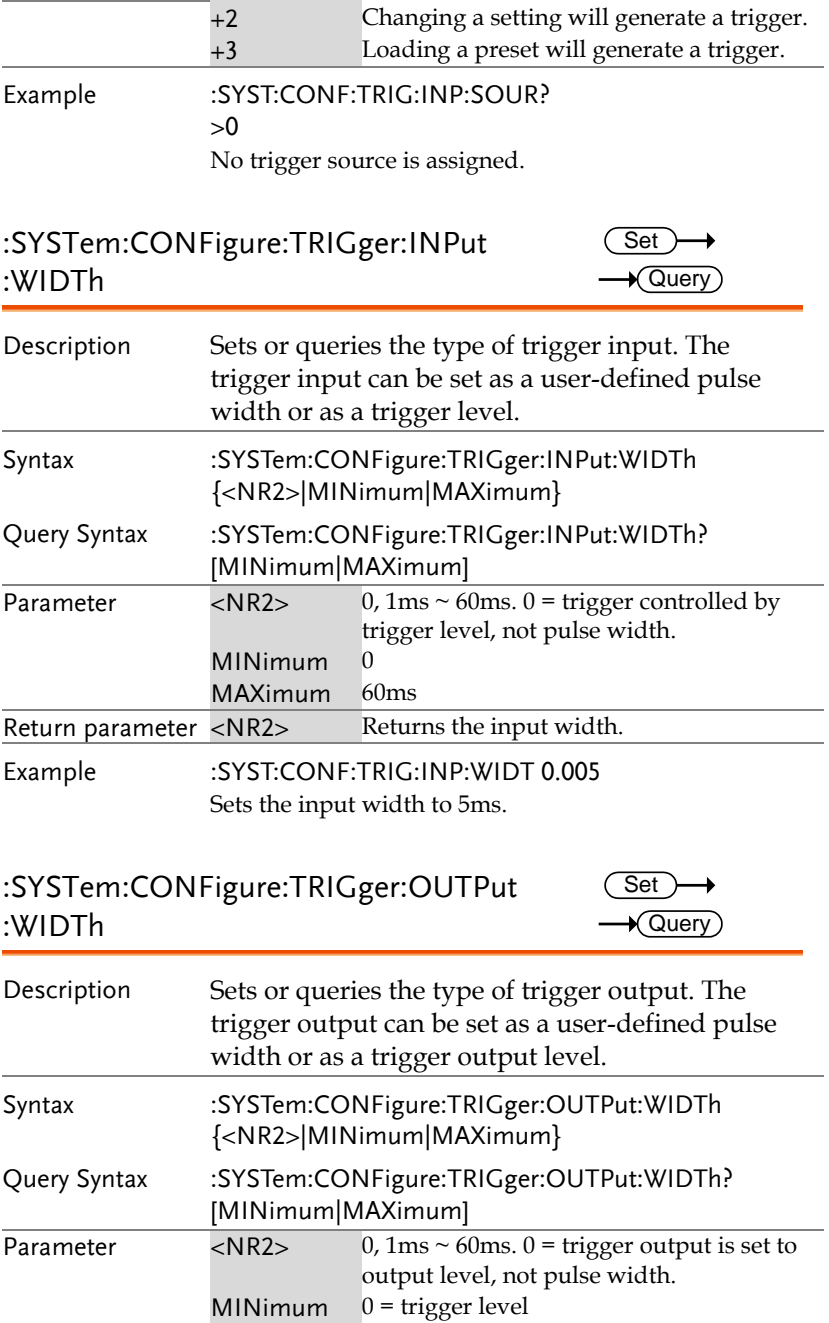

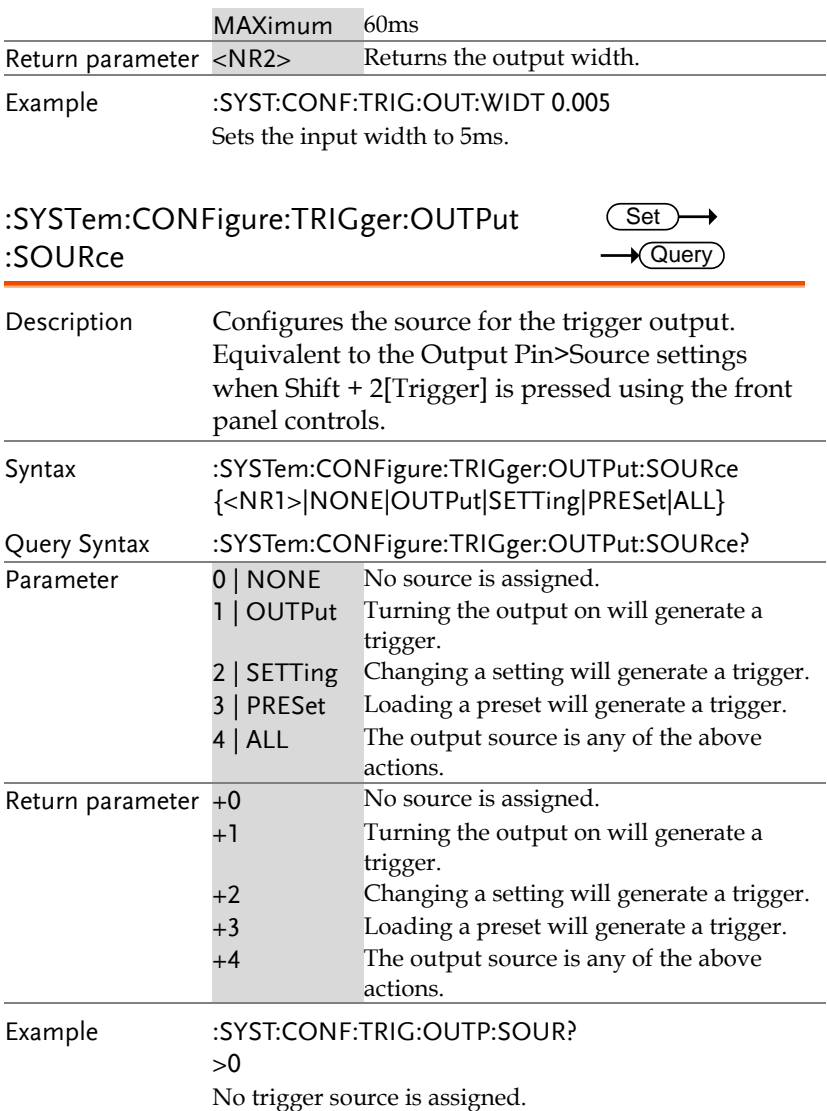

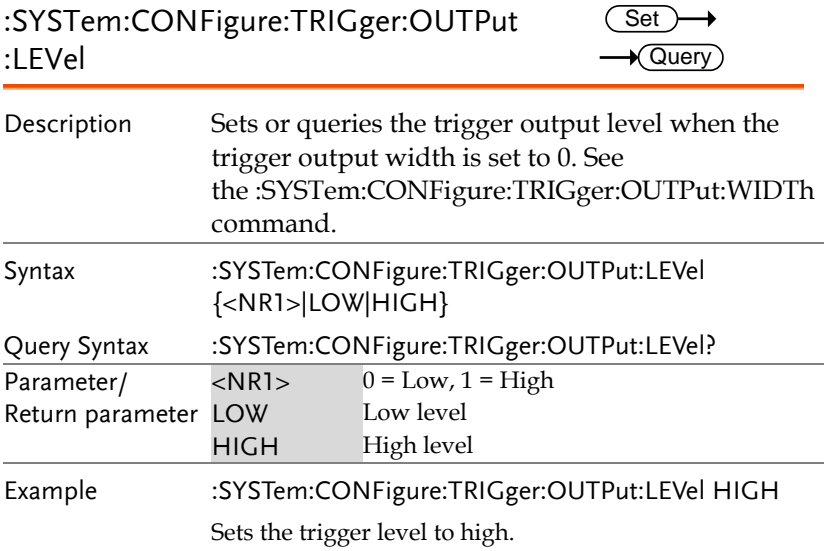

## :SYSTem:ERRor

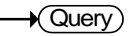

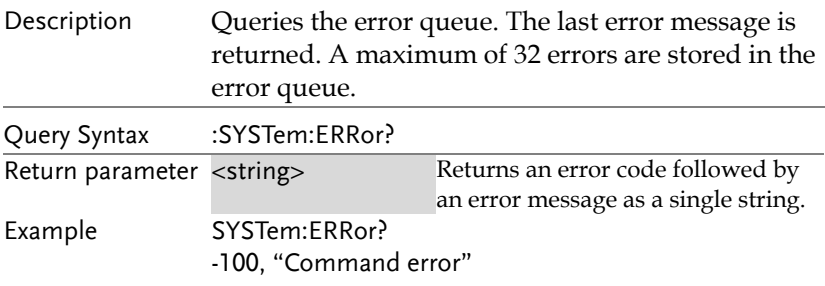

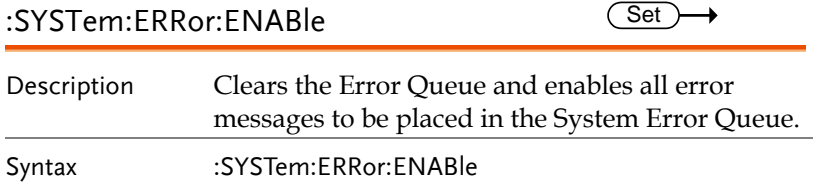

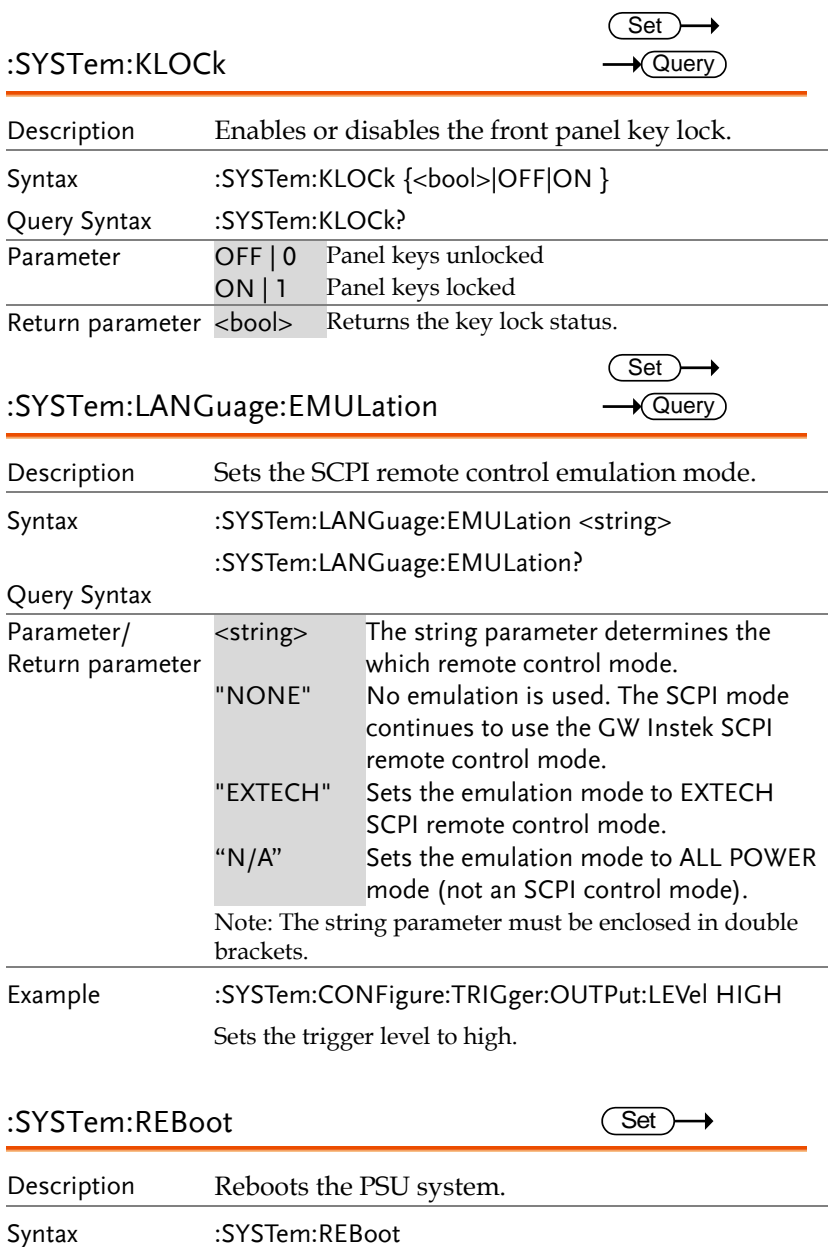

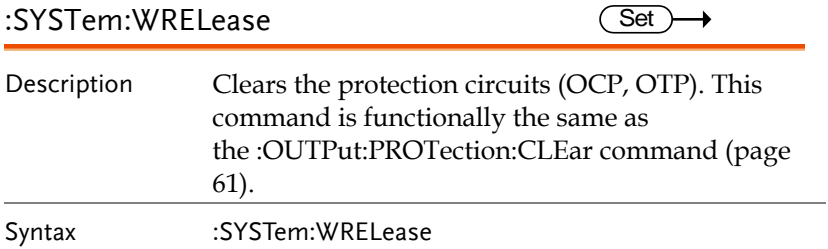

## Trigger Commands

The triggering commands are divided into trigger input and trigger output commands. The trigger input commands are further divided into Bus, Immediate and External commands. To use the trigger subsystem a trigger source must be selected, the triggering system must then be initiated (immediate trigger only), and finally triggered, either manually or by a system trigger.

The trigger sources range from loading a memory setting, turning on the output or one of the transient trigger sources.

The flow chart below shows the basic steps for using the trigger system.

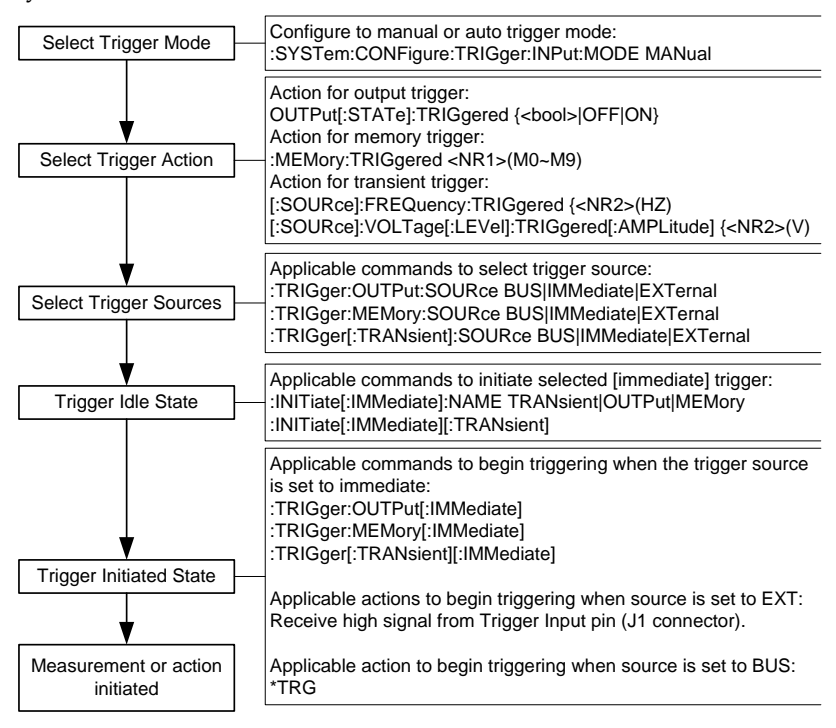

Trigger Examples

The follow 3 examples show the steps necessary to use the output, transient or memory trigger system:

Output Trigger Example:

:SYSTem:CONFigure:TRIGger:INPut:MODE MANual :TRIGger:OUTPut:SOURce BUS :OUTPut:STATe:TRIGgered <bool>|OFF|ON :INITiate:IMMediate:NAME OUTPut \*TRG

Transient Trigger Example:

:SYSTem:CONFigure:TRIGger:INPut:MODE MANual :SOURce:FREQuency:TRIGgered 60 :SOURce:VOLTage:LEVel:TRIGgered:AMPLitude 100 :TRIGger:TRANsient:SOURce BUS :INITiate:IMMediate:NAME TRANsient \*TRG

Memory Trigger Example:

:SYSTem:CONFigure:TRIGger:INPut:MODE MANual :MEMory:TRIGgered 1 :TRIGger:MEMory:SOURce BUS :INITiate:IMMediate:NAME MEMory \*TRG

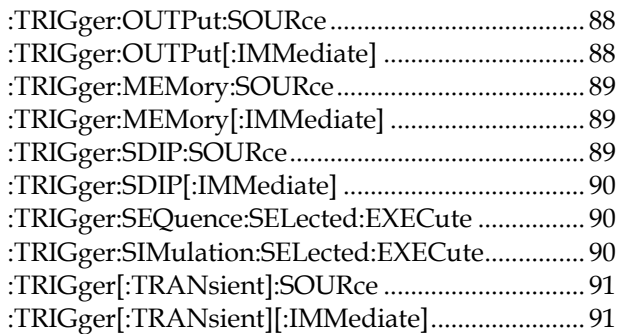

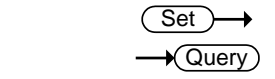

:TRIGger:OUTPut:SOURce

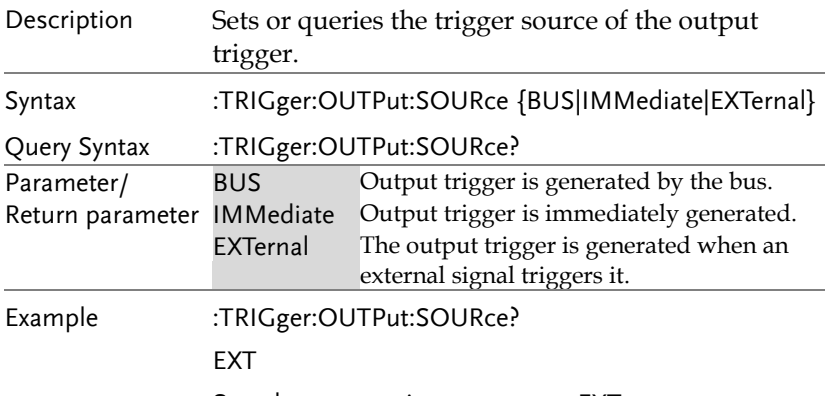

Sets the output trigger source to EXT.

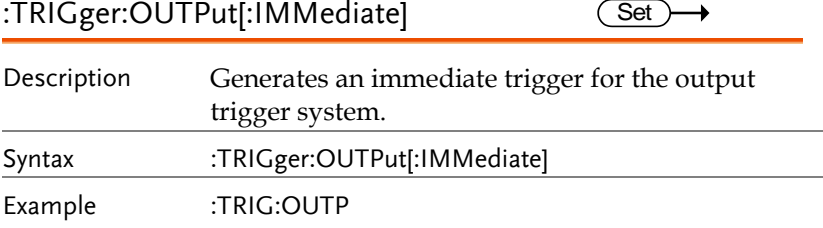

:TRIGger:MEMory:SOURce

 $\overline{\text{Set}}$  $\rightarrow$  Query

> Set )  $\rightarrow$  Query)

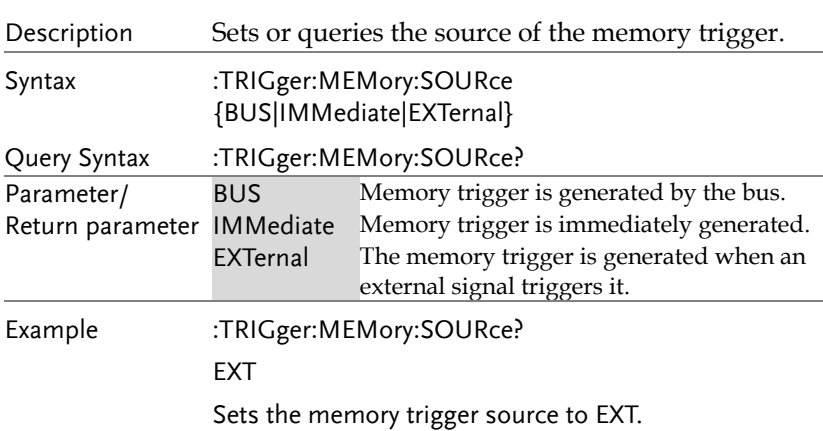

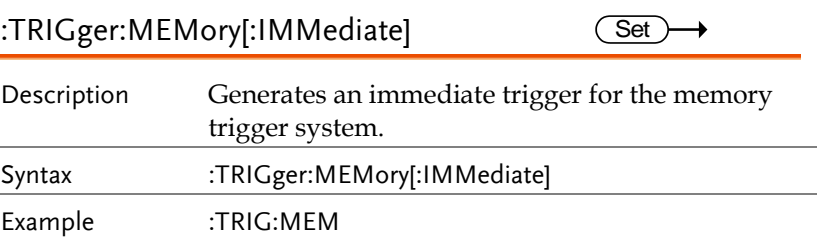

:TRIGger:SDIP:SOURce

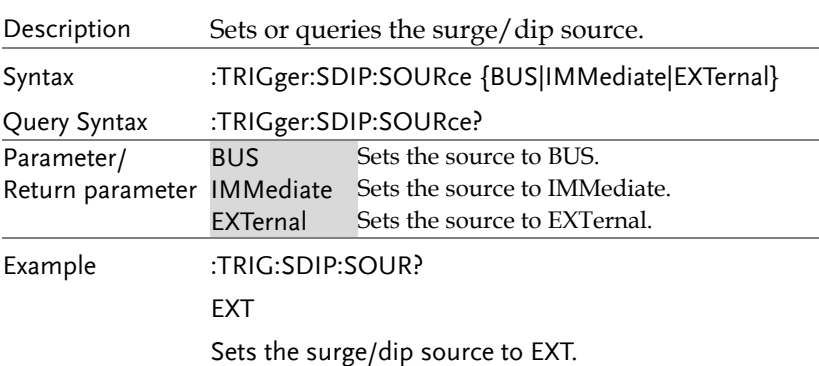

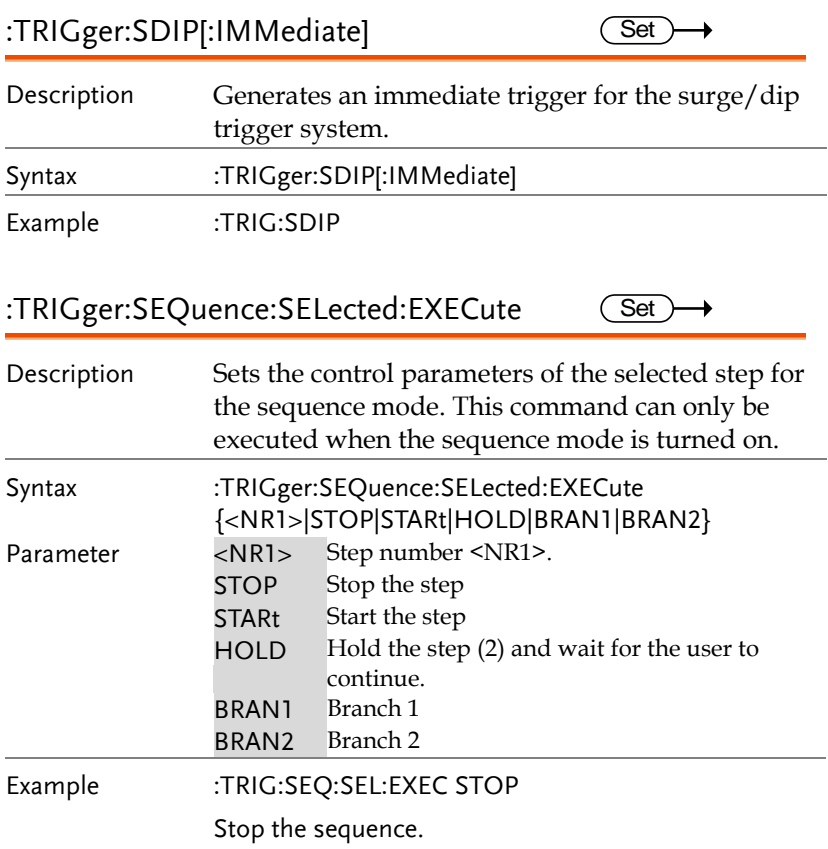

#### :TRIGger:SIMulation:SELected:EXECute  $Set \rightarrow$

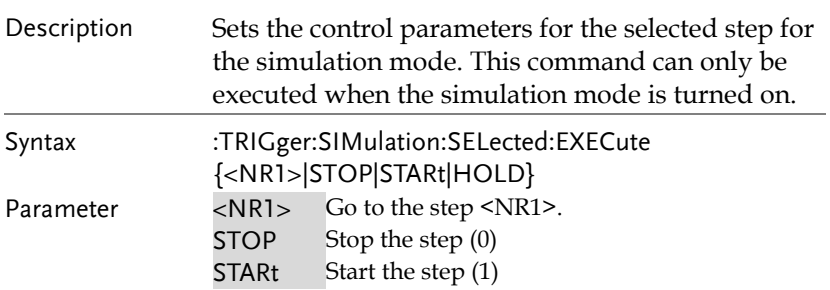

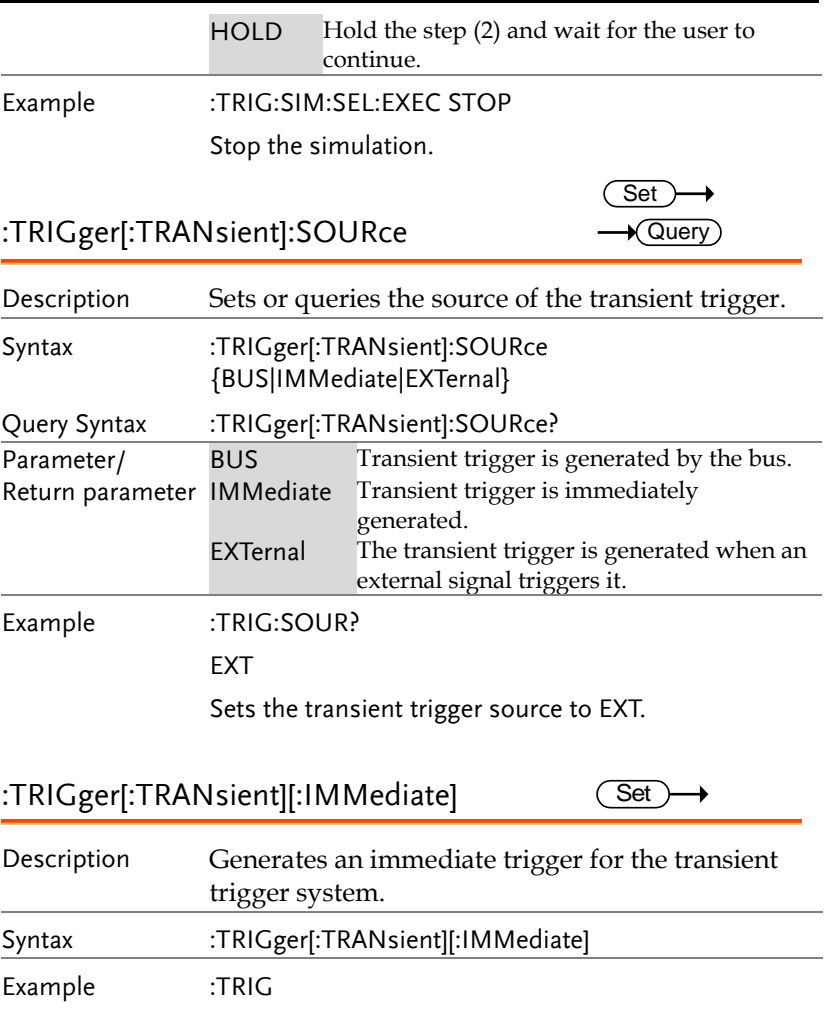

## Source Commands

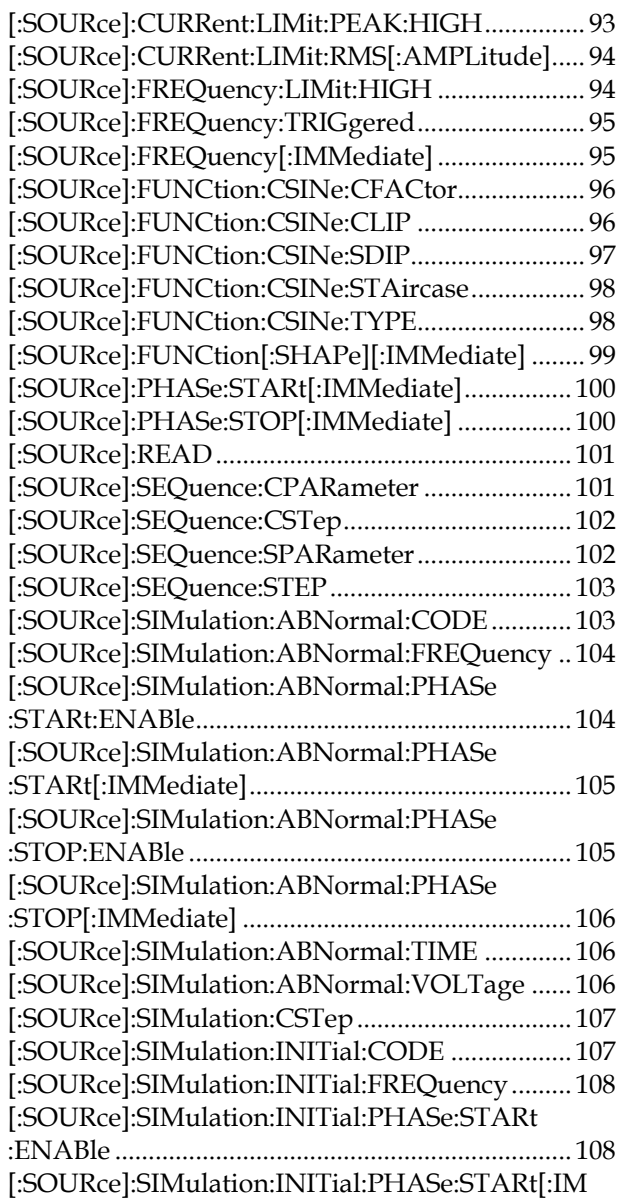

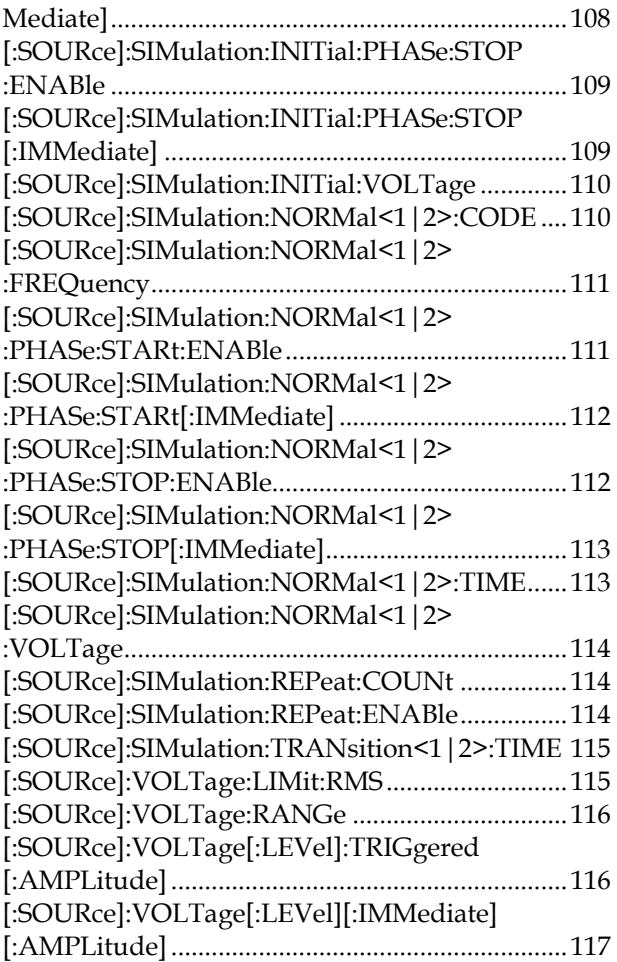

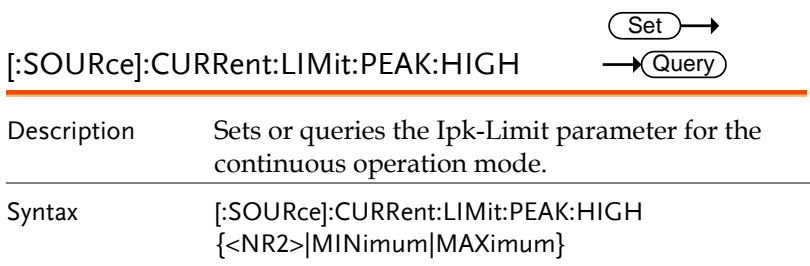

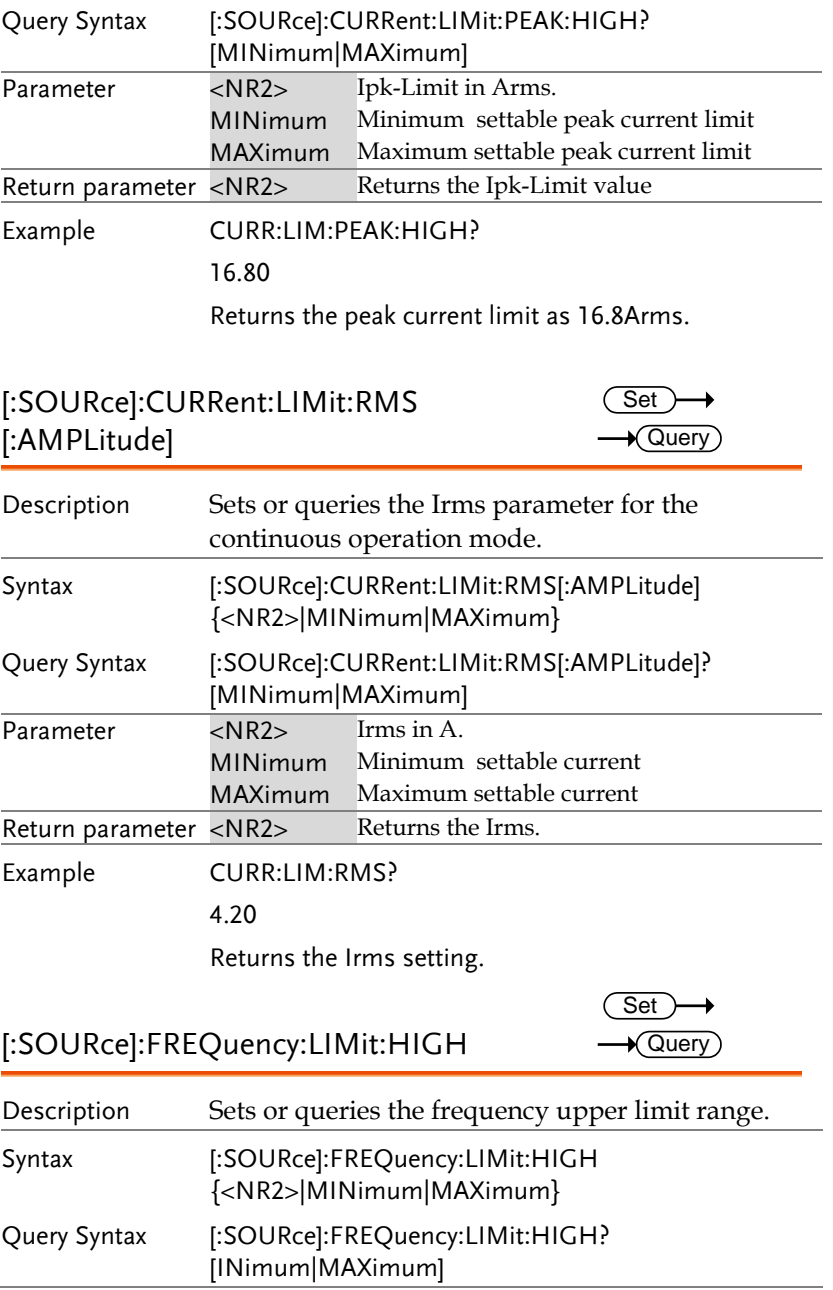

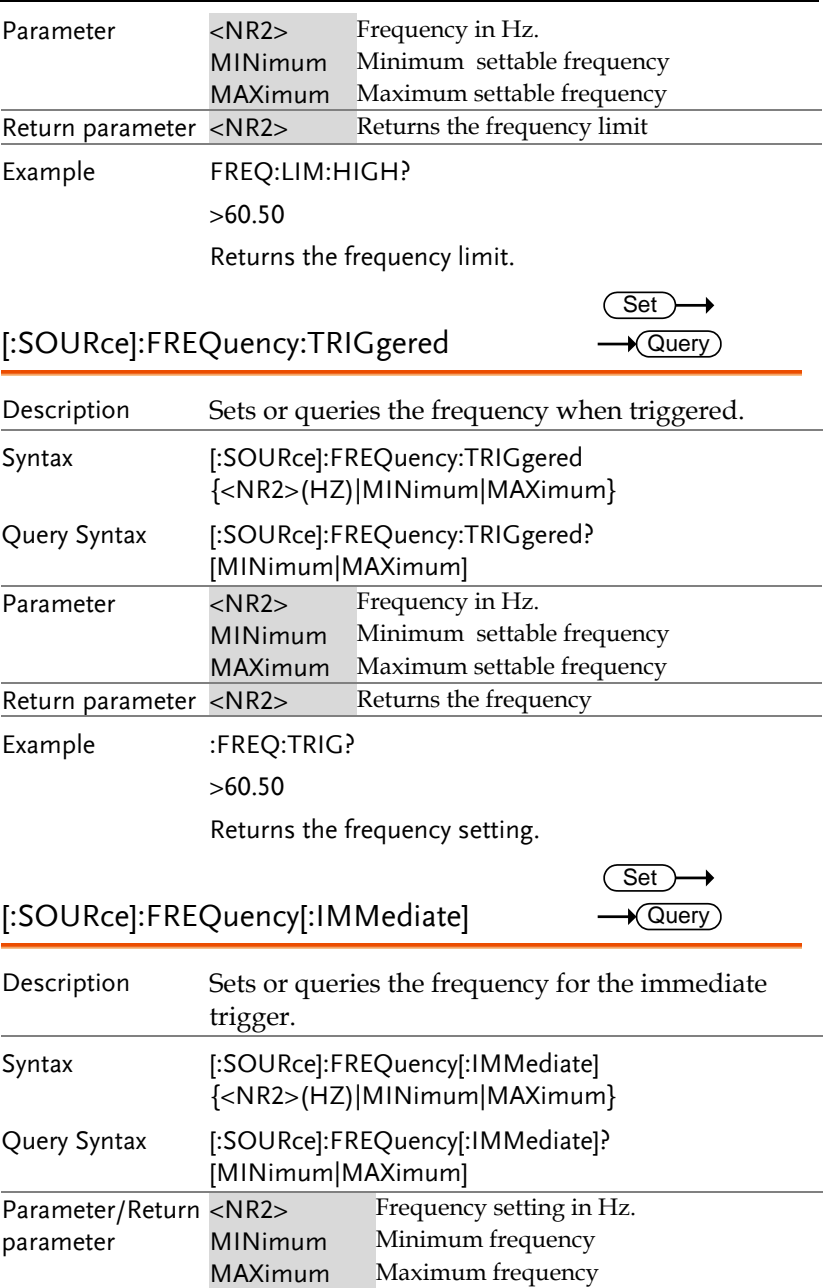

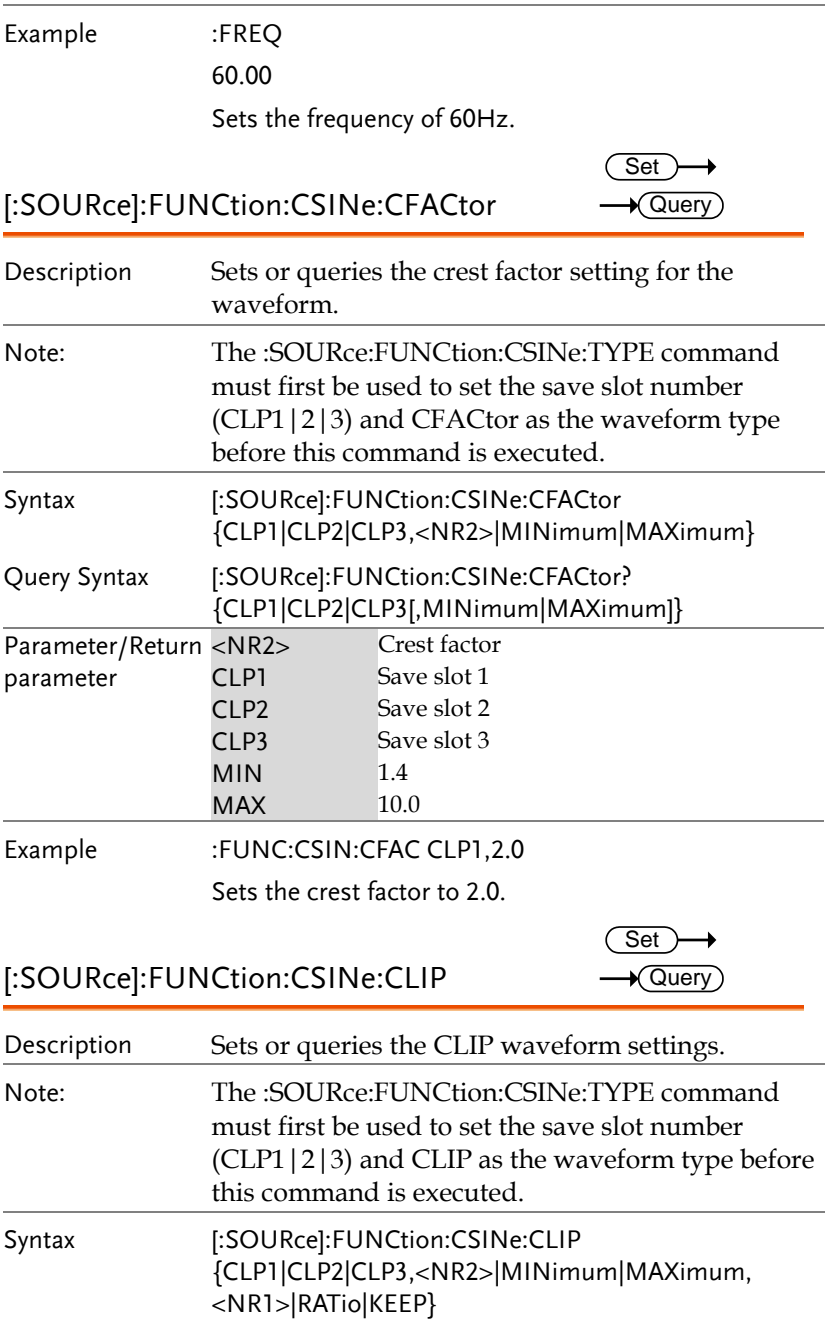

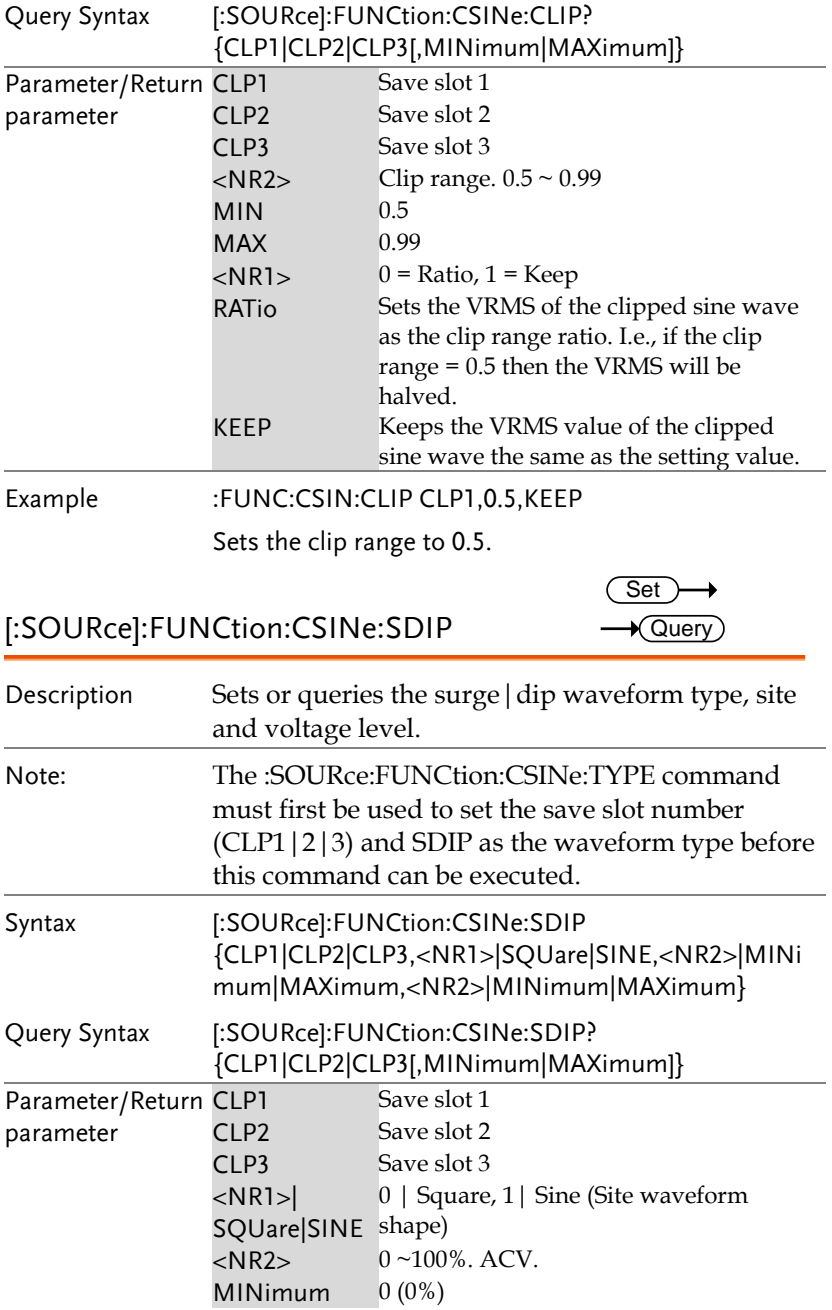

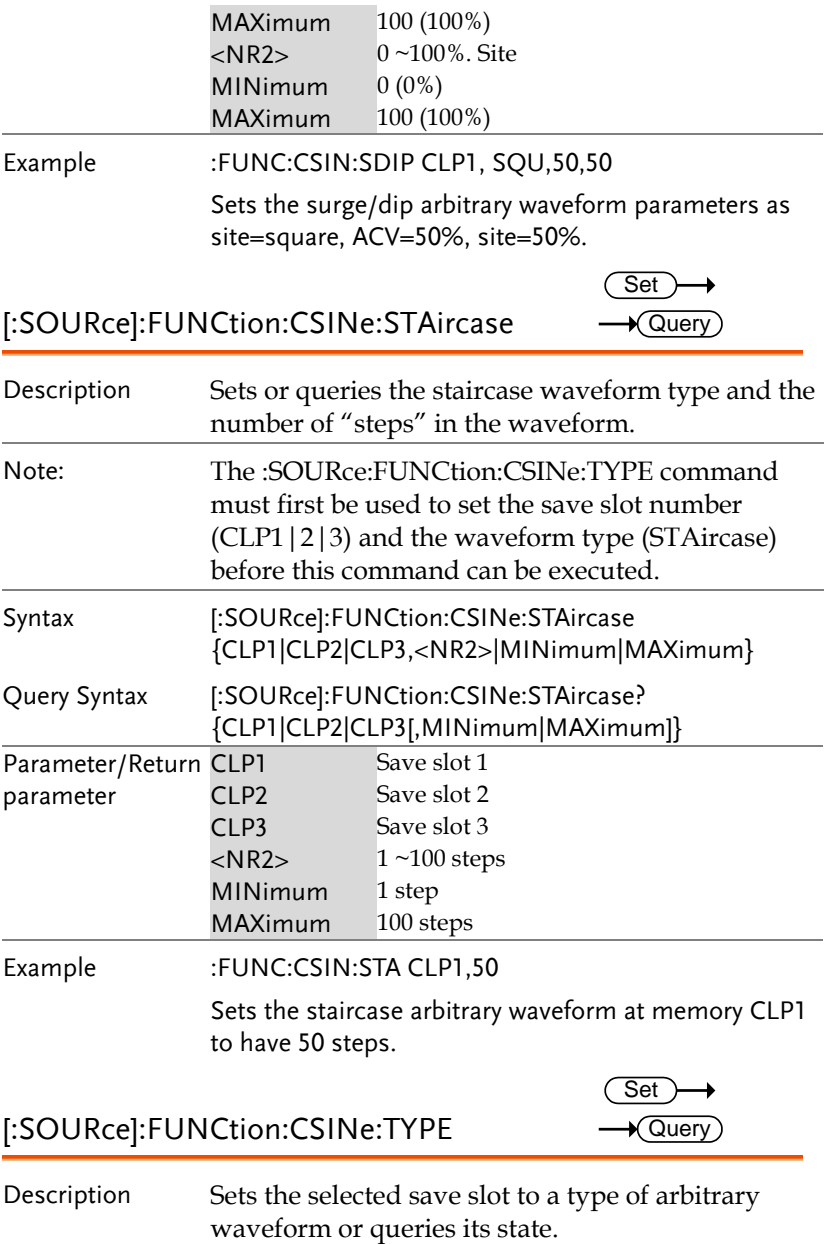

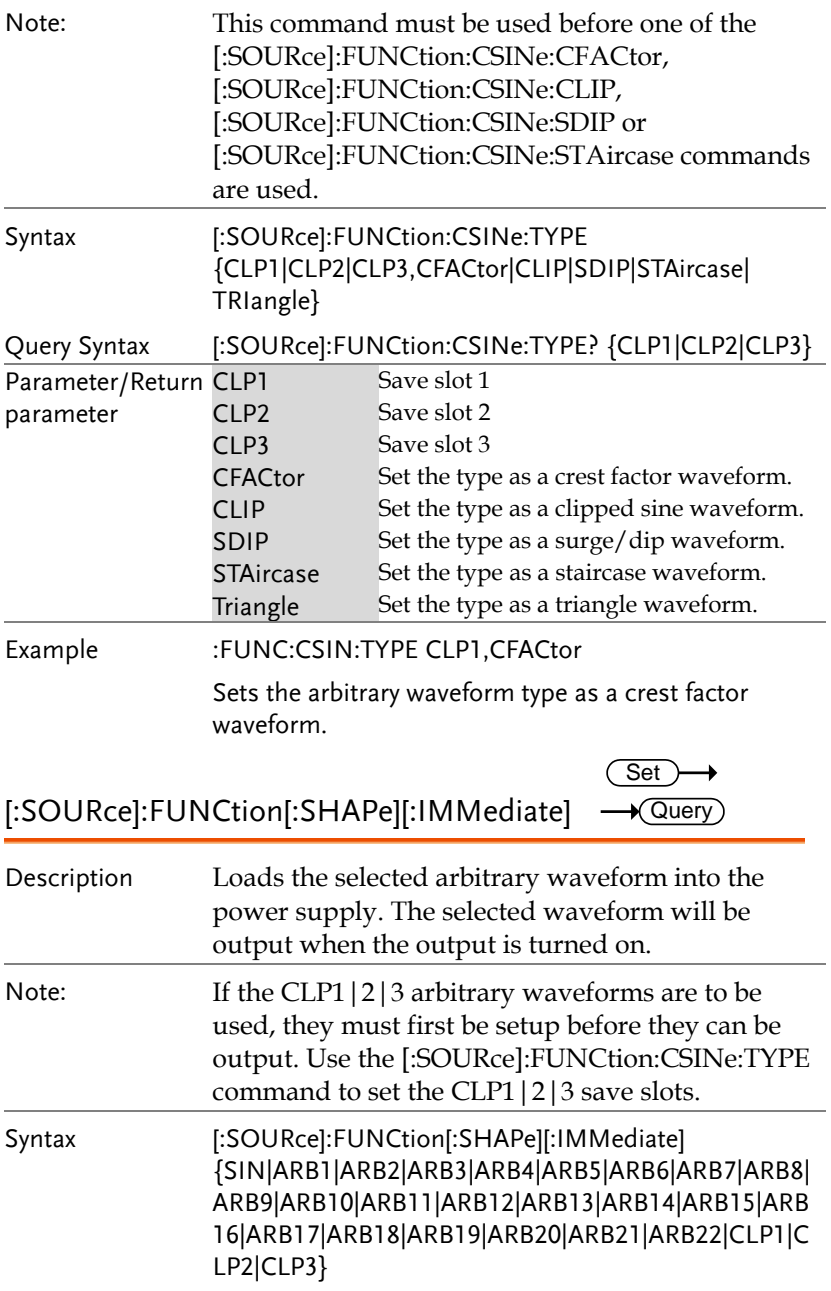

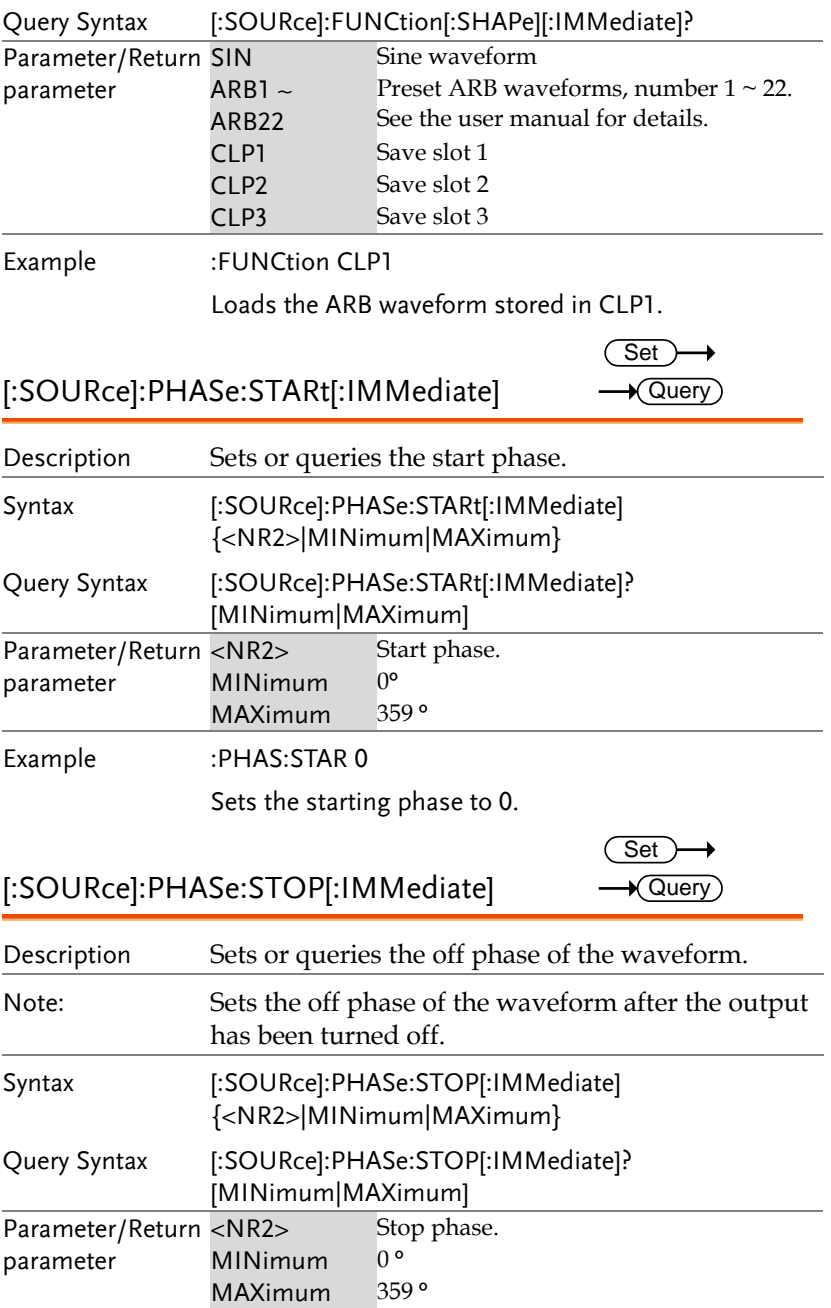

Example :PHAS:STOP 0

Sets the stop phase to 0.

#### [:SOURce]:READ  $\sqrt{\mathsf{Query}}$ Description Returns the measurement readouts. Query Syntax [:SOURce]:READ? Return parameter <voltage>,<current>, <frequency>,<power>, <SVA>,<ipeak> Returns each measurement readout as <NR3>. Example :READ?  $\geq$ +111.9700,+0.0000,+59.9990,+0.0000,+0.0000, +0.0000 [:SOURce]:SEQuence:CPARameter Set ) Description Sets the common parameters for the Sequence mode. Please see the user manual for a full description of each parameter. Syntax [:SOURce]:SEQuence:CPARameter {<NR2>,<NR2>,<bool>|OFF|ON,<NR2>,<bool>|OFF| ON,<NR1>|CONTinue|END|HOLD,<NR1>,<bool>|OF F|ON,<NR1>,<NR1>,<NR1>,<bool>|OFF|ON,<NR1>, <bool>|OFF|ON,<bool>|OFF|ON} Query Syntax [:SOURce]:SEQuence:CPARameter? Parameter <NR2> Step Time <NR2> On phase  $\langle \text{bool} \rangle$ |OFF|ON On phase on(1)/off(0) <NR2> Off phase <bool>|OFF|ON Off phase on/off <NR1>|CONTinue| END|HOLD Term settings: Continue(1)/End(2)/Hold(3)  $\langle \text{NR1} \rangle$  Jump step number  $(0 \sim 255)$  $\langle \text{bool} \rangle$ |OFF|ON Jump on(1)/off(0)  $\langle \text{NR1} \rangle$  Jump Cnt (0~ 255) <NR1> Code (External trigger output):  $HI=1/LO=0$

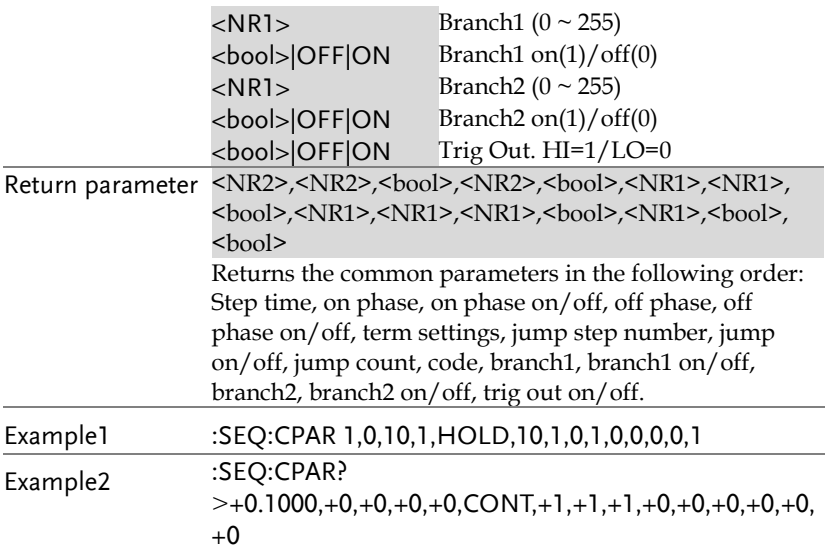

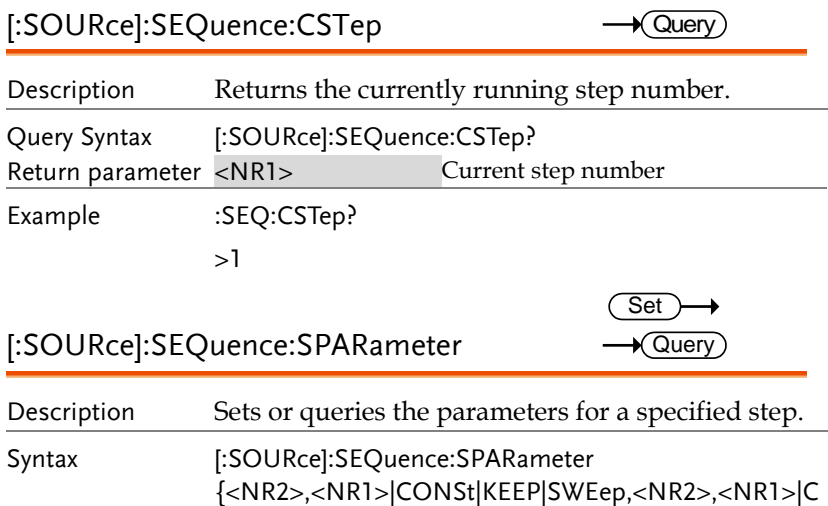

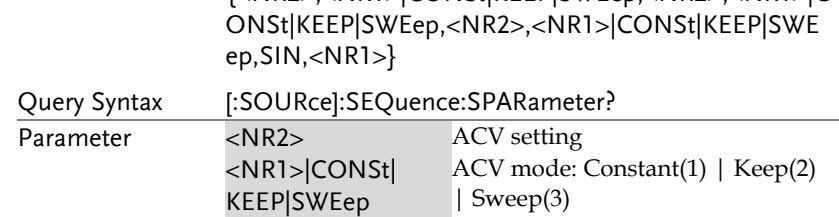

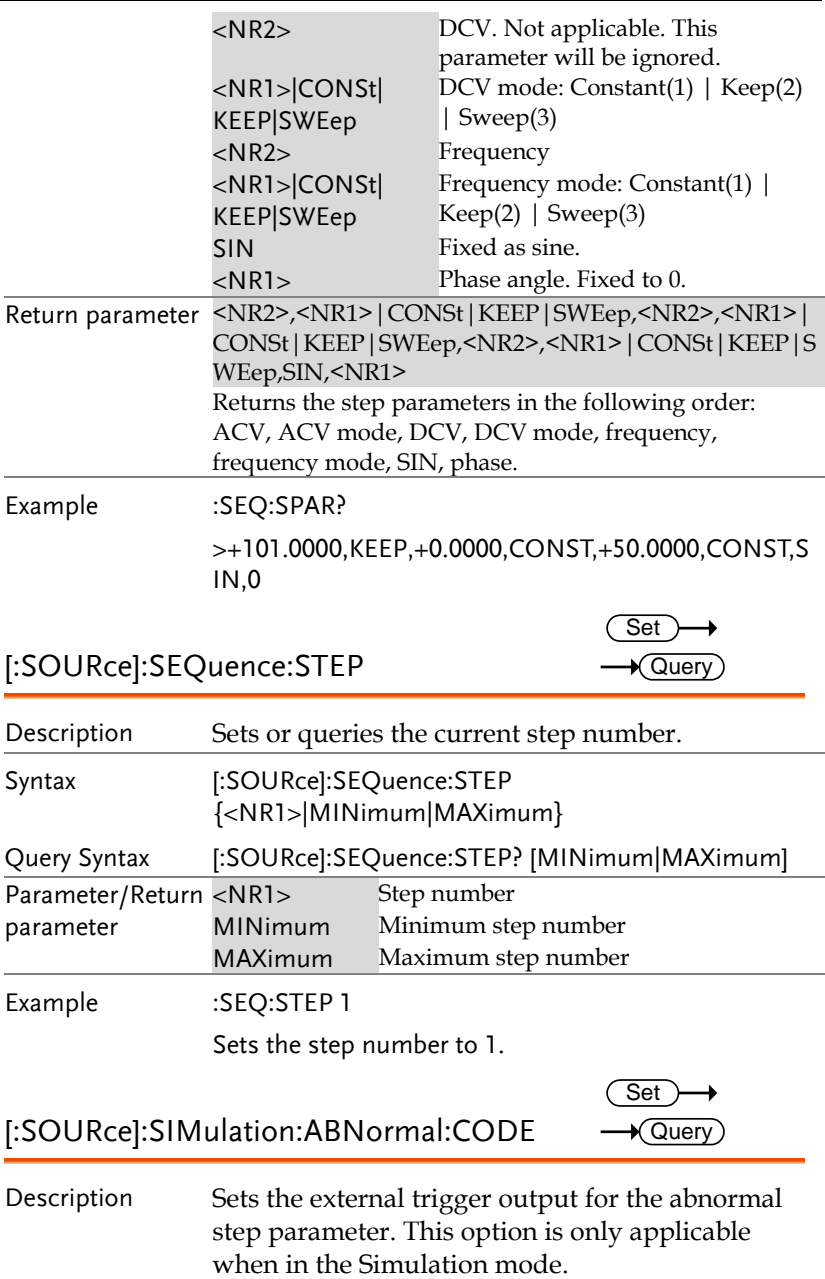

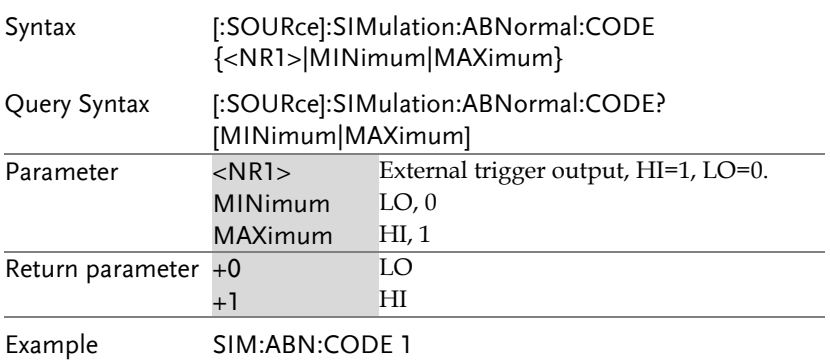

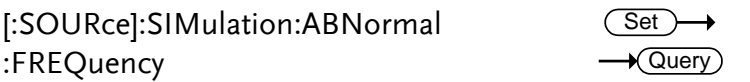

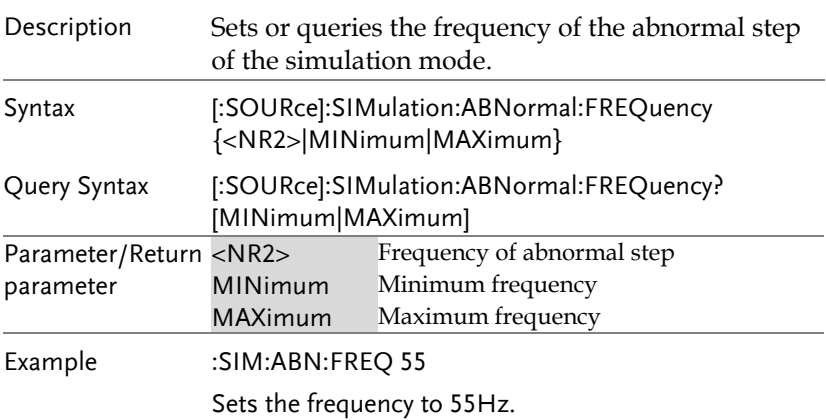

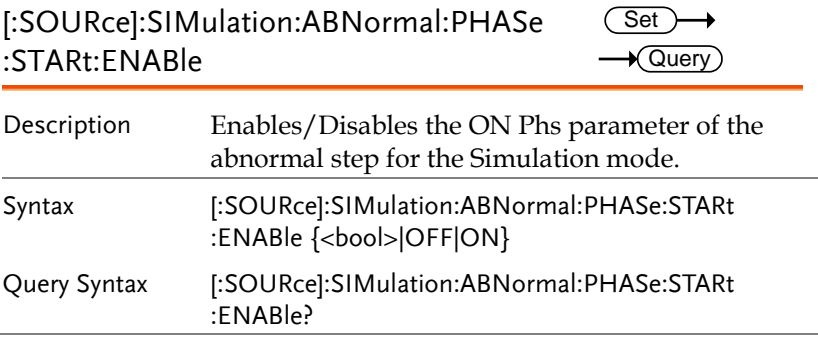

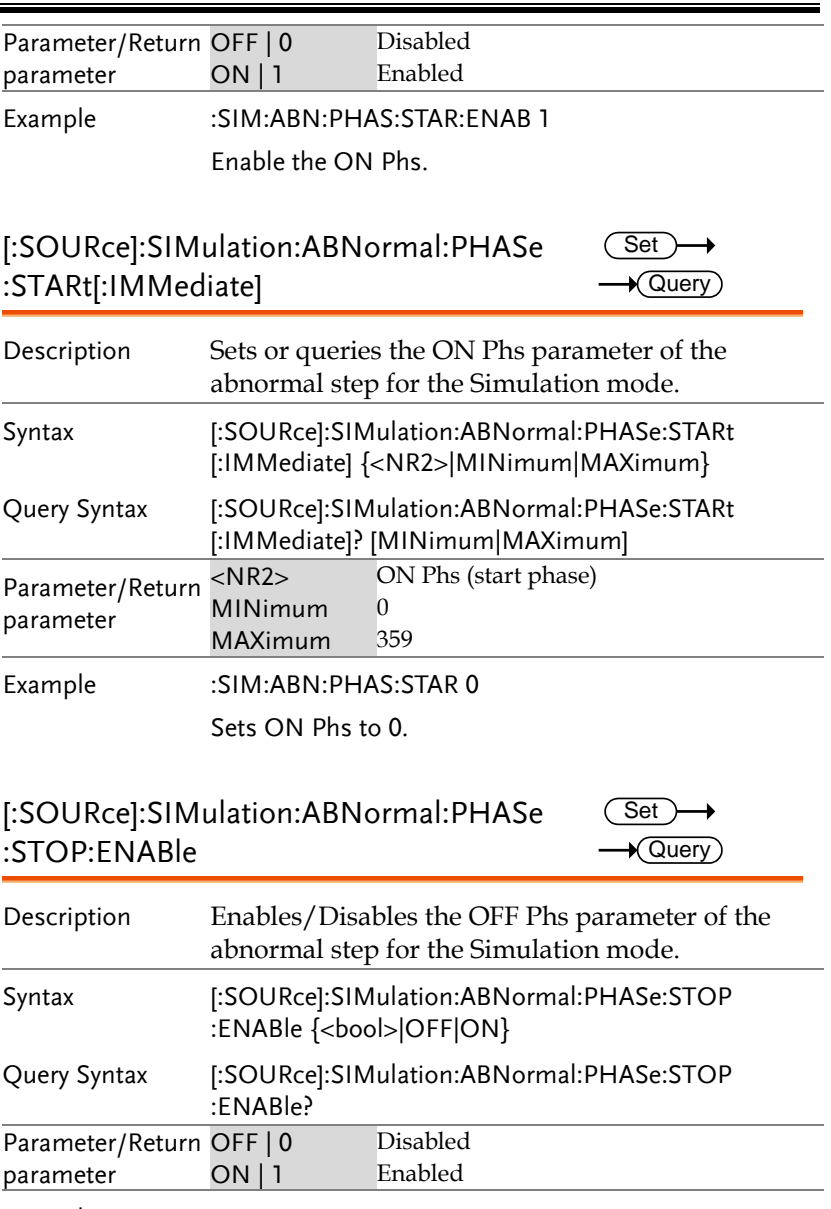

Example :SIM:ABN:PHAS:STOP:ENAB 1

Enable the OFF Phs.

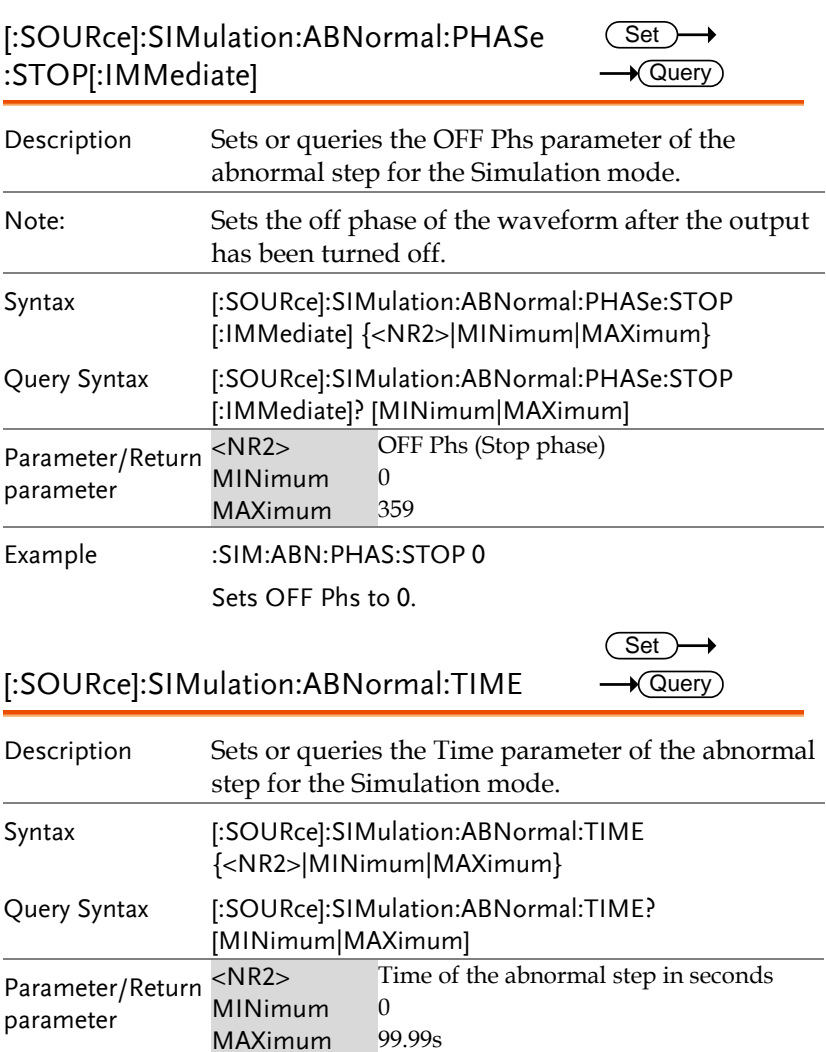

Example :SIM:ABN:TIME 1

Sets the abnormal step time to 1 second.

[:SOURce]:SIMulation:ABNormal:VOLTage Query $\overline{\text{Set}}$ 

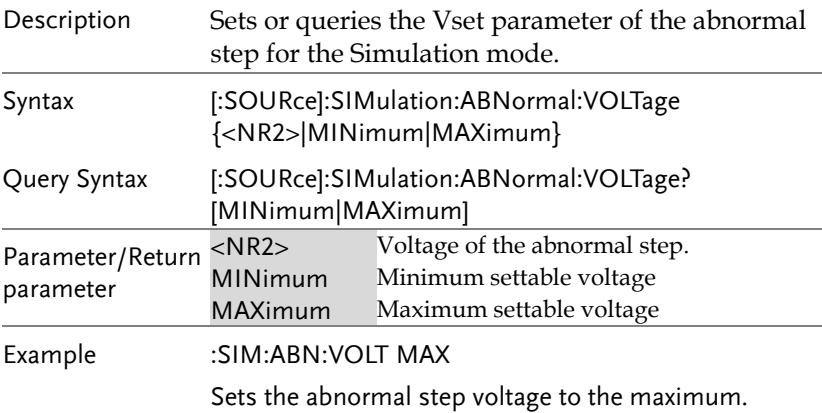

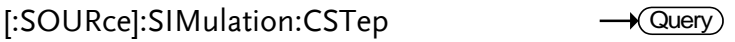

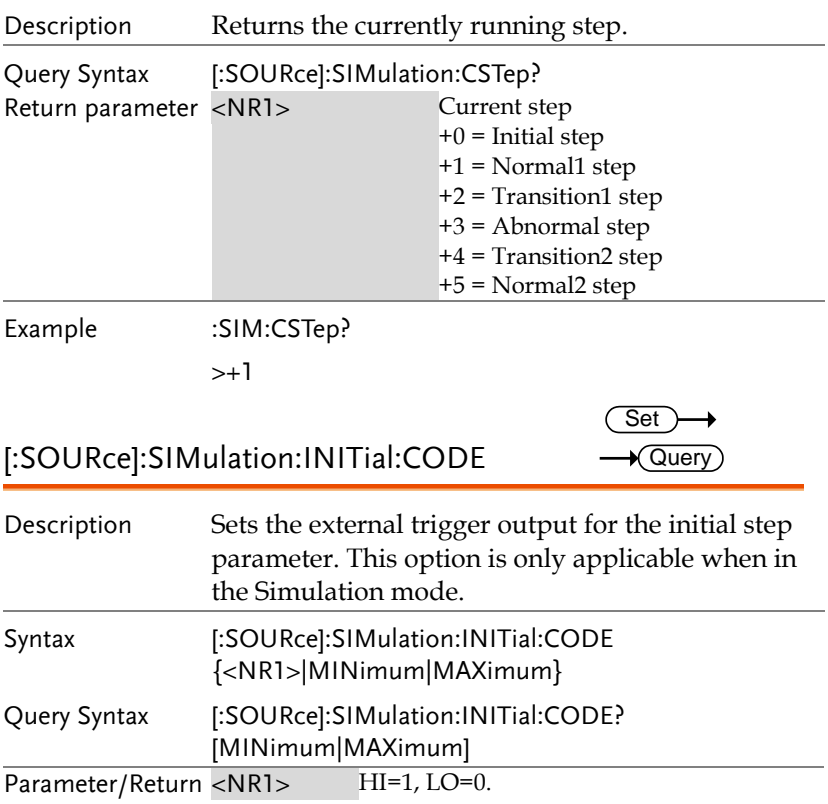

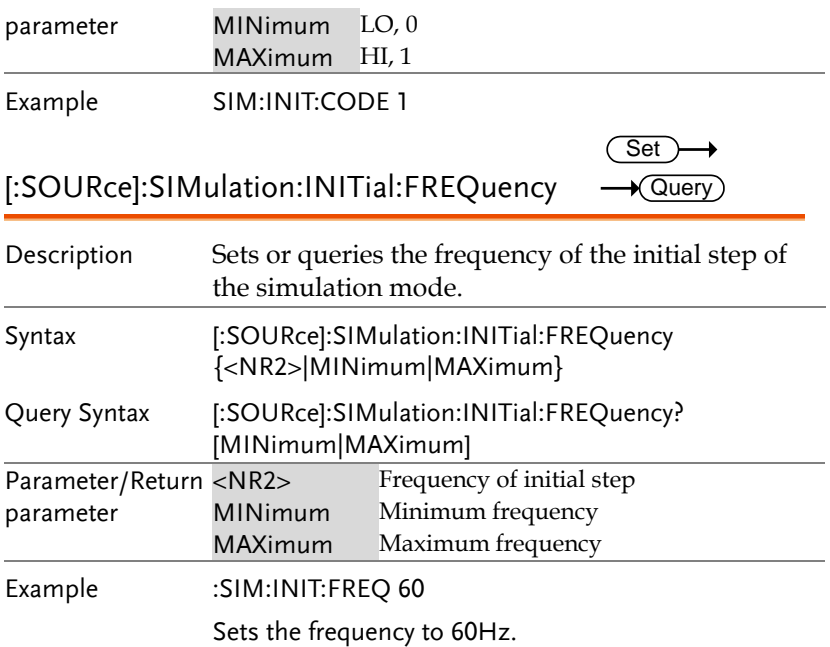

[:SOURce]:SIMulation:INITial:PHASe:STARt(<u>Set</u> :ENABle  $\rightarrow$  Query)

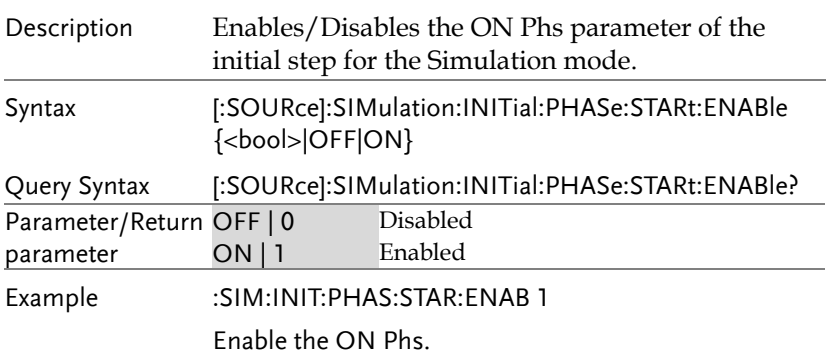

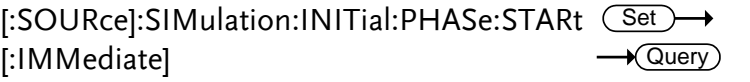
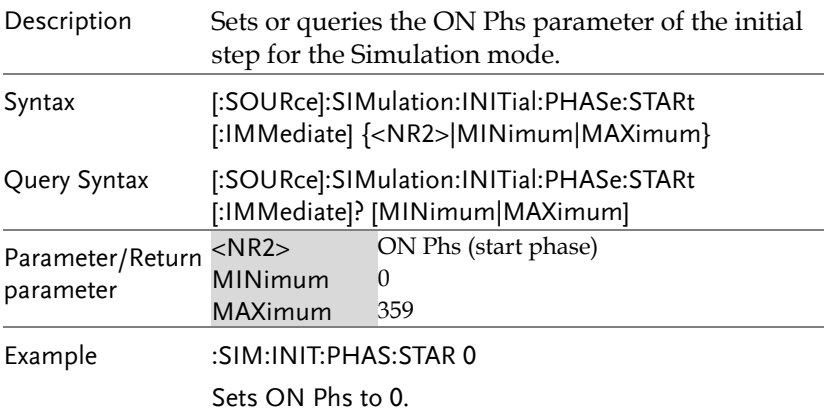

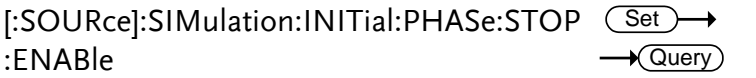

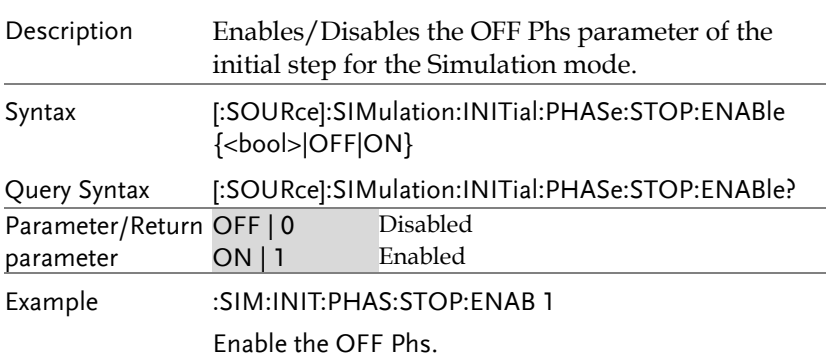

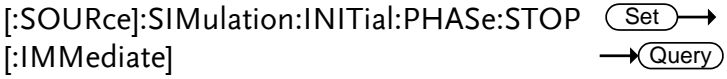

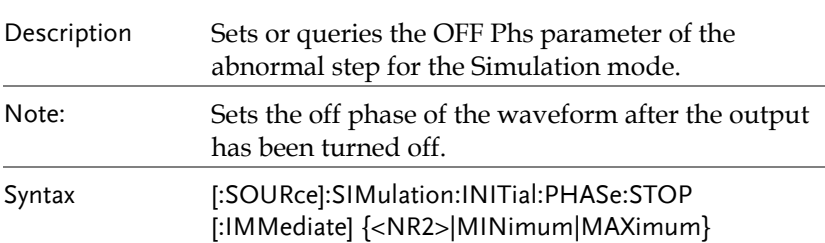

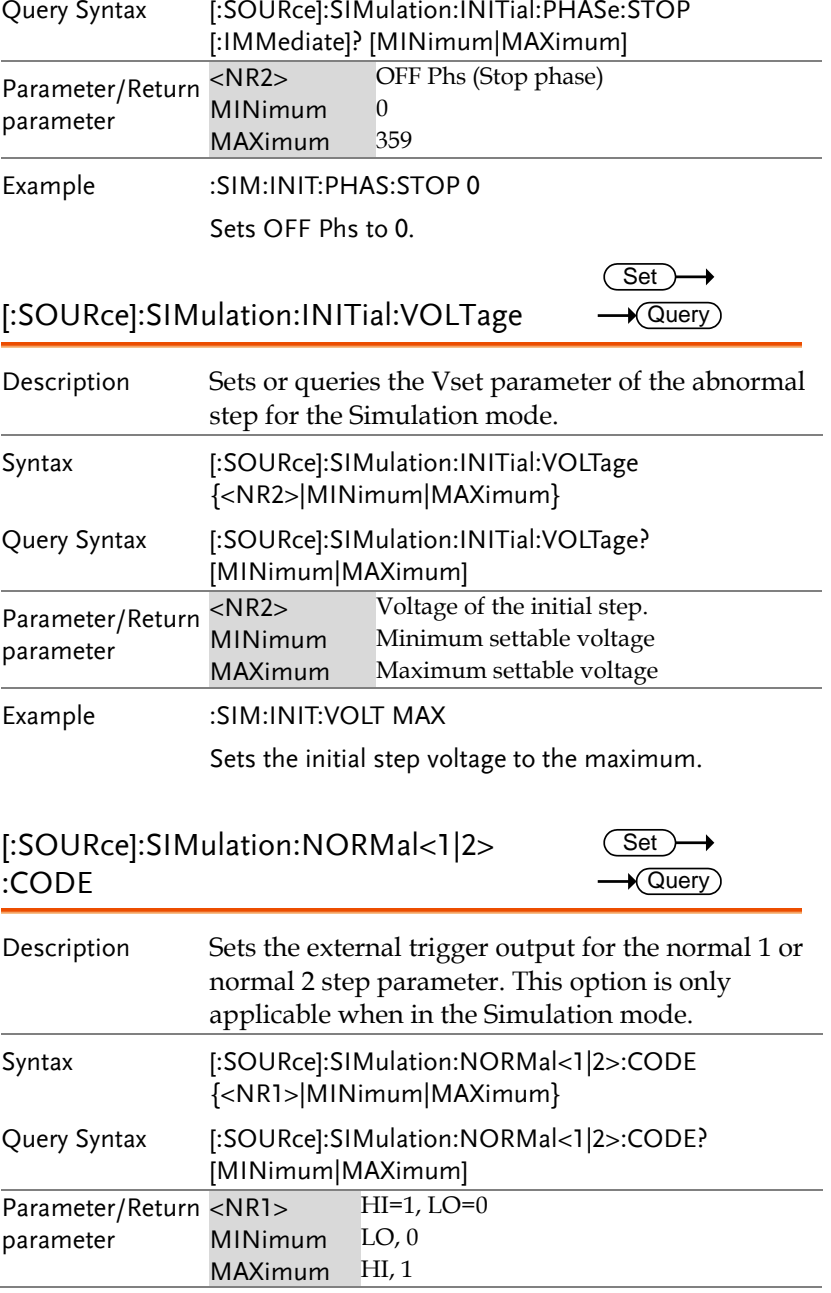

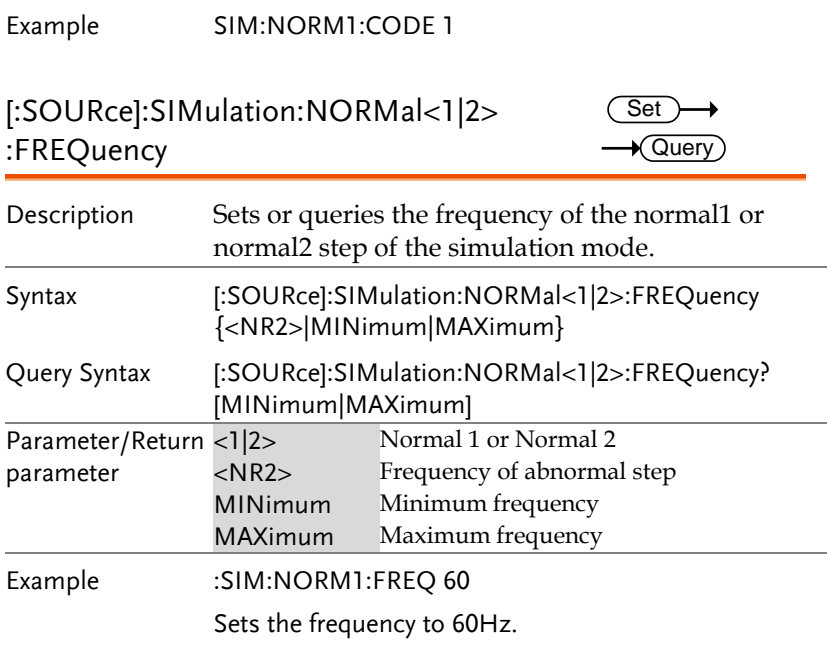

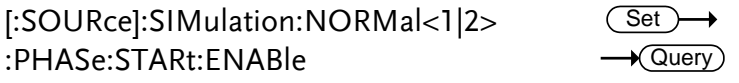

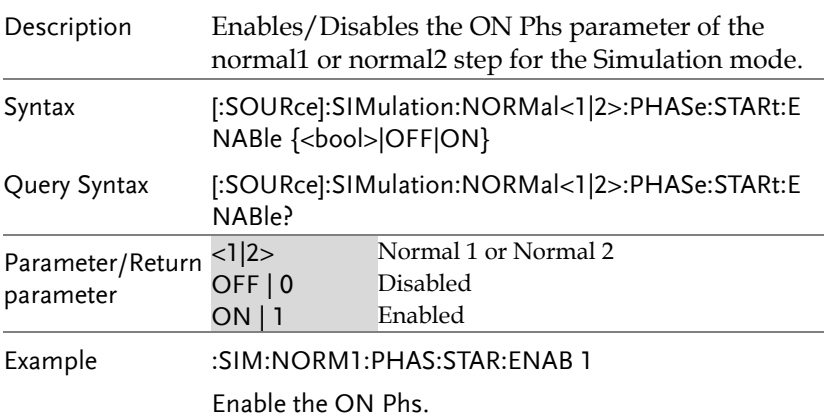

Set >  $\sqrt{\mathsf{Query}}$ 

→

### [:SOURce]:SIMulation:NORMal<1|2> :PHASe:STARt[:IMMediate]

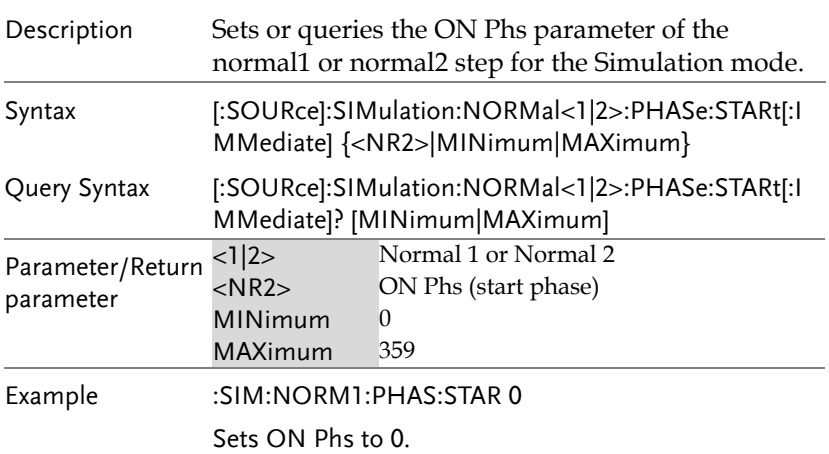

[:SOURce]:SIMulation:NORMal<1|2> :PHASe:STOP:ENABle  $\overline{\text{Set}}$  $\rightarrow$  Query

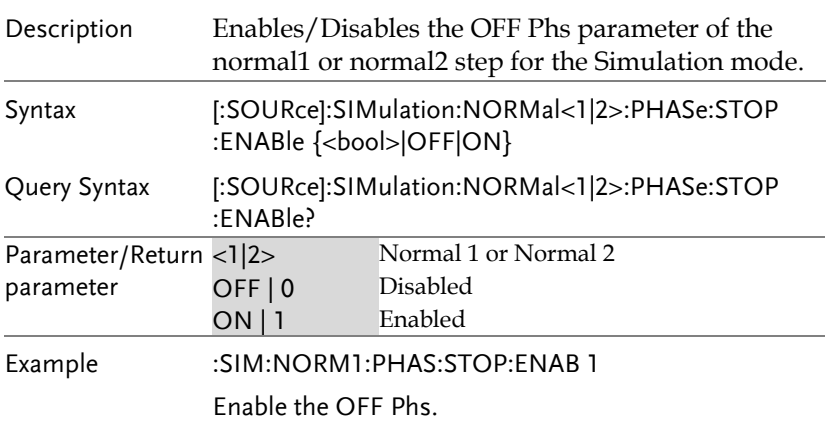

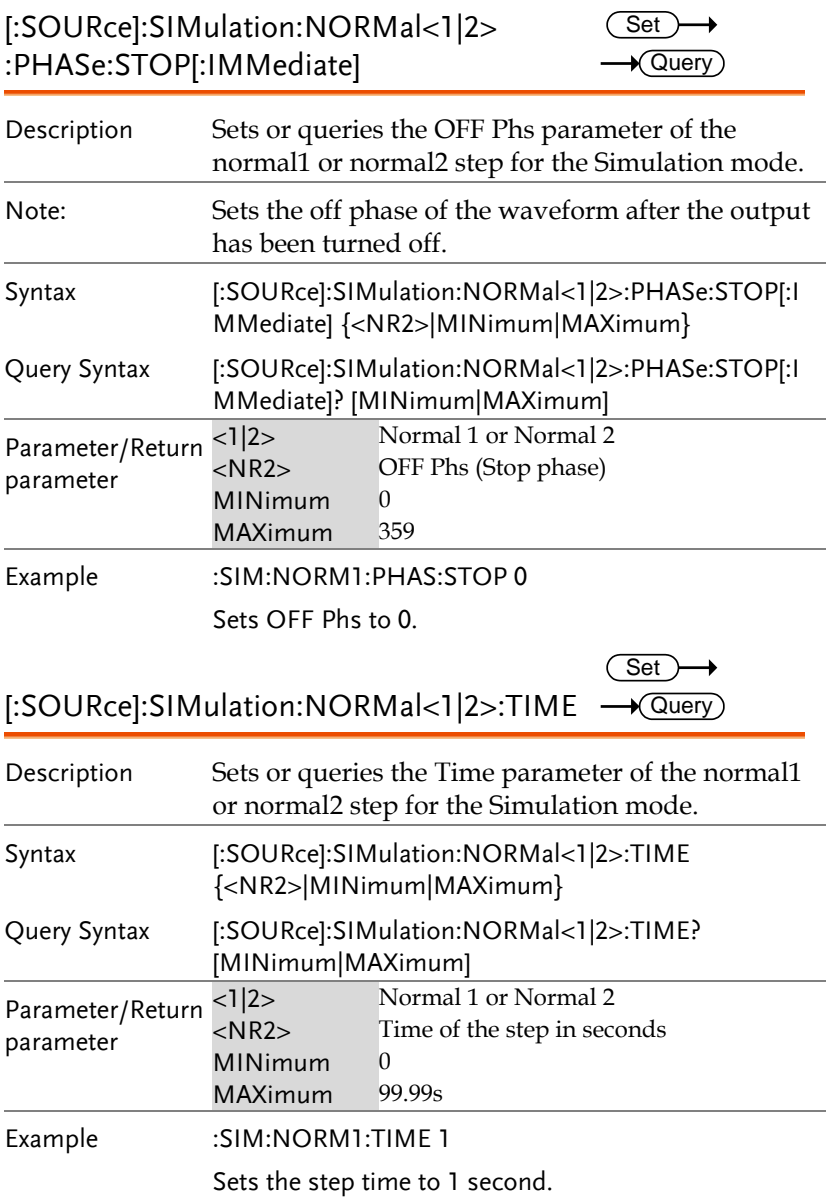

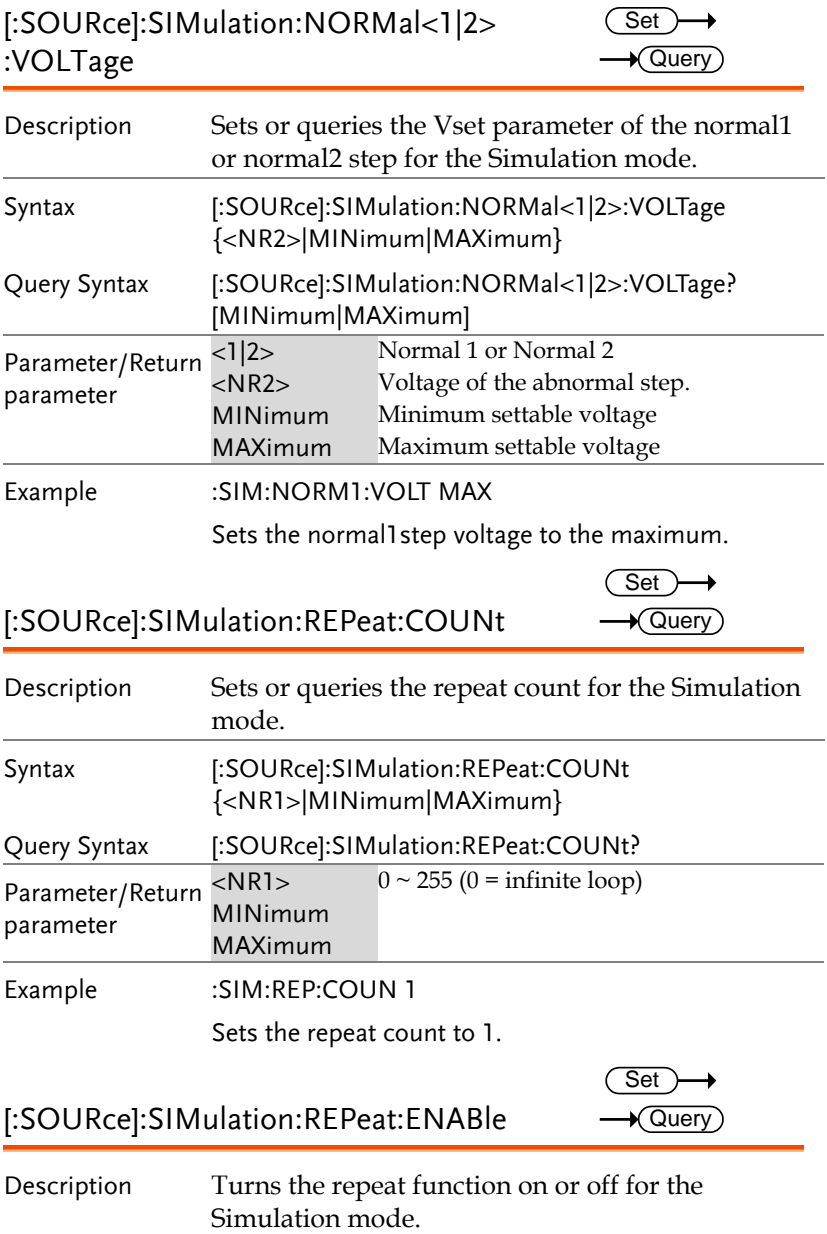

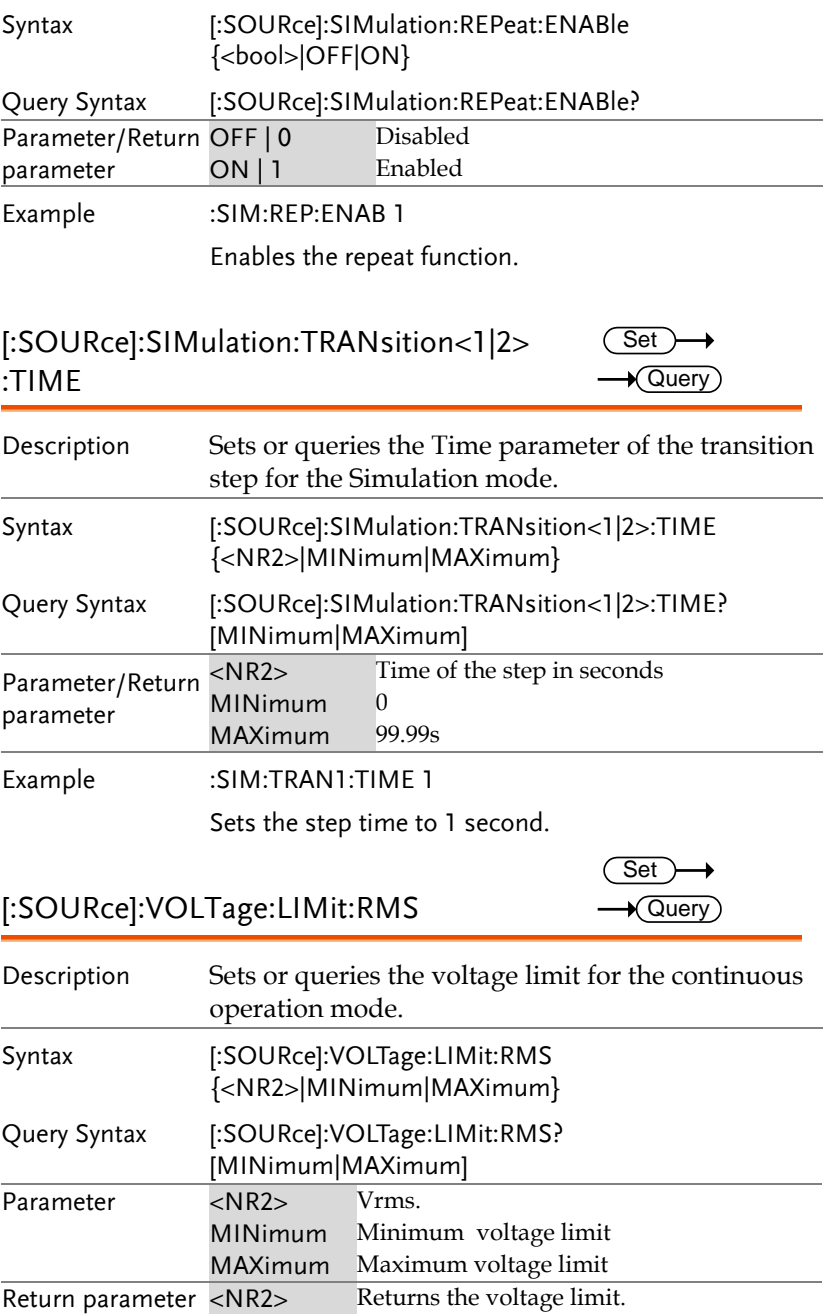

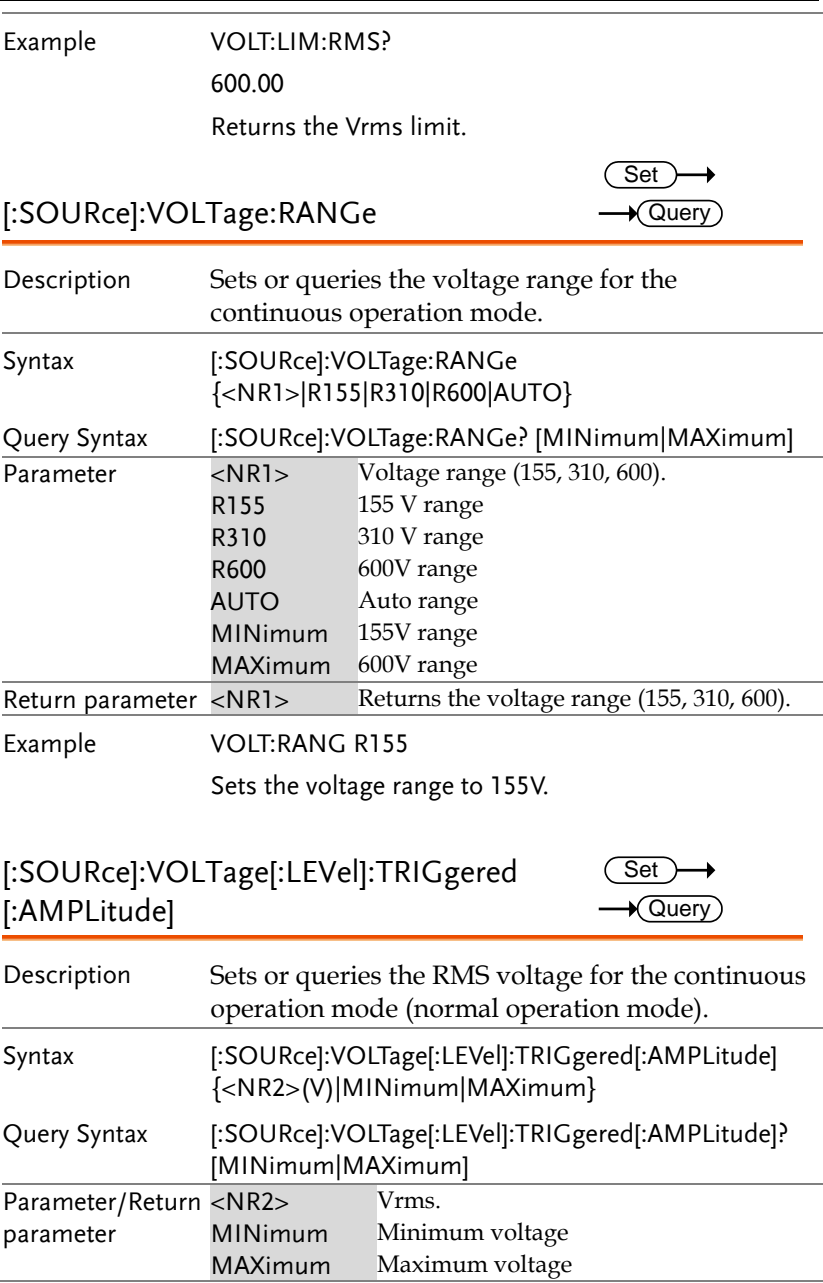

Example :VOLTage:TRIGgered

150.0

Sets the voltage to 150.0 ACV when triggered.

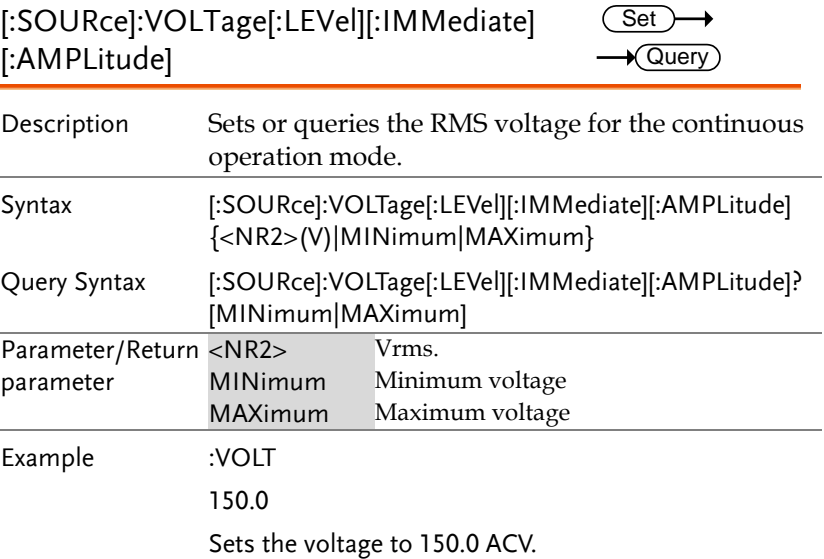

# Status Register Overview

To program the APS power supply effectively, the Status registers need to be understood. This chapter explains in detail how the Status registers are used and how to configure them.

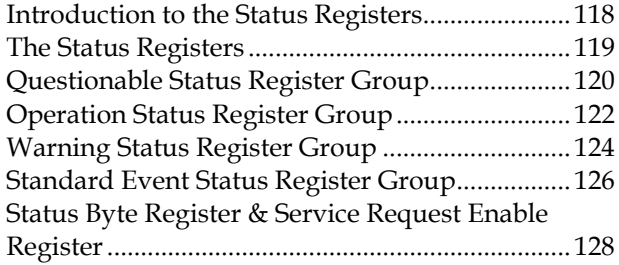

### Introduction to the Status Registers

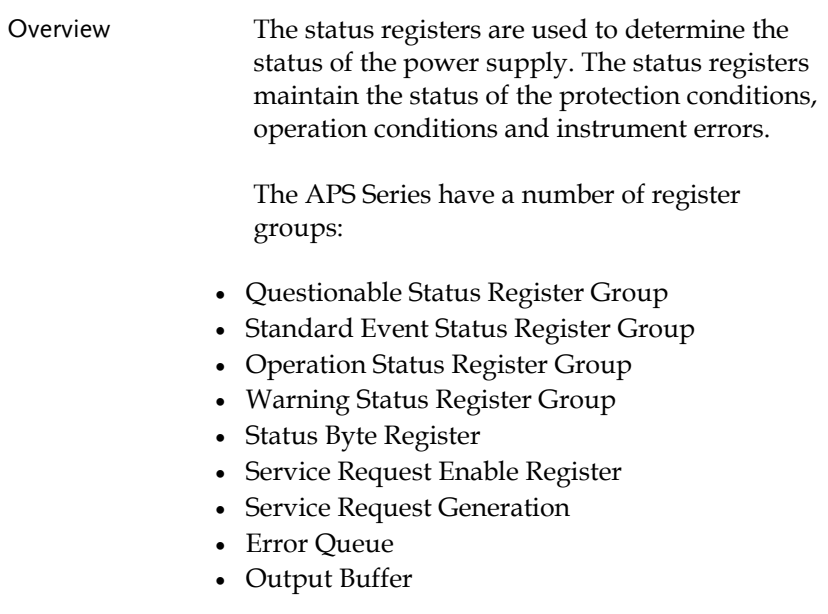

The diagram below shows the structure of the Status registers.

# The Status Registers

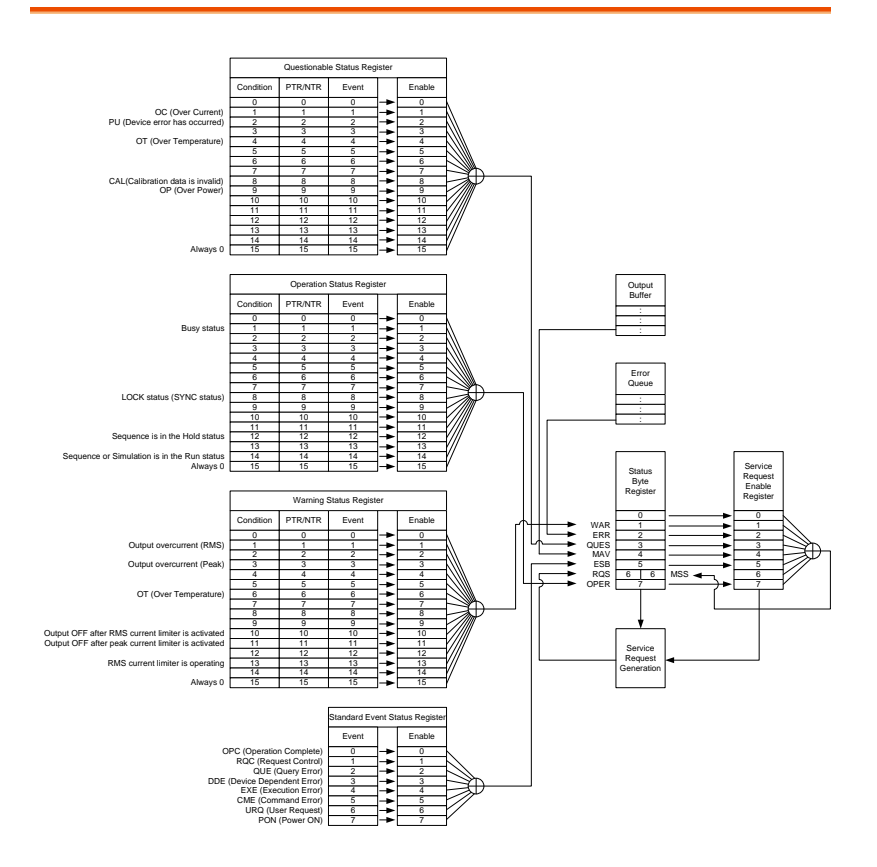

### Questionable Status Register Group

Overview The Questionable Status Register Group indicates if any protection modes or limits have been tripped.

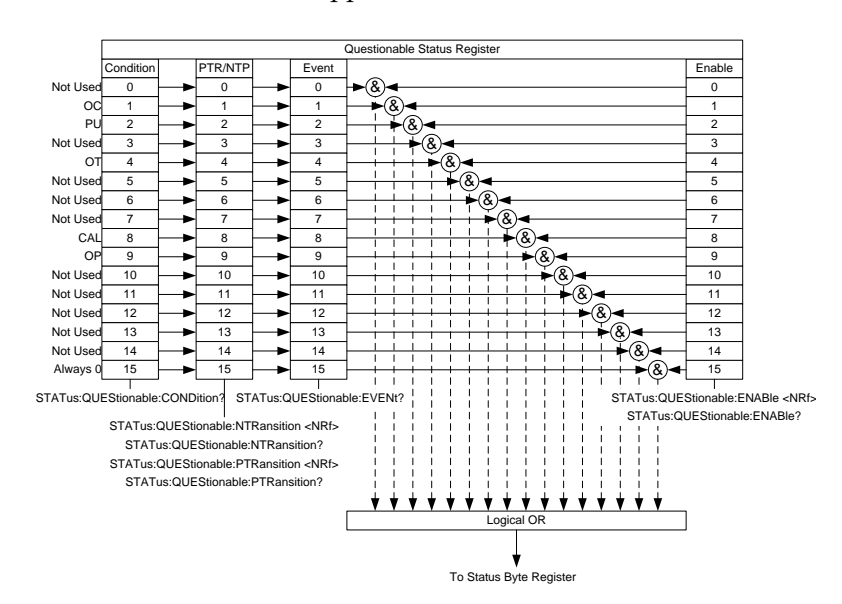

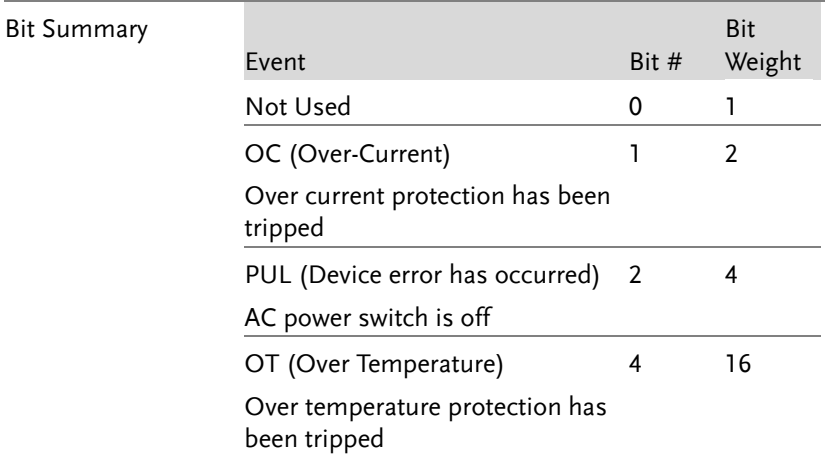

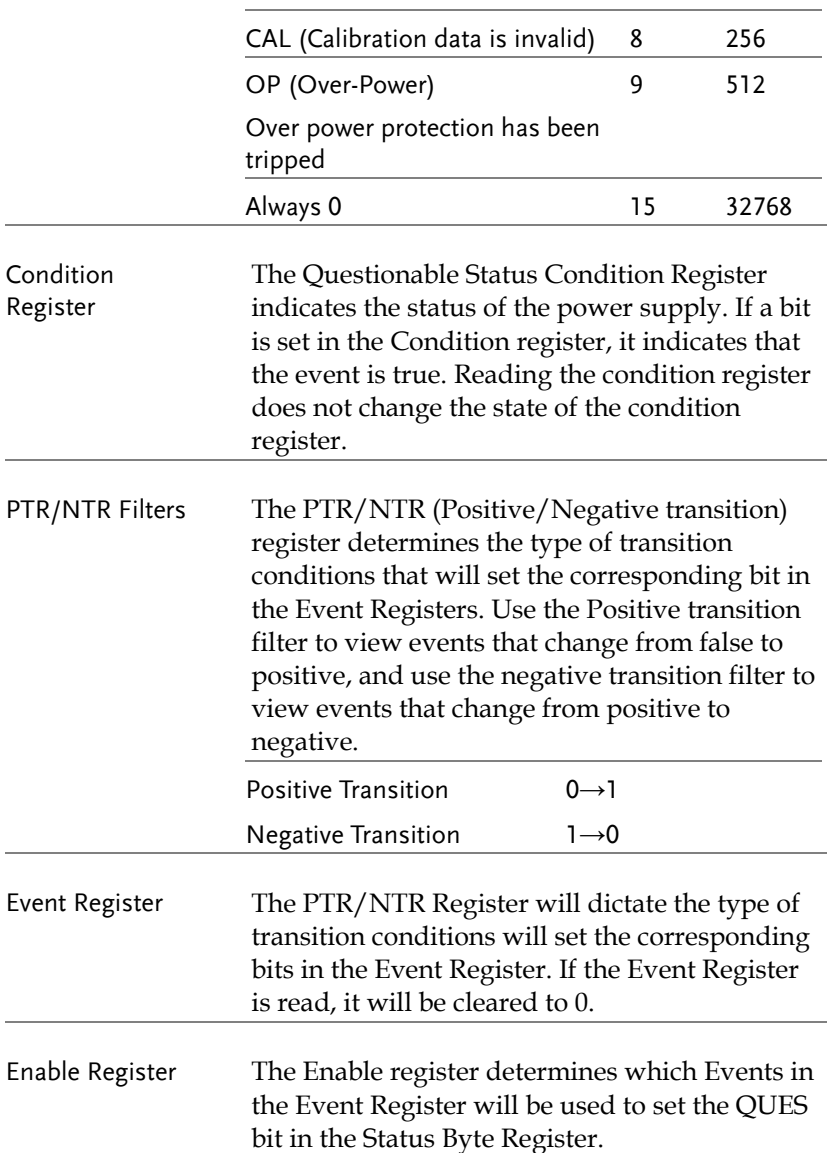

### Operation Status Register Group

Overview The Operation Status Register Group indicates the operating status of the power supply.

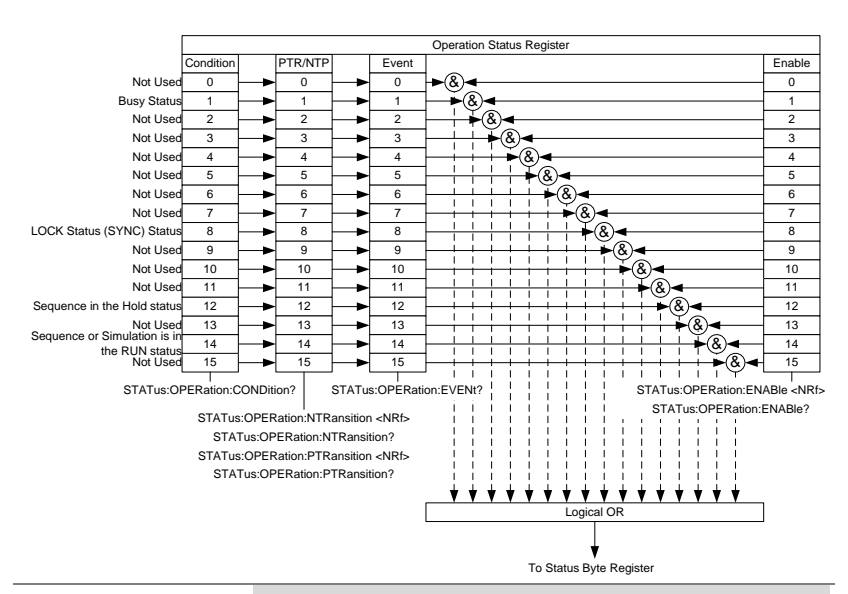

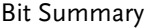

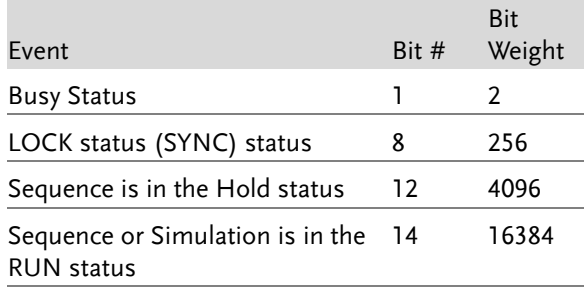

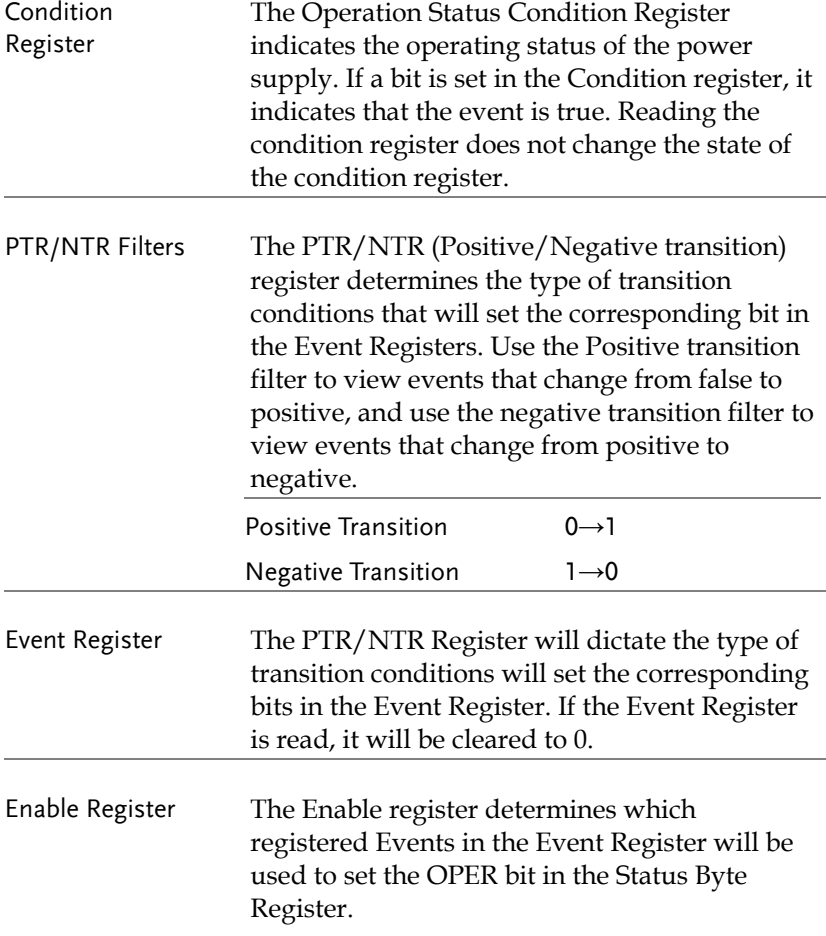

### Warning Status Register Group

Overview The Warning Status Register Group is a secondary protection status register for the supply output.

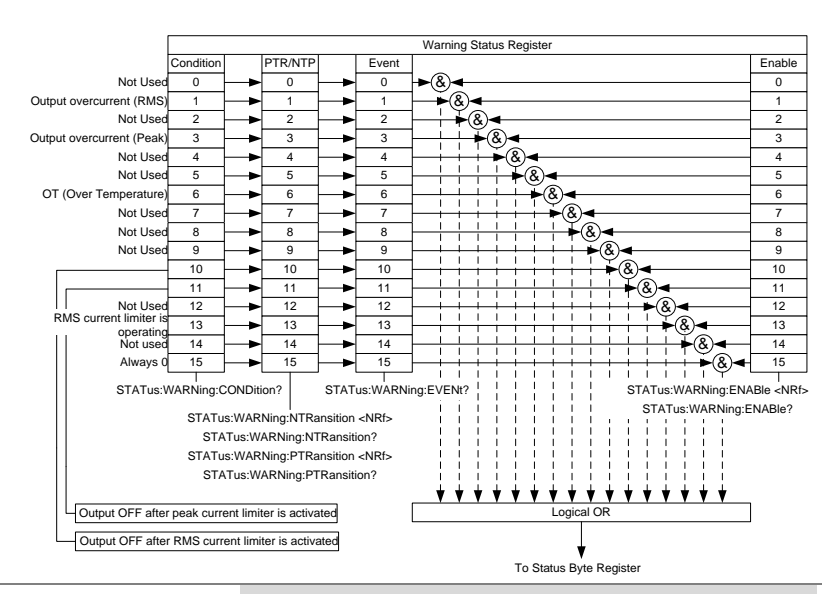

### Bit Summary

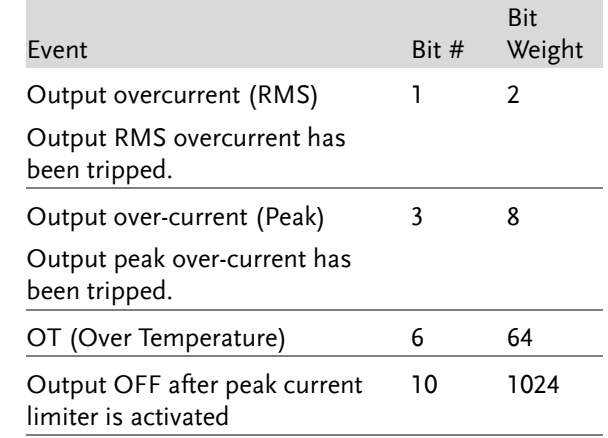

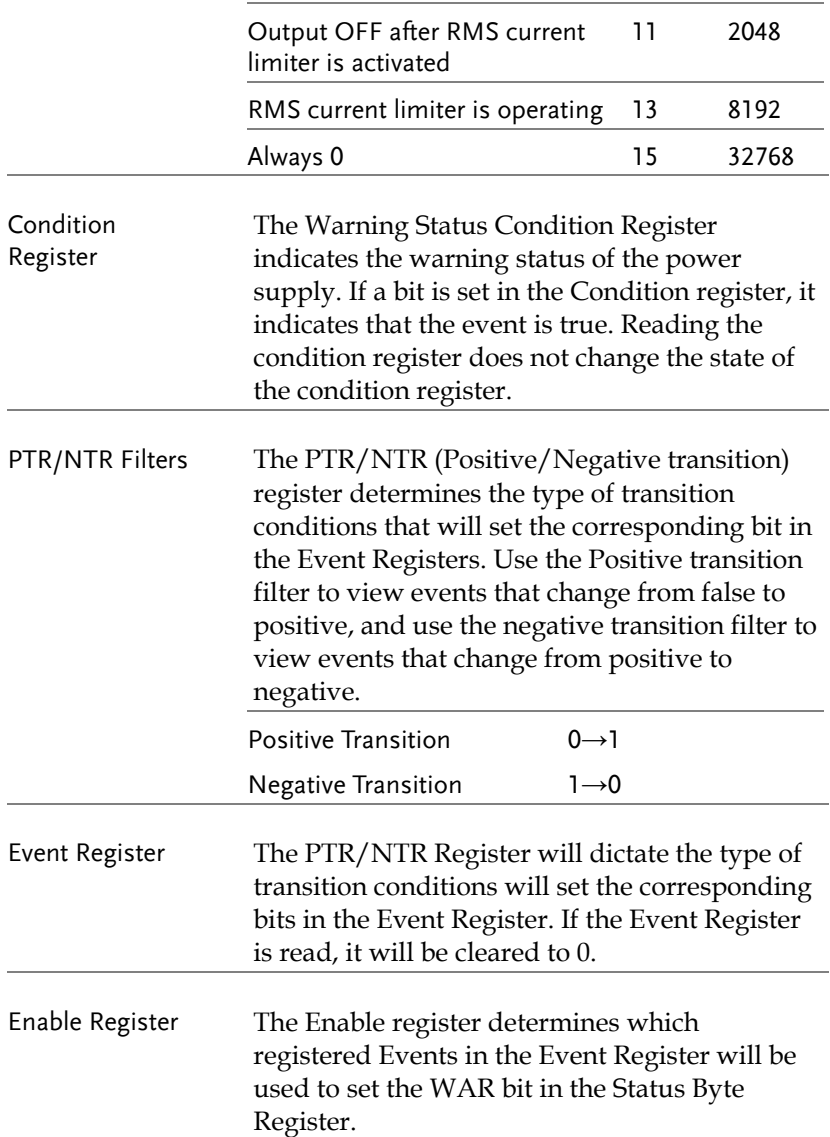

### Standard Event Status Register Group

Overview The Standard Event Status Register Group indicates if any errors have occurred. The bits of the Event register are set by the error event queue.

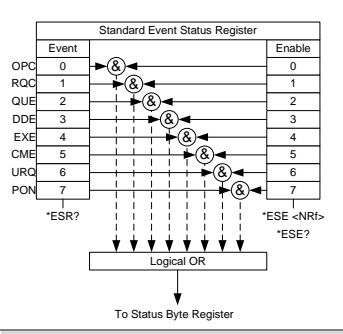

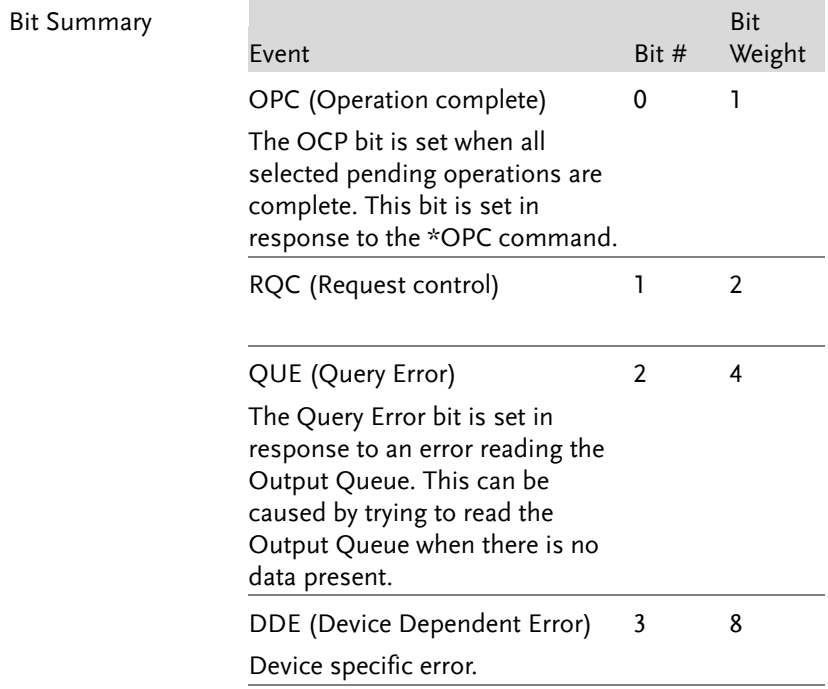

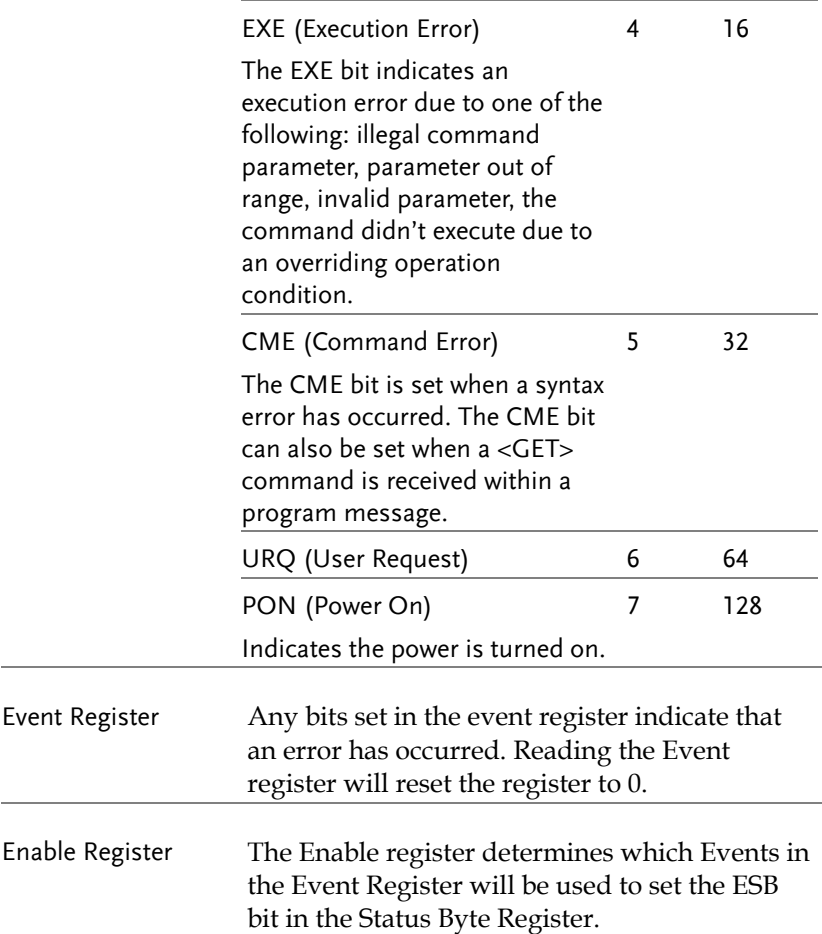

### Status Byte Register & Service Request Enable Register

Overview The Status Byte register consolidates the status events of all the status registers. The Status Byte register can be read with the \*STB? query and can be cleared with the \*CLS command.

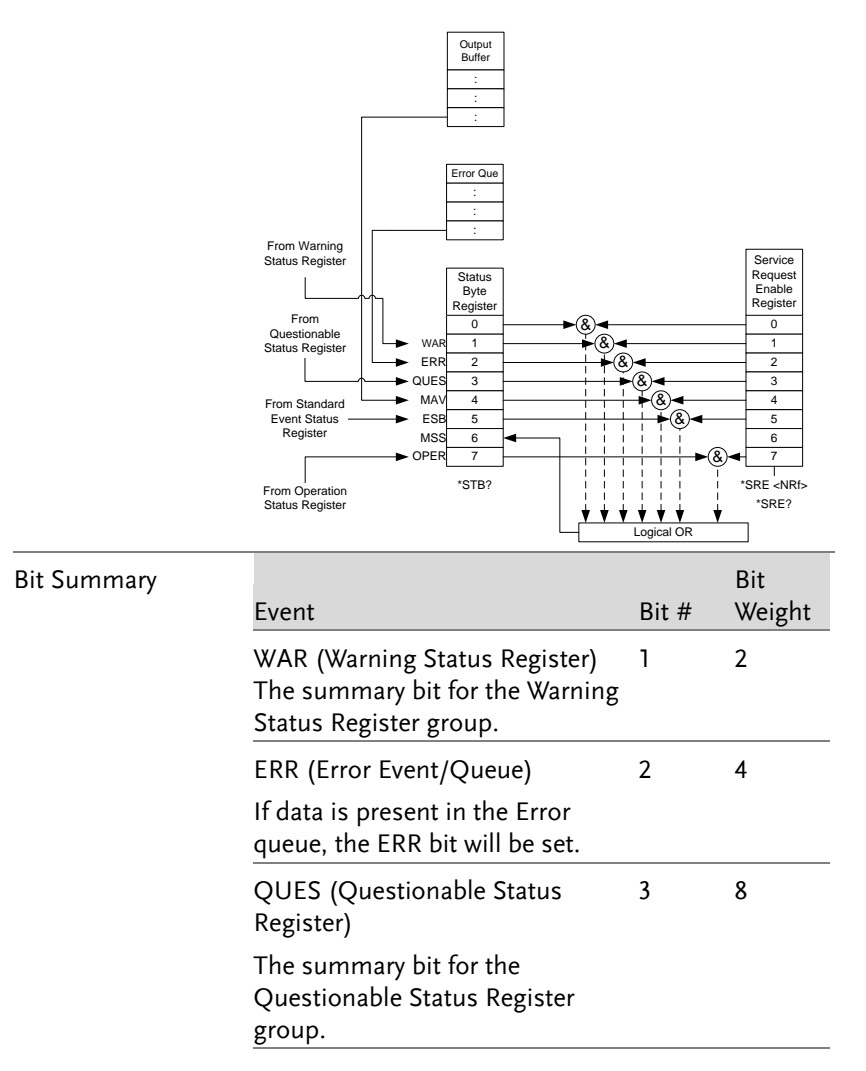

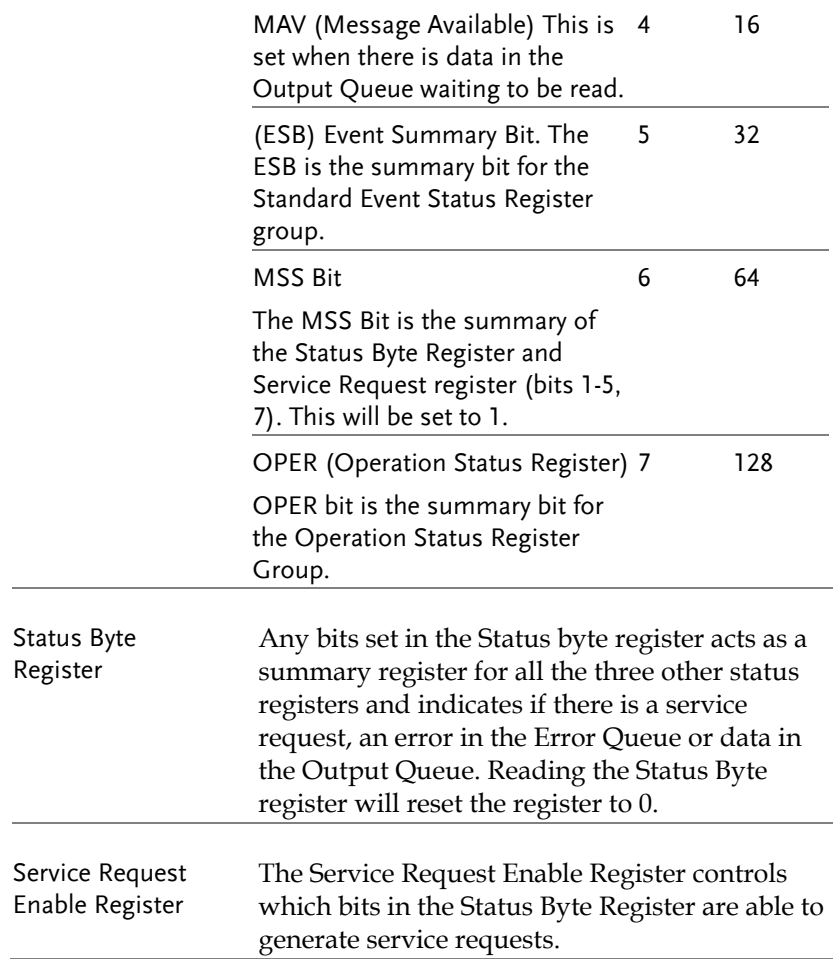

# Error List

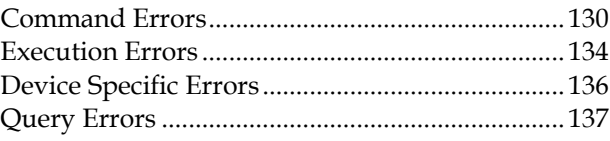

## Command Errors

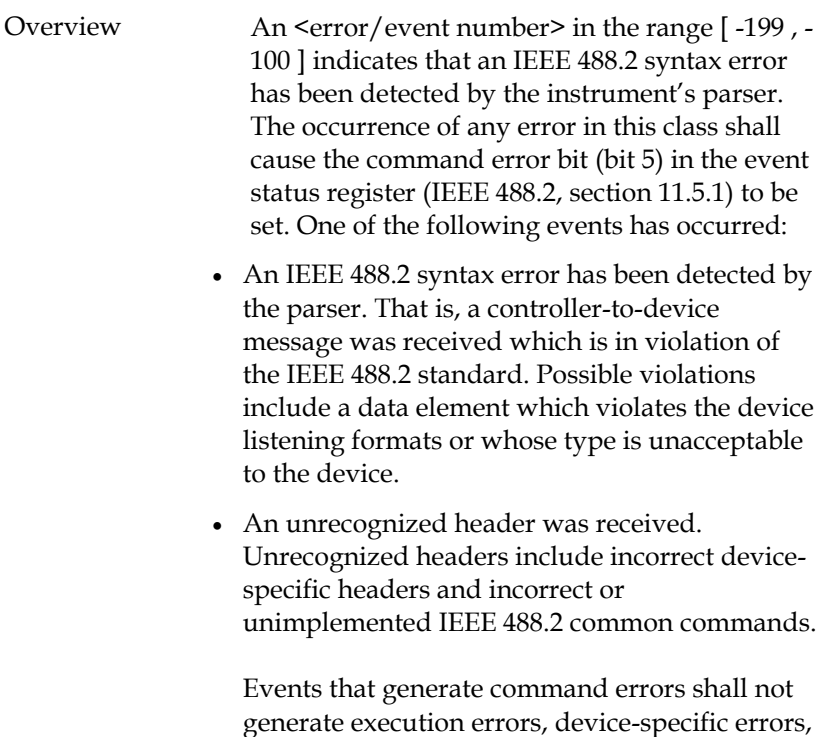

this chapter.

or query errors; see the other error definitions in

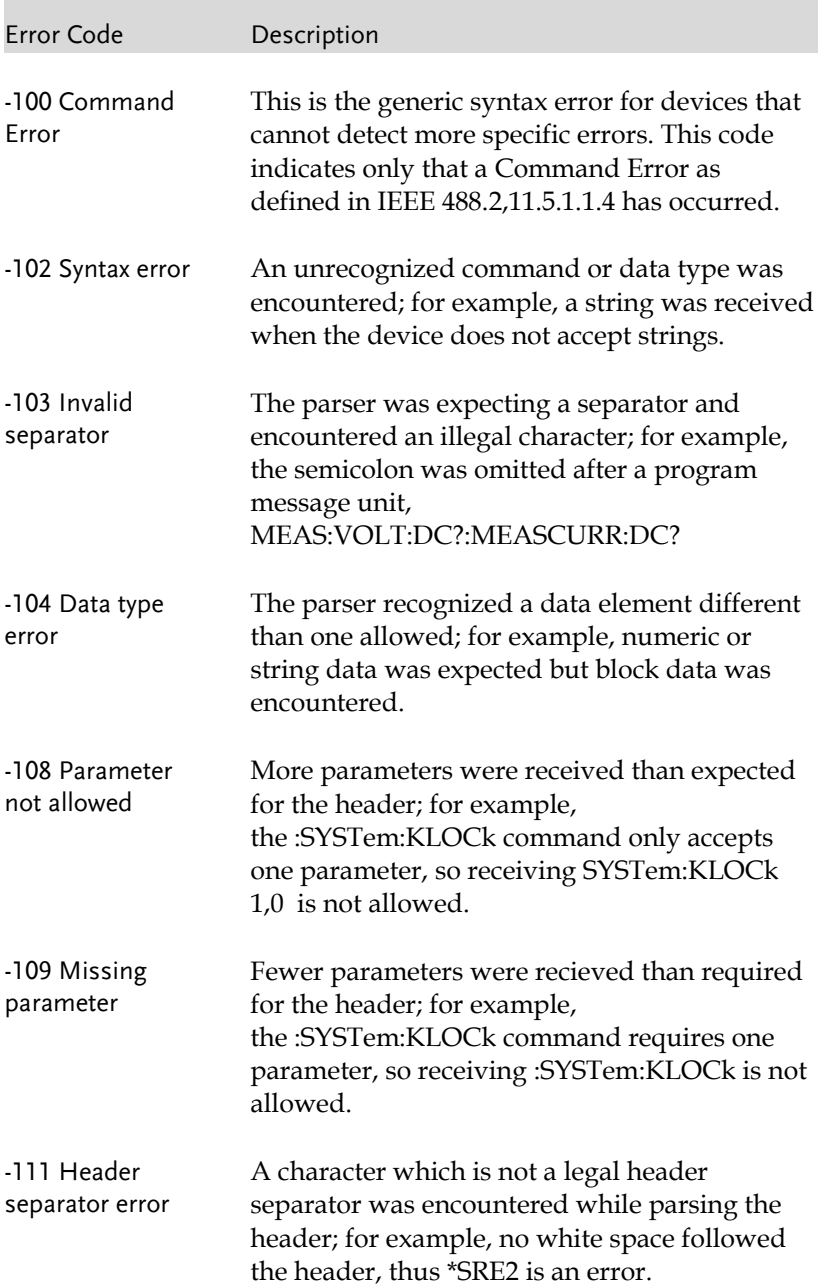

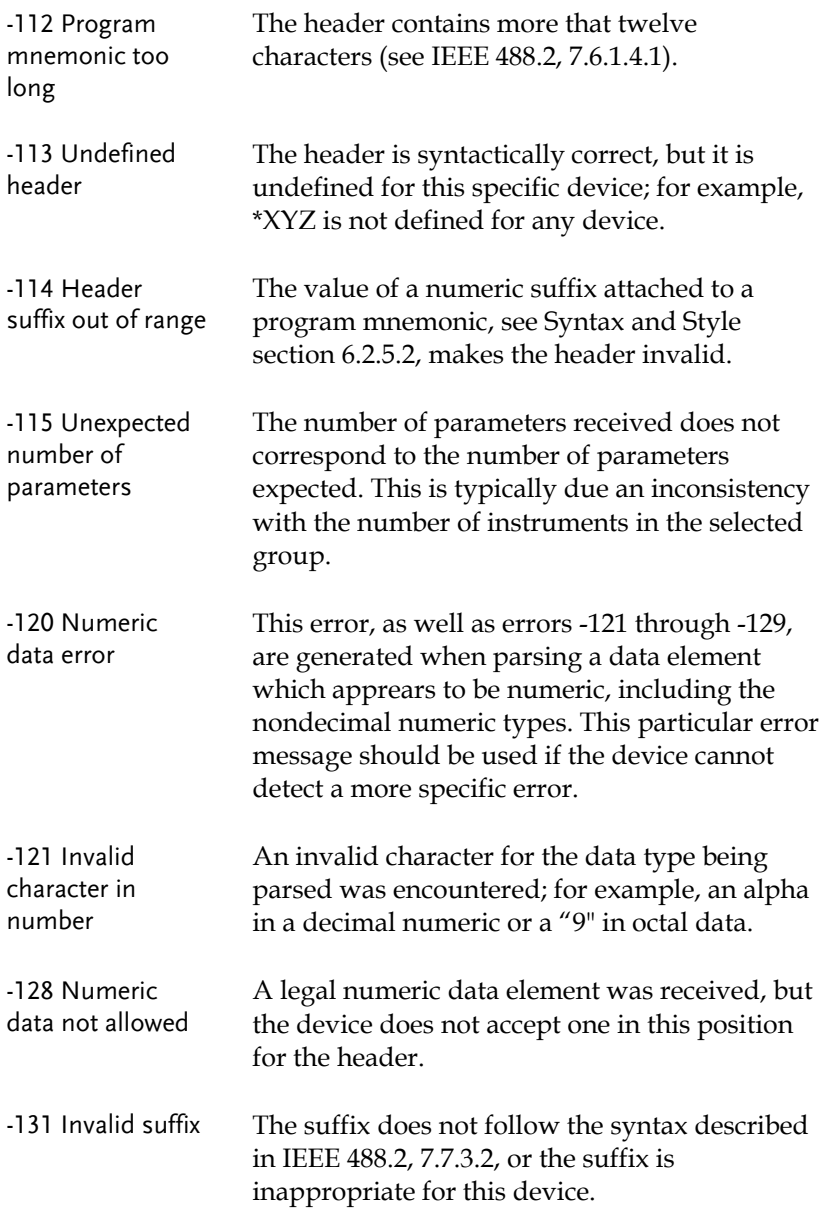

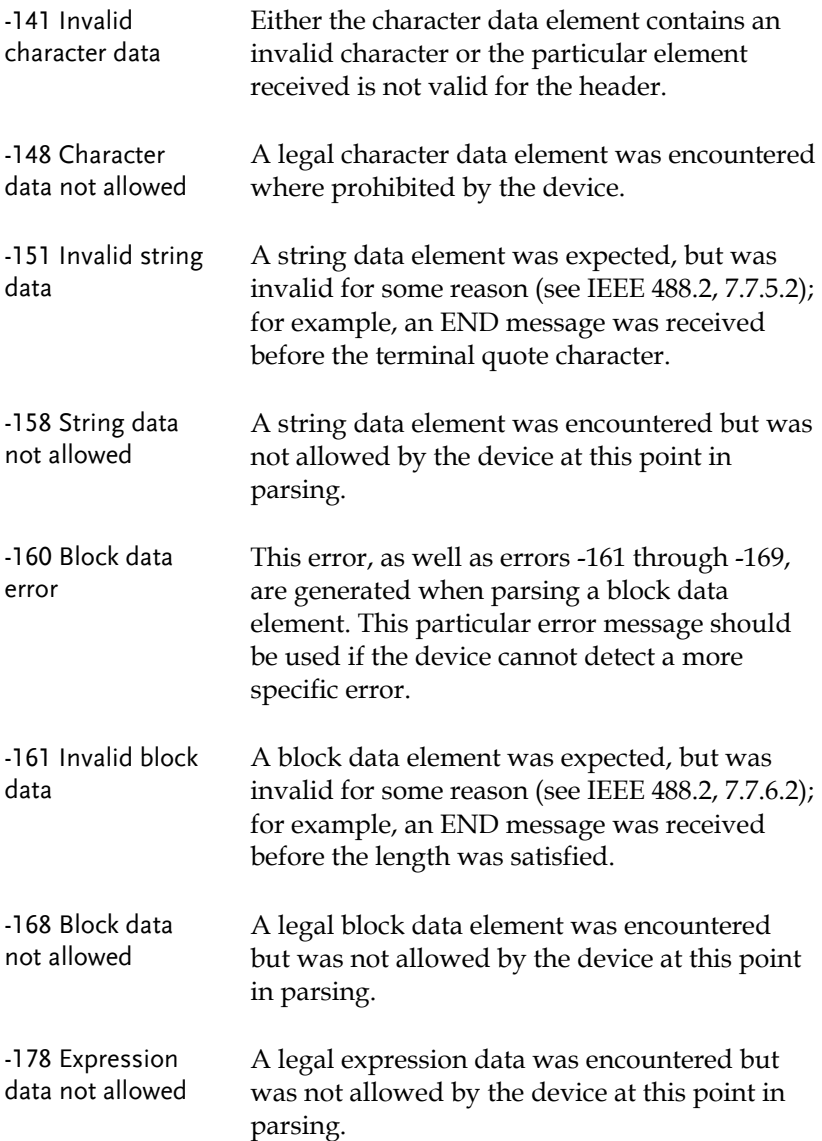

# Execution Errors

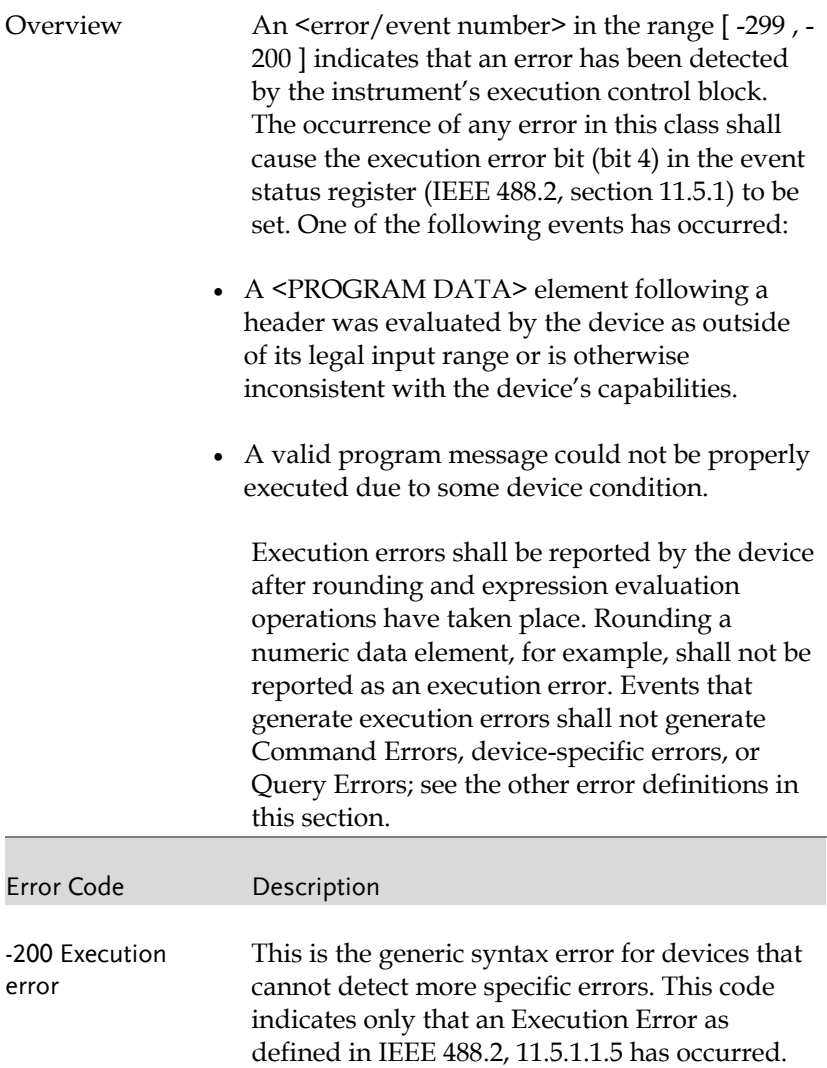

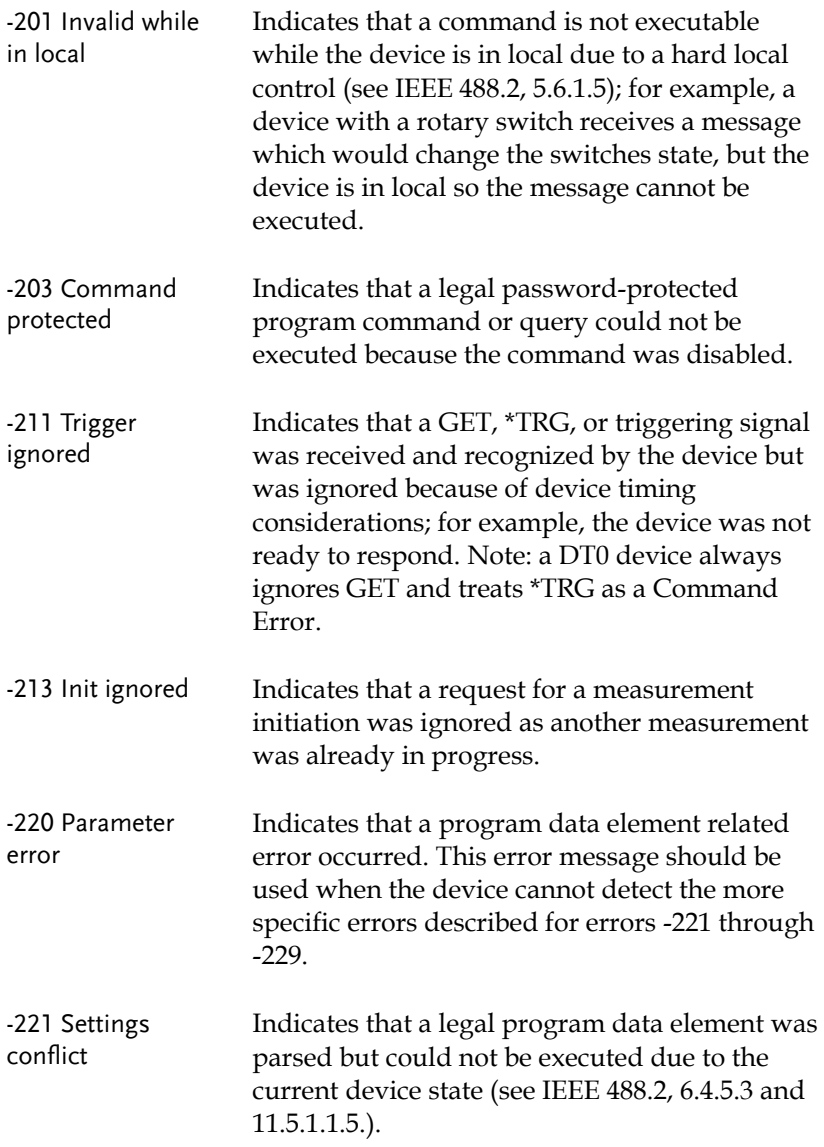

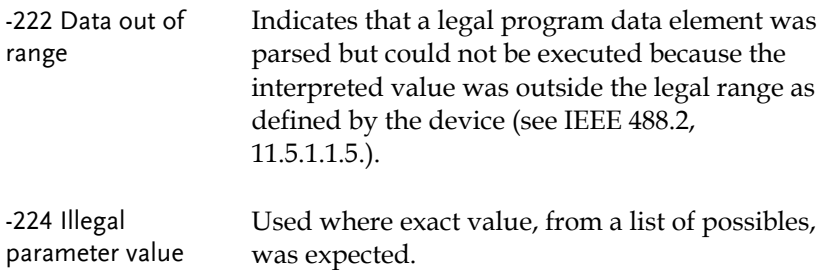

### Device Specific Errors

Overview An <error/event number> in the range [ -399 , - 300 ] or [ 1 , 32767 ] indicates that the instrument has detected an error which is not a command error, a query error, or an execution error; some device operations did not properly complete, possibly due to an abnormal hardware or firmware condition. These codes are also used for self-test response errors. The occurrence of any error in this class should cause the device-specific error bit (bit 3) in the event status register (IEEE 488.2, section 11.5.1) to be set. The meaning of positive error codes is device-dependent and may be enumerated or bit mapped; the <error message>string for positive error codes is not defined by SCPI and available to the device designer.

> Note that the string is not optional; if the designer does not wish to implement a string for a particular error, the null string should be sent (for example, 42,""). The occurrence of any error in this class should cause the devicespecific error bit (bit 3) in the event status register (IEEE 488.2, section 11.5.1) to be set. Events that generate device-specific errors shall not generate command errors, execution errors,

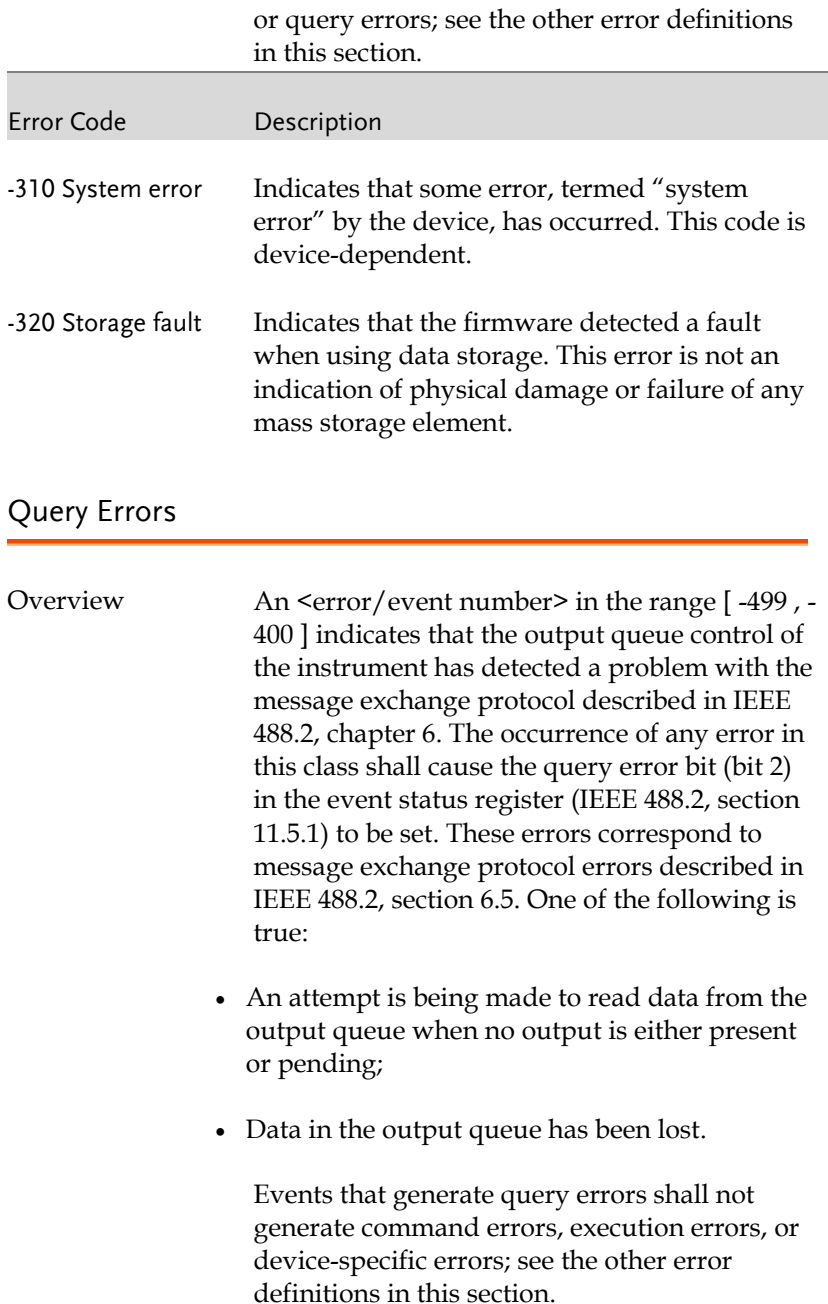

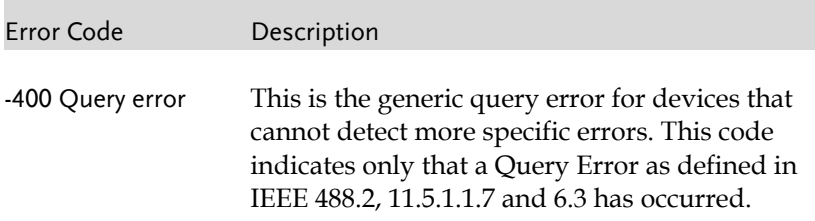

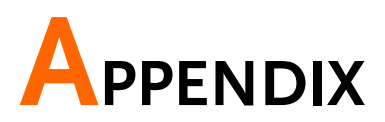

# APS-7000 Default Settings

The following default settings are the factory configuration settings for the power supply.

For details on how to return to the factory default settings, please see the user manual.

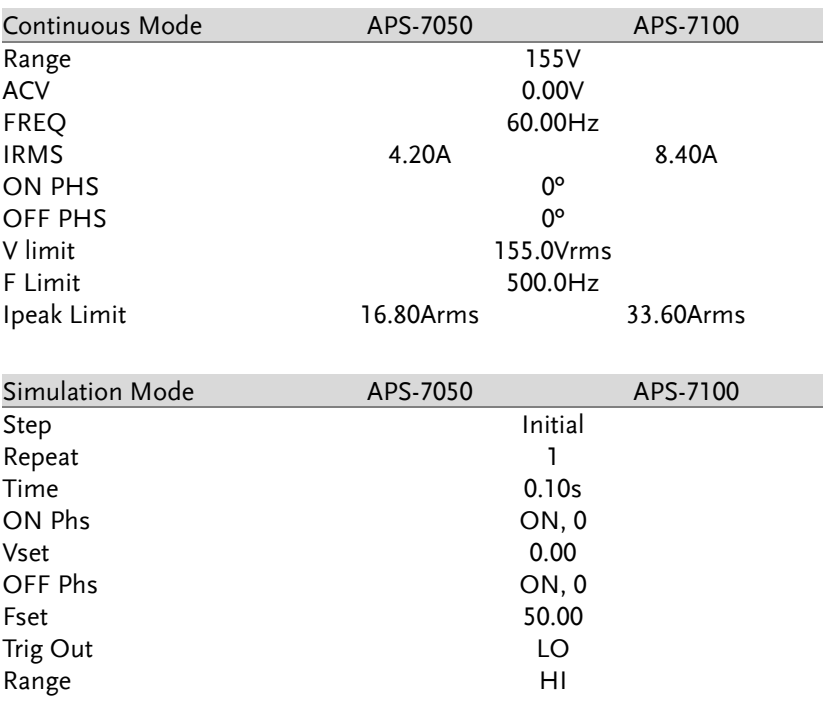

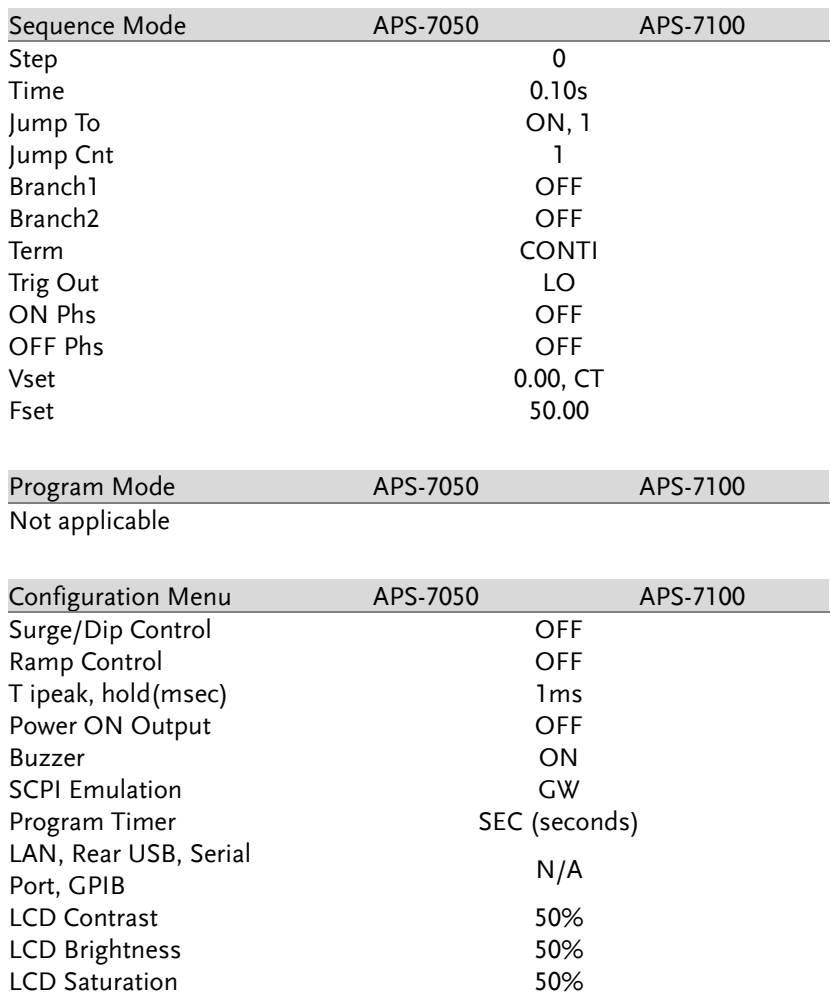

# **INDEX**

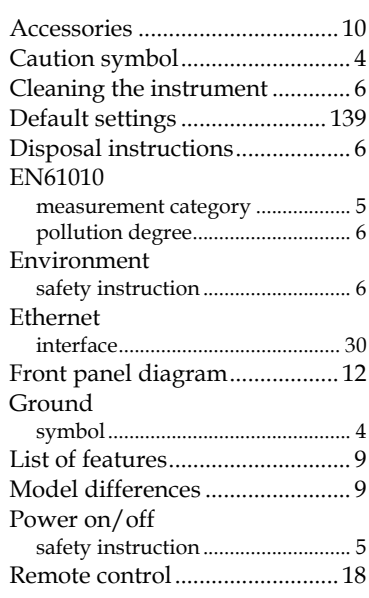

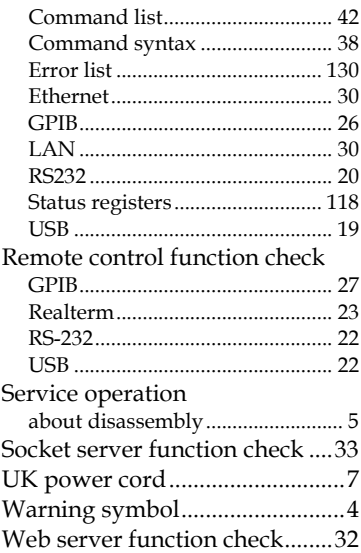